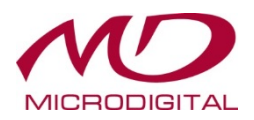

## **СЕТЕВЫЕ ВИДЕОРЕГИСТРАТОРЫ «М»-СЕРИИ**

## **РУКОВОДСТВО ПОЛЬЗОВАТЕЛЯ**

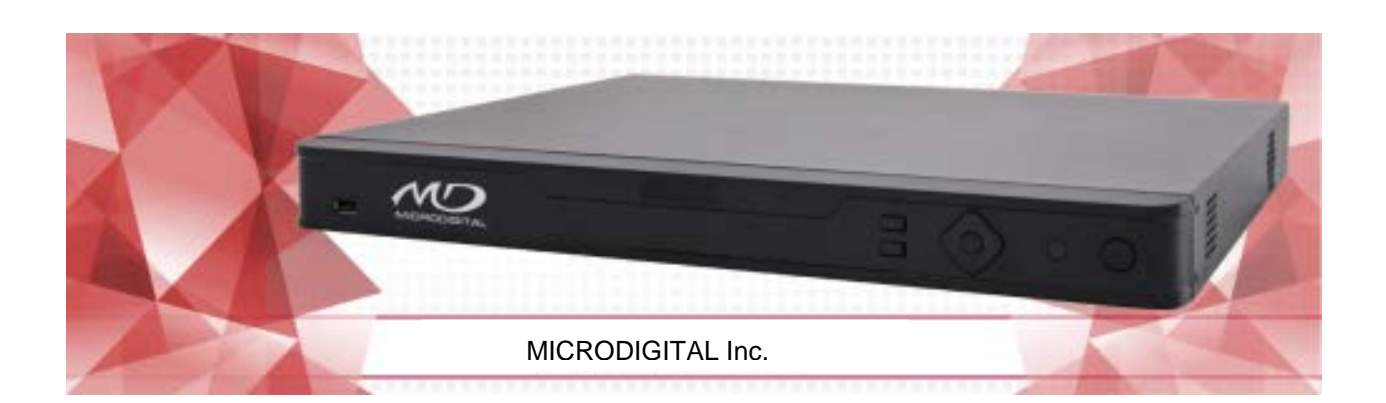

Версия: V1.03

Благодарим Вас за покупку нашего изделия. Обратитесь к местному дилеру, если у вас есть вопросы или пожелания. Никакая часть данного руководства не может быть скопирована, воспроизведена, переведена или распространена в любой форме или любыми средствами без получения предварительного согласия в письменной форме от нашей компании.

### Ограничение ответственности

### ВНИМАНИЕ!

Пароль по умолчанию предназначен только для первого входа в систему, его следует изменить на более сложный, состоящий по меньшей мере из восьми символов, включая верхний и нижний регистр букв, цифр и символов для обеспечения безопасности аккаунта.

- В максимальной степени, допустимой действующим законодательством, описываемый оборудованием, программным и продукт с его аппаратным обеспечением предоставляется по принципу "как есть".
- Были предприняты максимальные усилия для проверки целостности и правильности  $\bullet$ содержания данного руководства, но ни одно заявление, информация или рекомендация, содержащееся в данном руководстве, не должны рассматриваться в качестве формальных гарантий любого рода, явных или подразумеваемых. Мы не несем ответственности за любые технические или типографские ошибки в данном руководстве. Содержание данного руководства может быть изменено без предварительного уведомления. Обновление будет добавлено к новой версии данного руководства.
- Использование данного руководства и последующий результат должны быть полностью на ответственности пользователя. Ни в коем случае мы не несем ответственности за любые специальные, косвенные или случайные убытки, включая, среди прочего, убытки, заключающиеся в потере прибыли, бизнеса или данных и документации в связи с использованием данного продукта.
- Видео- и аудио наблюдение может регулироваться законами, которые изменяются от  $\bullet$ страны к стране. Узнайте о юридических нормах в вашем регионе, прежде чем использовать этот продукт для наблюдения. Мы не несем ответственности за любые последствия в результате незаконной эксплуатации устройства.
- Иллюстрации в данном руководстве приведены только для справки и могут варьироваться в зависимости от версии или модели. Скриншоты в этом руководстве могут быть настроены в соответствии с конкретными требованиями и предпочтениями пользователей. В результате некоторые из примеров и функций, могут отличаться от тех, которые отображаются на мониторе.
- Данное руководство касается нескольких моделей, оно не предназначено для какого-либо конкретного продукта.

 Из-за влияния окружающей среды может существовать несоответствие между фактическими и эталонными значениями, приведенных в данном руководстве. Конечное право на их интерпретацию принадлежит нашей компании.

## Защита окружающей среды

Этот продукт был разработан в соответствии с требованиями по охране окружающей среды. Для надлежащего хранения, использования и утилизации данного продукта необходимо соблюдать национальные законы и правила.

#### Символы

Символы в приведенной ниже таблице можно найти в данном руководстве. Внимательно следуйте инструкциям, указанным символами, чтобы избежать опасных ситуаций и правильно использовать продукт.

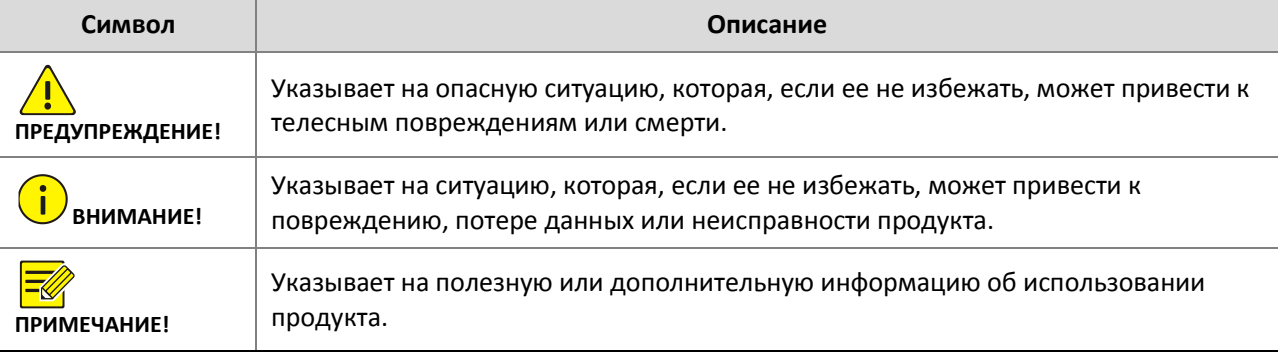

## Содержание

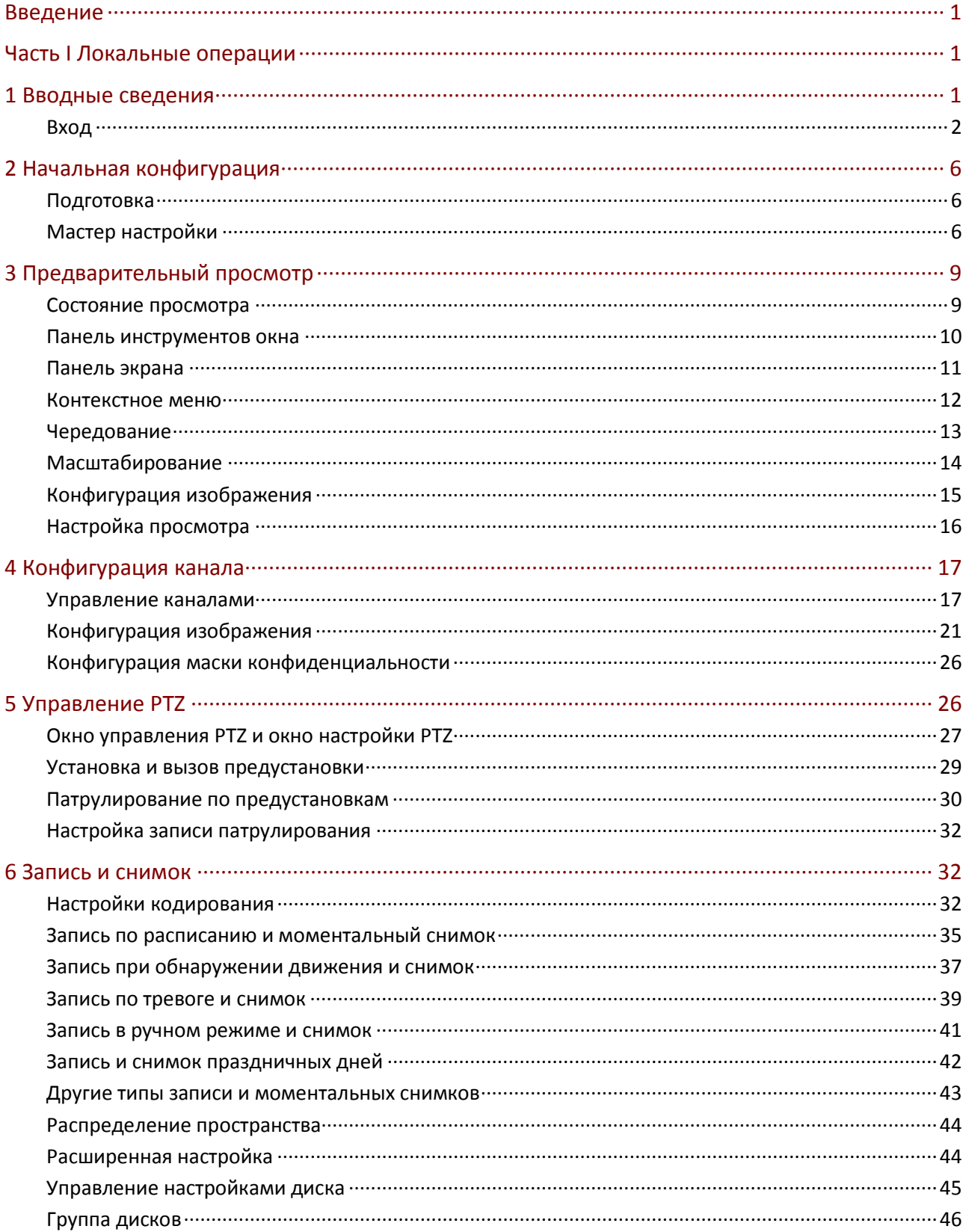

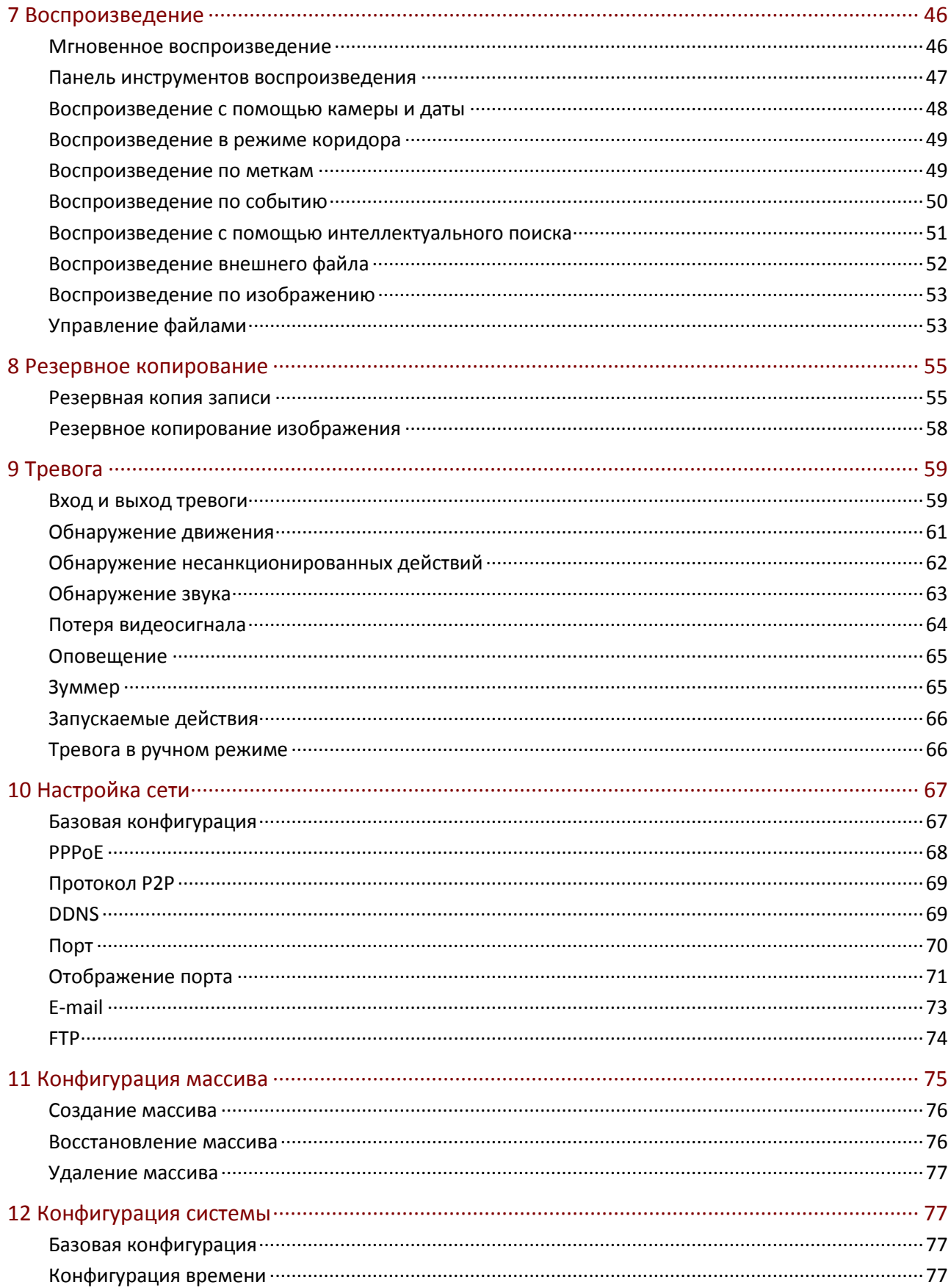

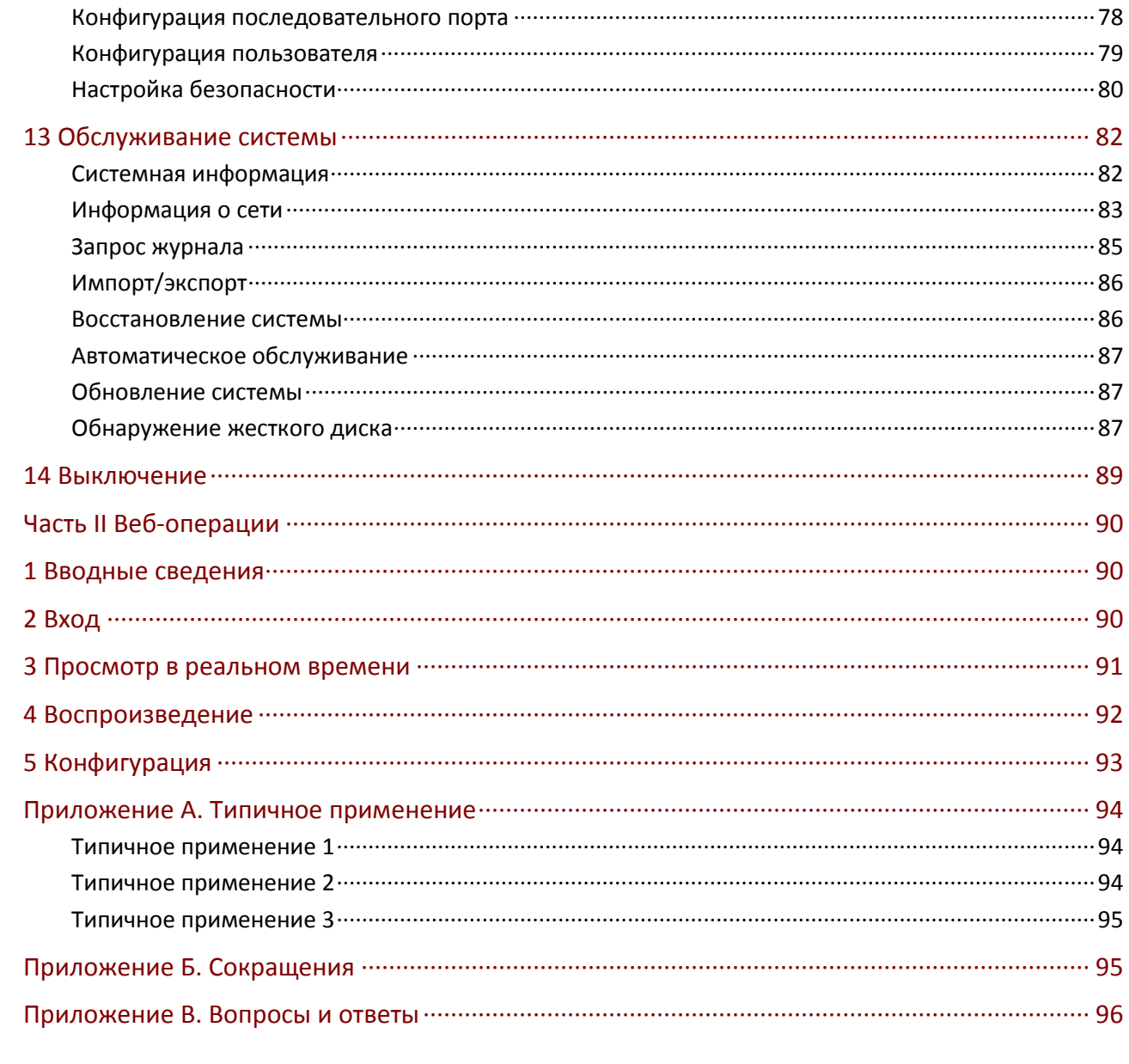

## <span id="page-6-0"></span>**Введение**

В данном руководстве описывается, как использовать NVR (сетевой видеорегистратор) в локально или веб-интерфейсе.

В данном руководстве термины IP-камера и IPC обозначают одно и то же устройство: сетевую камеру, которая требует подключения к сети. И IP-устройство, упоминаемое в данном руководстве, относится к IP-камере (также известной как сетевая камера) или цифровому видеосерверу (DVS).

## <span id="page-6-1"></span>**Часть I Локальные операции**

NVR поддерживает два типа операций: локальные операции и удаленные веб-операции. С помощью локальных операций вы подключаете монитор и мышь к NVR и используете мышь для работы. Если у NVR есть кнопки на передней панели или он поставляется с пультом дистанционного управления, вы сможете управлять NVR с помощью кнопок на передней панели или с помощью пульта ДУ.

NVR имеет встроенный веб-сервер, позволяющий выполнять веб-операции. Для этого вам нужен клиентский компьютер, который имеет сетевое подключение к NVR и устанавливается с помощью веб-браузера. Вам просто нужно перейти на IP-адрес сетевого видеорегистратора и войти в веб-интерфейс так же, как вы входите в систему локально.

В этом разделе описываются локальные операции.

# <span id="page-6-2"></span>**2 Вводные сведения**

<span id="page-6-3"></span>Обратите внимание, что параметры, неактивные на пользовательском интерфейсе системы (UI) нельзя изменить. Параметры и отображаемые значения могут изменяться в зависимости от модели устройства, а цифры в данном руководстве приведены исключительно для иллюстрации.

## Вход

Используйте имя пользователя по умолчанию **root** и пароль **root** для первого входа в систему.

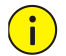

#### **ВНИМАНИЕ!**

Пароль по умолчанию предназначен только для первого входа в систему. Измените его сразу после первого входа для обеспечения безопасности.

- **1.** Щелкните правой кнопкой мыши в любом месте в окне предварительного просмотра, а затем выберите **Menu**. Откроется диалоговое окно входа.
- **2.** Выберите имя пользователя из выпадающего списка, введите пароль, а затем нажмите кнопку **Login**.

## Локальные операции

Вы можете обратиться к начальной конфигурации для быстрого завершения настройки.

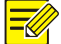

#### **ПРИМЕЧАНИЕ!**

Если не указано иное, все операции, описанные в данном руководстве, выполняются с помощью мыши, правой рукой. См. «Операции с использованием мыши» для более подробной информации.

#### Операции с использованием мыши

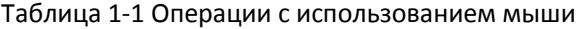

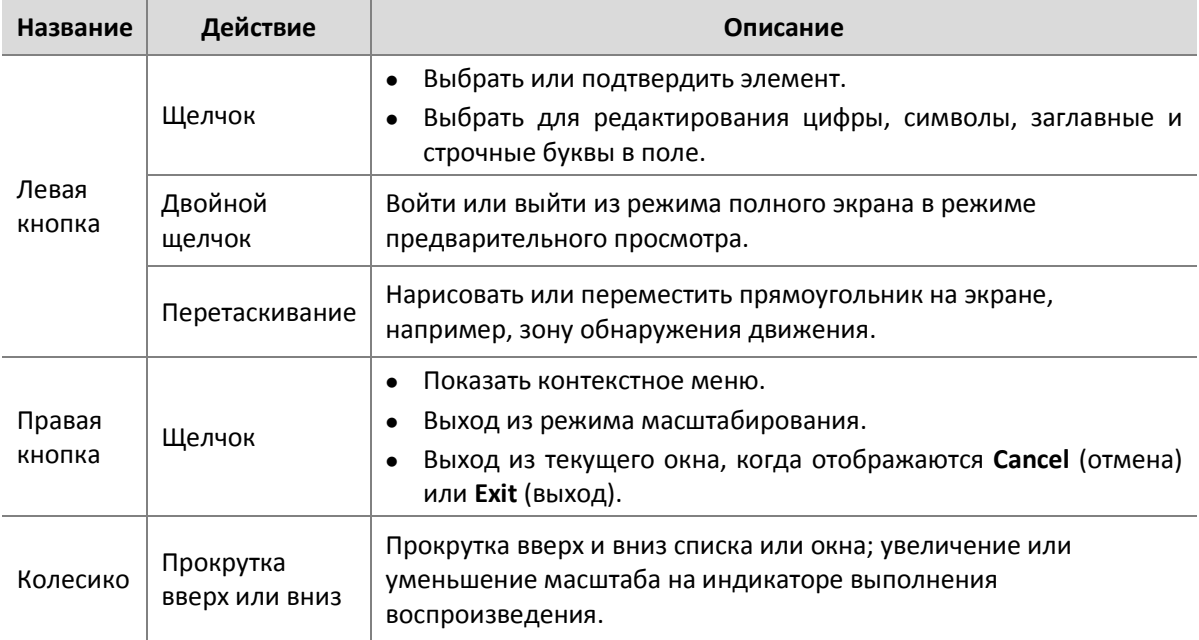

## Кнопки передней панели

Кнопки на передней панели могут изменяться в зависимости от модели NVR.

Таблица 1-1 Кнопки передней панели 1

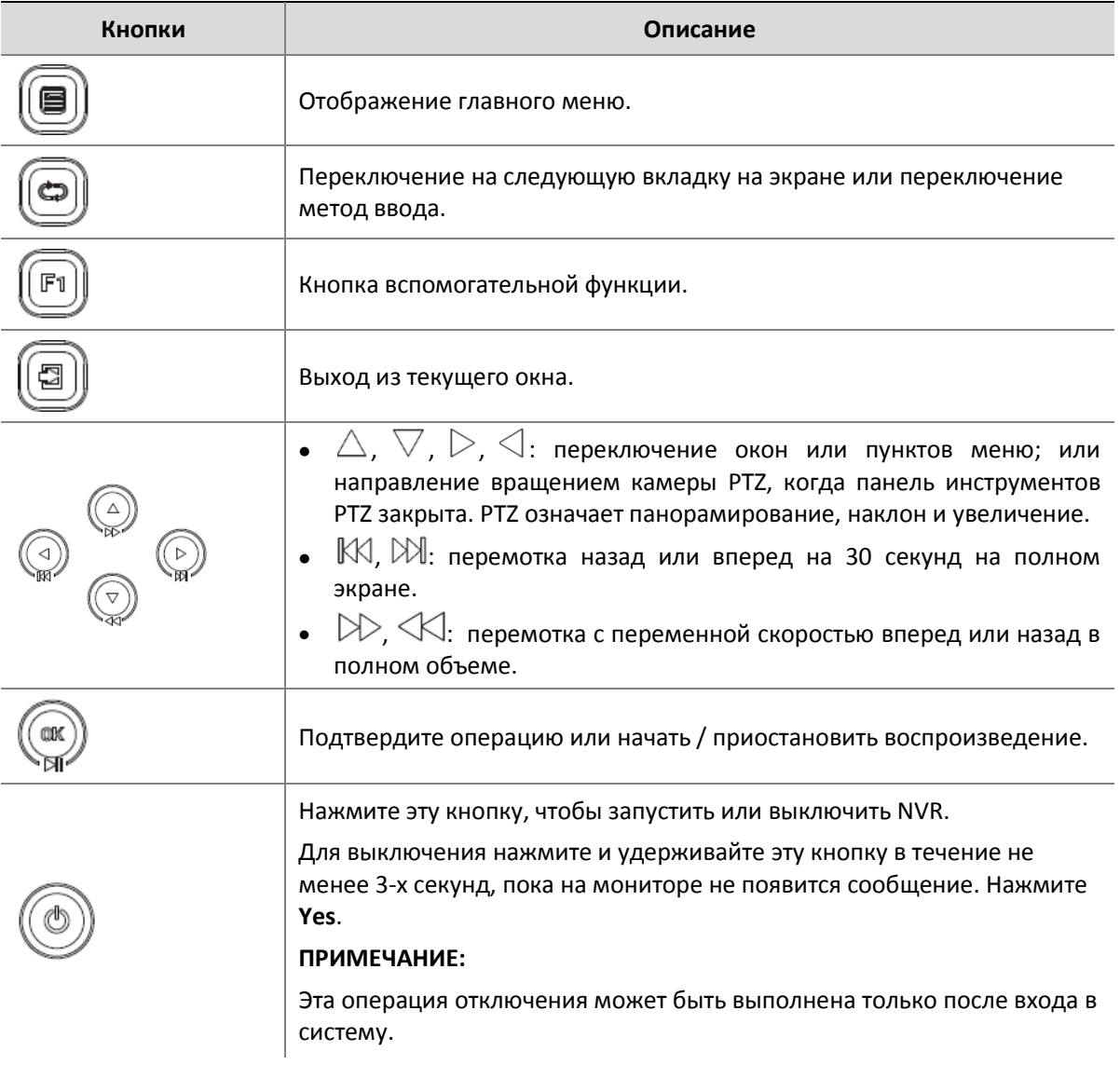

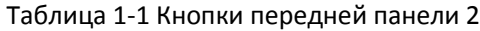

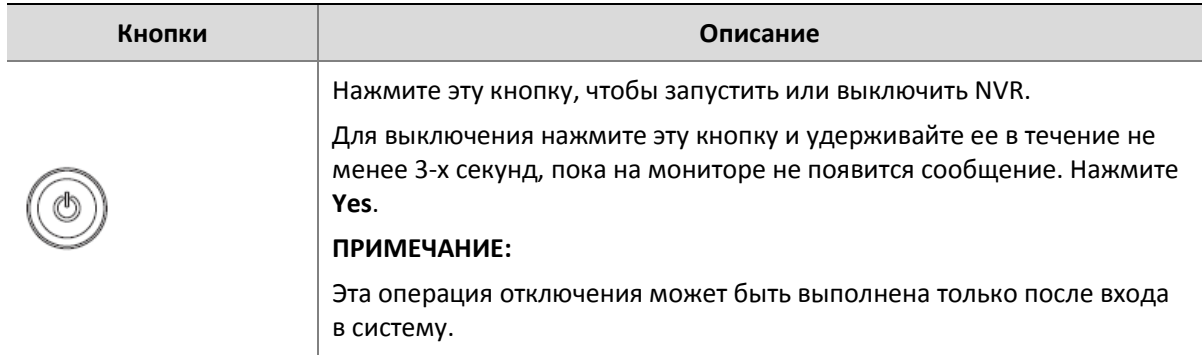

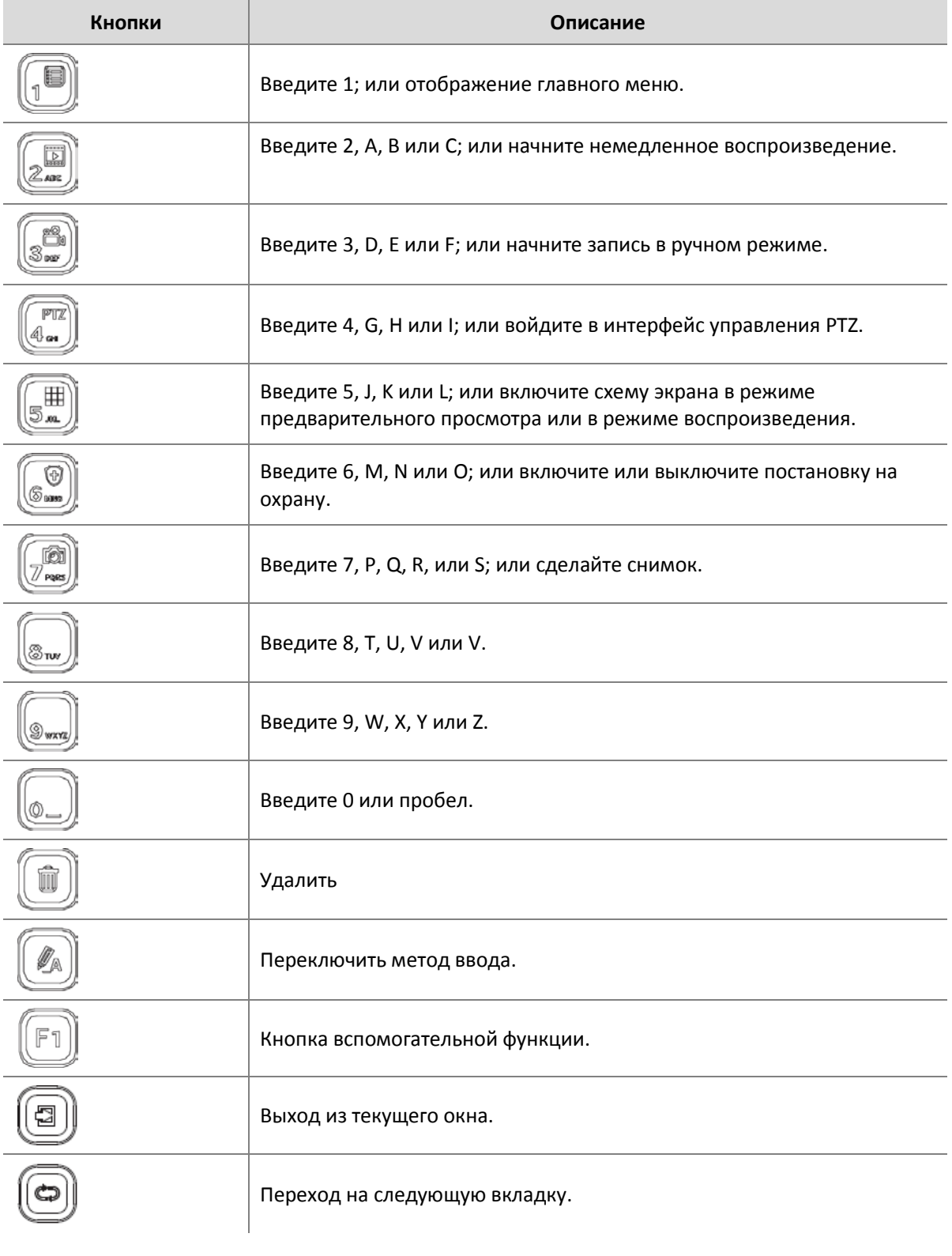

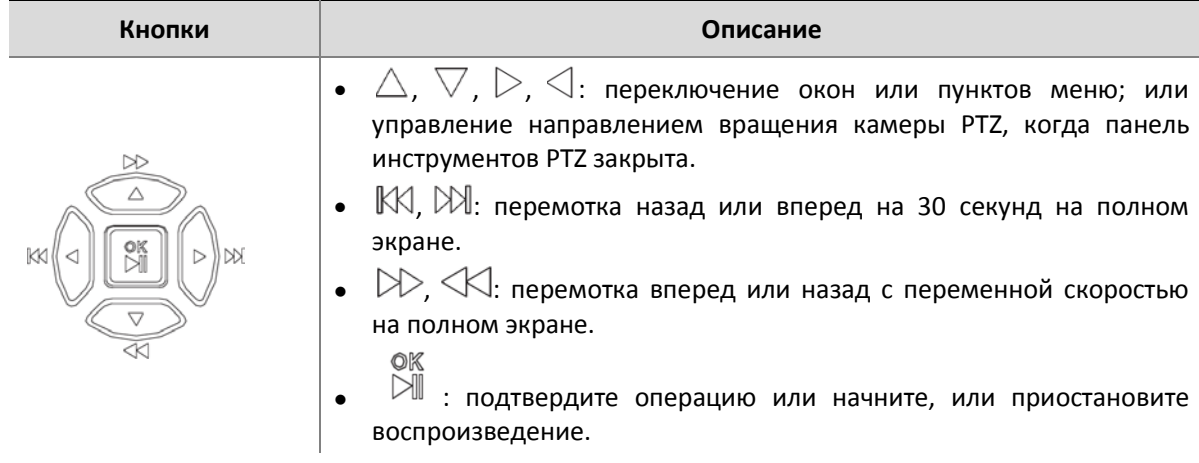

## Дистанционное управление

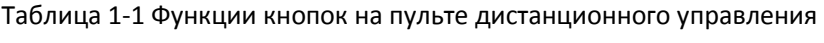

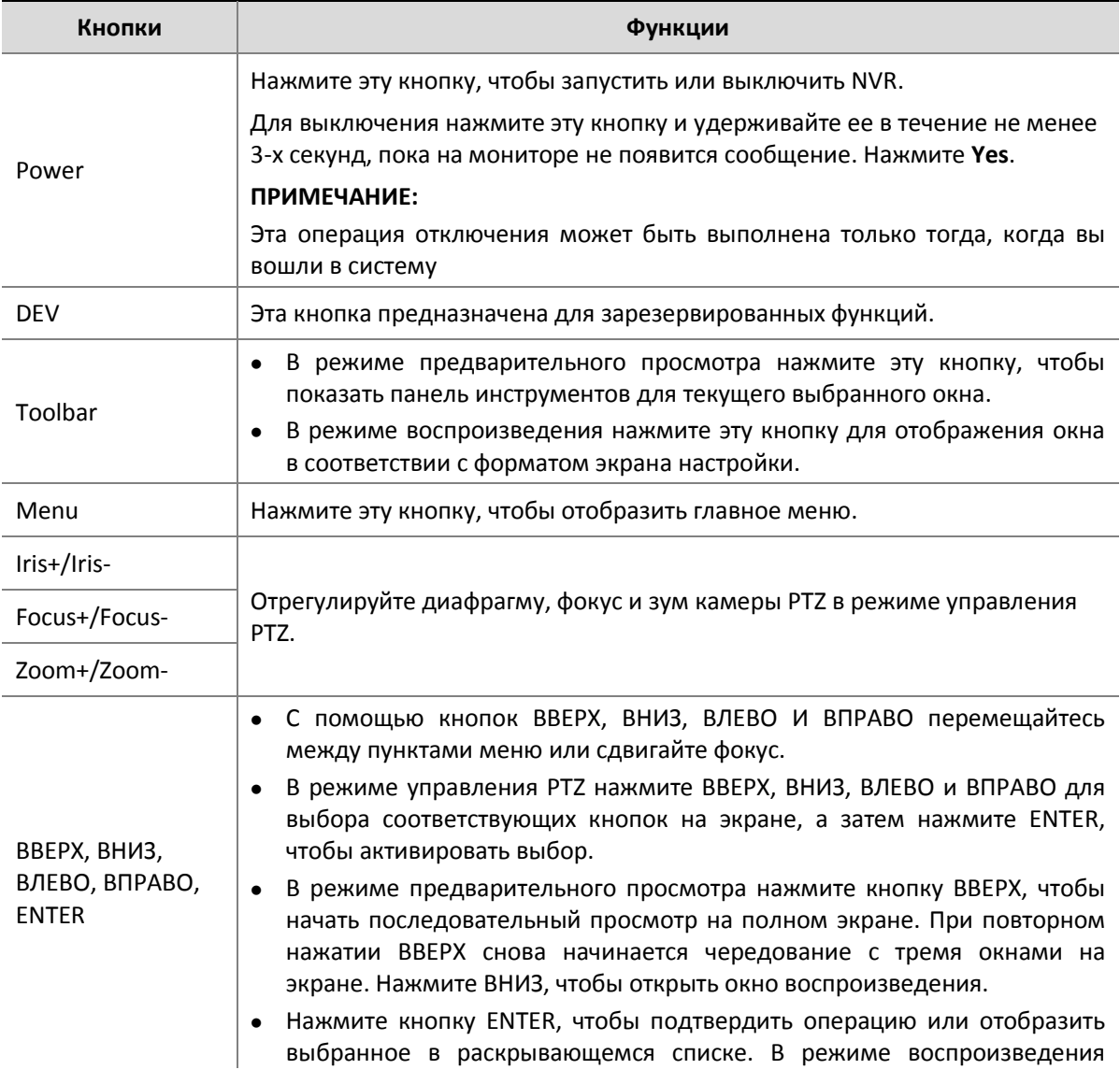

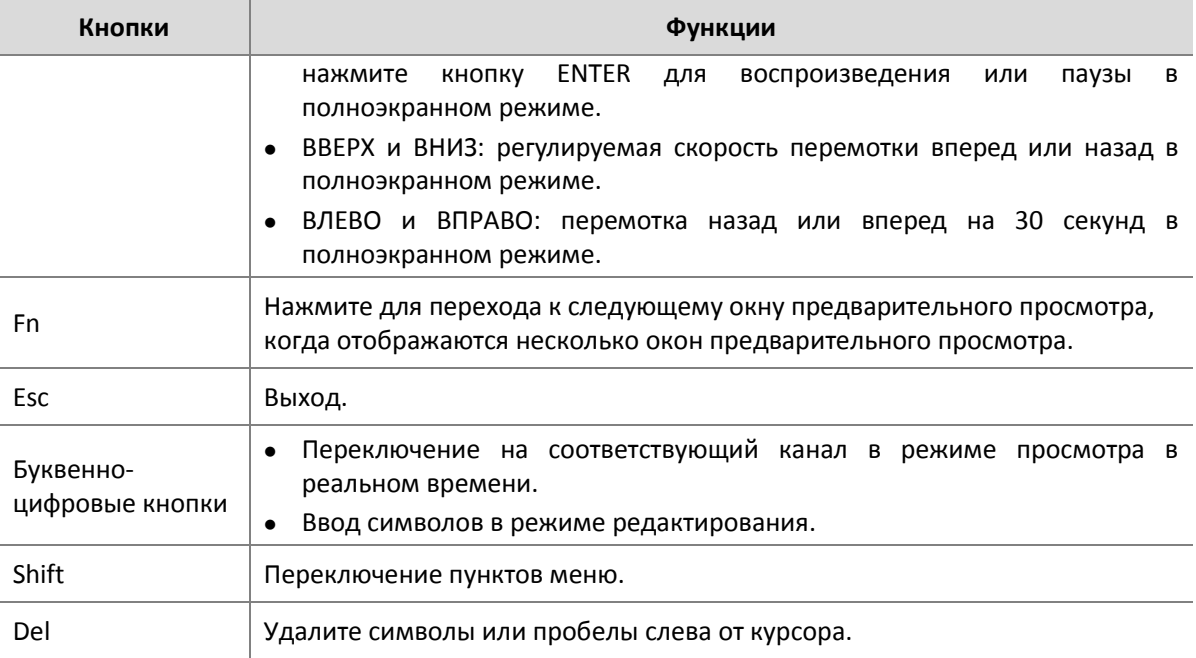

# <span id="page-11-0"></span>**3 Начальная конфигурация**

## <span id="page-11-1"></span>Подготовка

- Убедитесь, что, по крайней мере, один монитор правильно подключен к VGA или интерфейсу HDMI на задней панели NVR.
- Убедитесь, что жесткий диск правильно установлен. Подробные инструкции по установке жесткого диска см. в руководстве по быстрой установке, входящем в комплект поставки видеорегистратора.

## <span id="page-11-2"></span>Мастер настройки

Мастер поможет провести основную настройку.

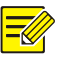

#### **ПРИМЕЧАНИЕ!**

Мастер может изменяться в зависимости от типа используемого устройства и других факторов. Ниже приведен пример.

**1.** Включите или отключите мастер при необходимости, затем нажмите **Next** (далее).

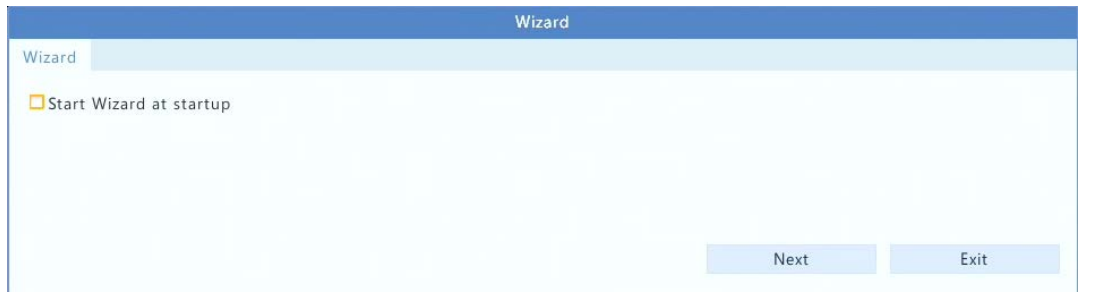

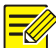

#### **ПРИМЕЧАНИЕ!**

- Вы можете изменить настройки в разделе **Menu** > **System** > **Basic**.
- Если отображается QR-код, вы можете его отсканировать, чтобы загрузить приложение и использовать его для управления NVR.
- **2.** Введите пароль администратора по умолчанию **root,** а затем нажмите кнопку **Next**.

#### **ВНИМАНИЕ!**

Пароль по умолчанию предназначен только для первого входа в систему, он должены быть изменен, чтобы обеспечить безопасность аккаунта.

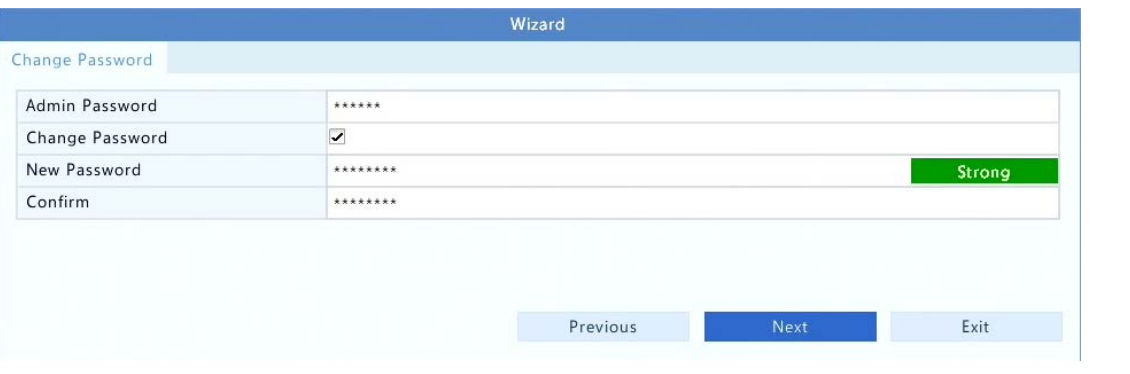

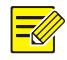

#### **ПРИМЕЧАНИЕ!**

Для моделей RAID появится окно после этого шага для конфигурации RAID.

#### **3.** Введите информацию о времени, а затем нажмите **Next**.

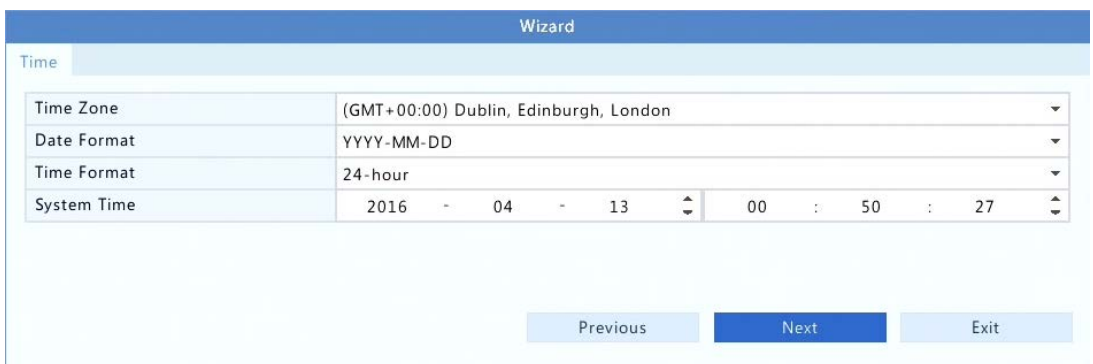

**4.** Установите IP-адрес, маску подсети и шлюз по умолчанию. Используйте настройки по умолчанию для других параметров, если не требуется модификация. Проверьте настройки, затем нажмите **Next**.

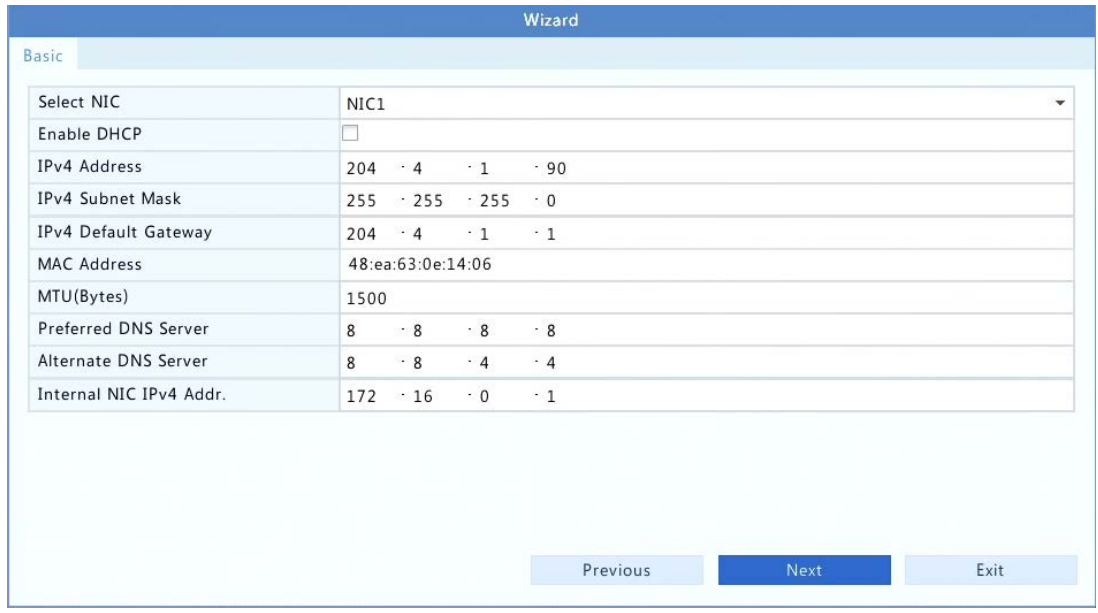

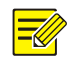

#### **ПРИМЕЧАНИЕ!**

- Если NVR имеет несколько карт сетевого интерфейса (NIC), вы можете настроить сетевые карты и выбрать одну для маршрута по умолчанию.
- Внутренний IPv4-адрес может быть настроен, если ваш NVR имеет PoE-порты или порты коммутации.
- **5.** Выберите **Search**. Будут перечислены обнаруженные IP-устройства. Выберите устройства, чтобы добавить, а затем нажмите **Add**. Нажмите кнопку **OK**, чтобы завершить установку.

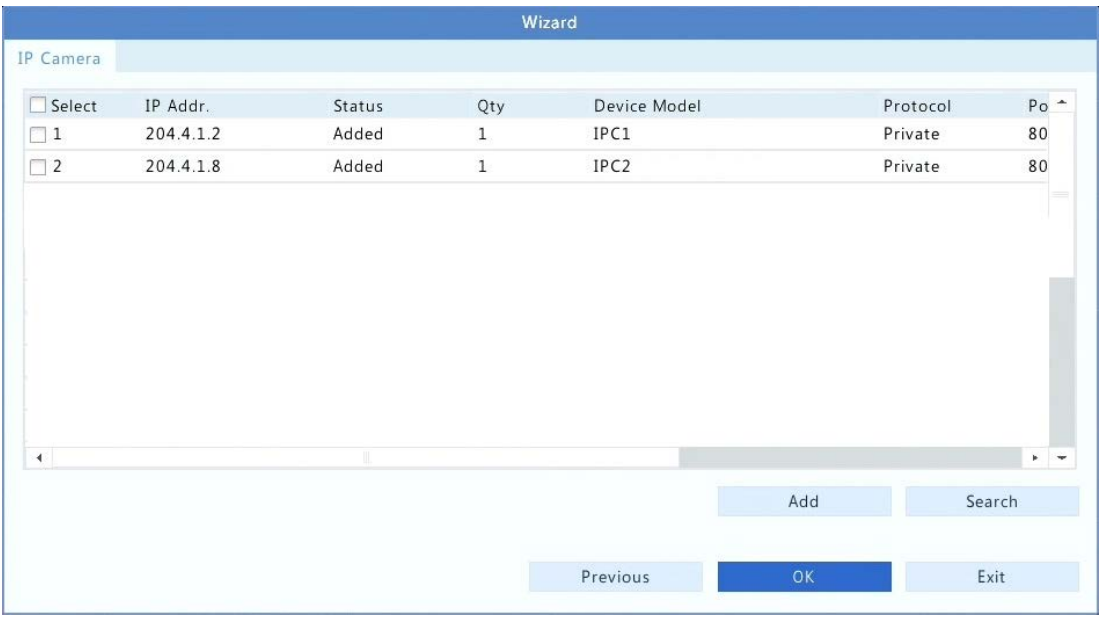

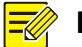

#### **ПРИМЕЧАНИЕ!**

Вы также можете редактировать настройки мастера, нажав **Wizard** под **Menu** > **System** > **Basic**.

# <span id="page-14-0"></span>**4 Предварительный просмотр**

## <span id="page-14-1"></span>Состояние просмотра

Следующие значки используются для индикации тревоги, состояние записи и звука в окне предварительного просмотра.

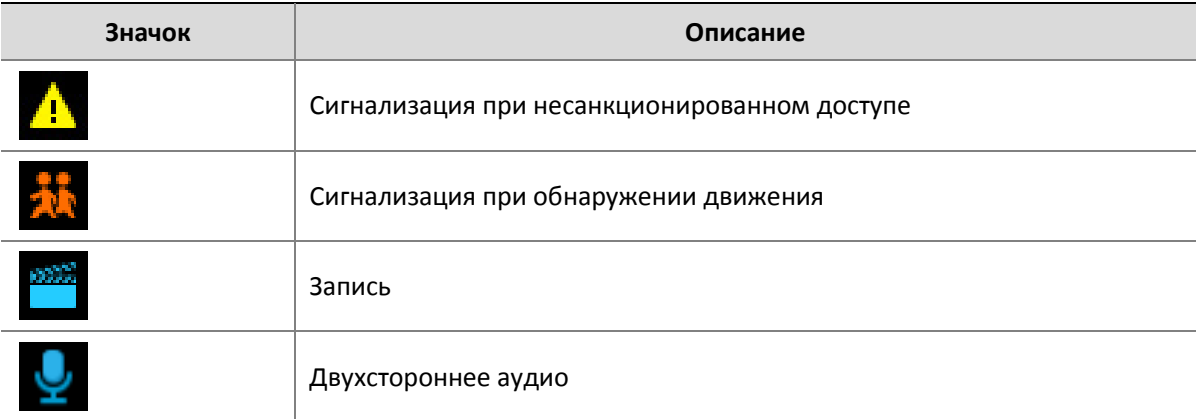

Таблица 3-1 Значки окна предварительного просмотра

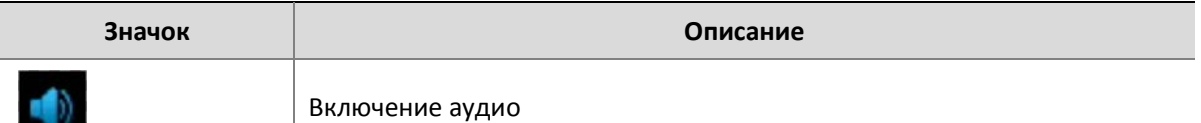

Обычно видео в реальном времени отображается в окне предварительного просмотра, но возможны и другие ситуации.

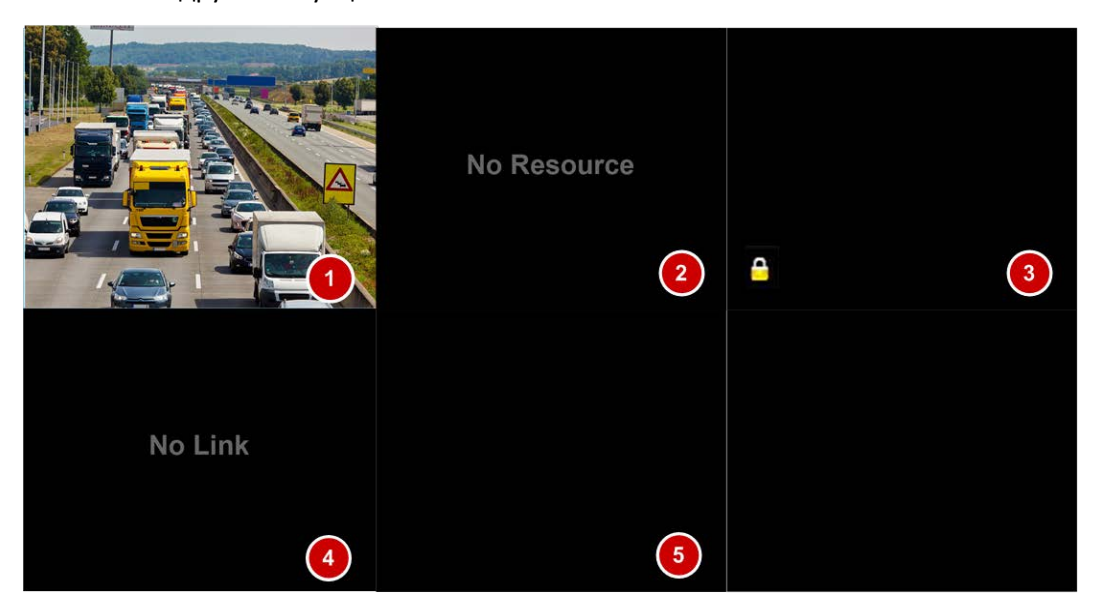

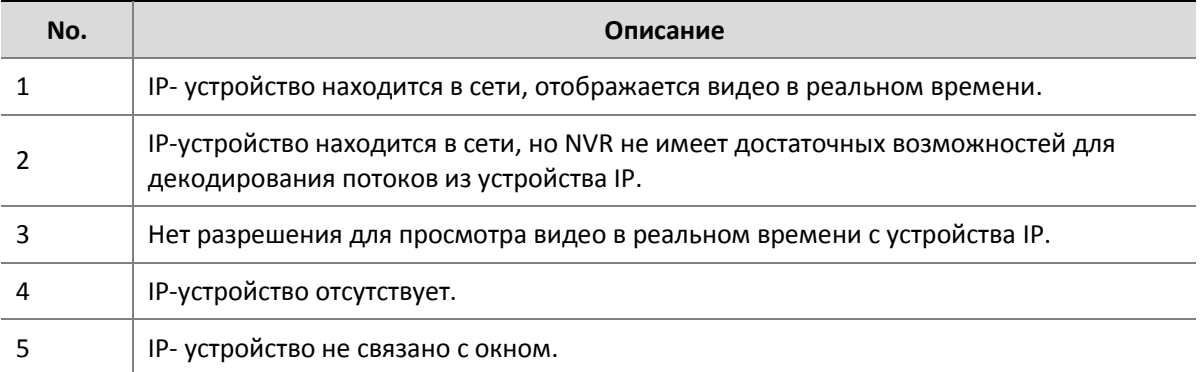

## <span id="page-15-0"></span>Панель инструментов окна

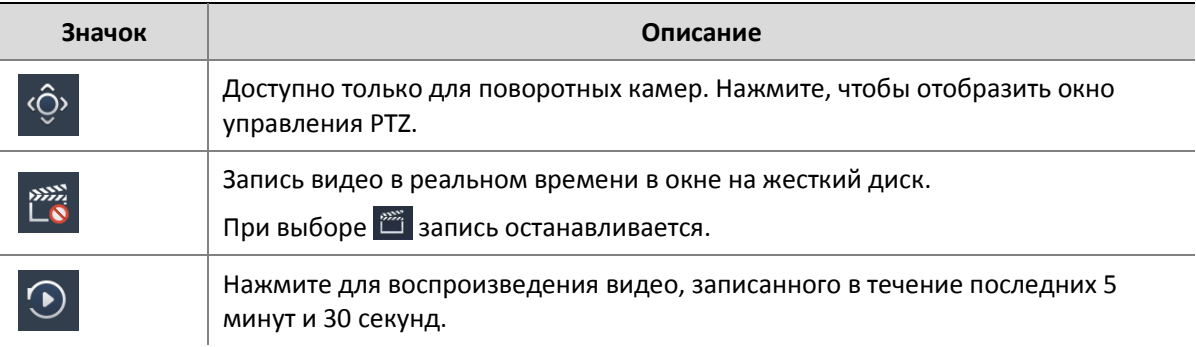

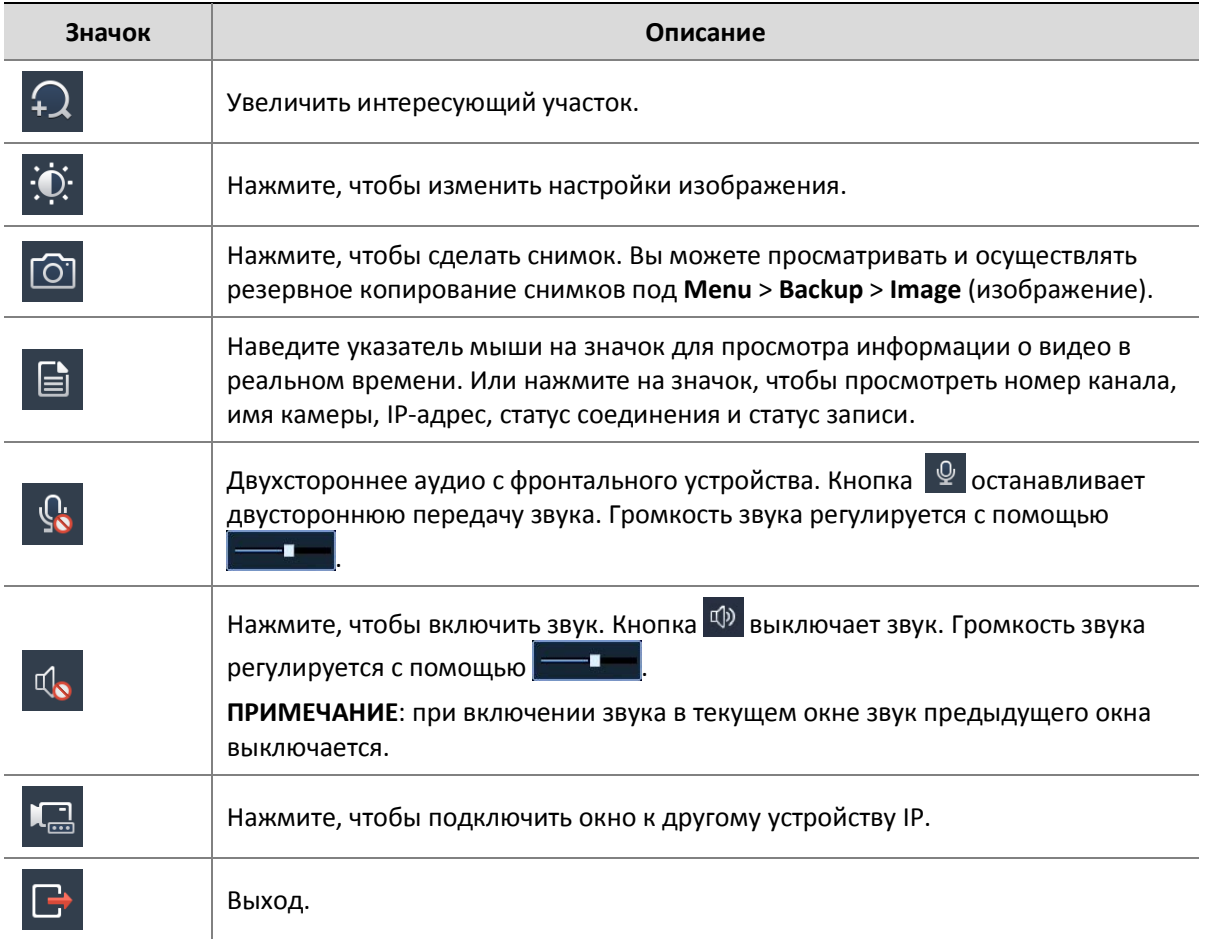

## <span id="page-16-0"></span>Панель экрана

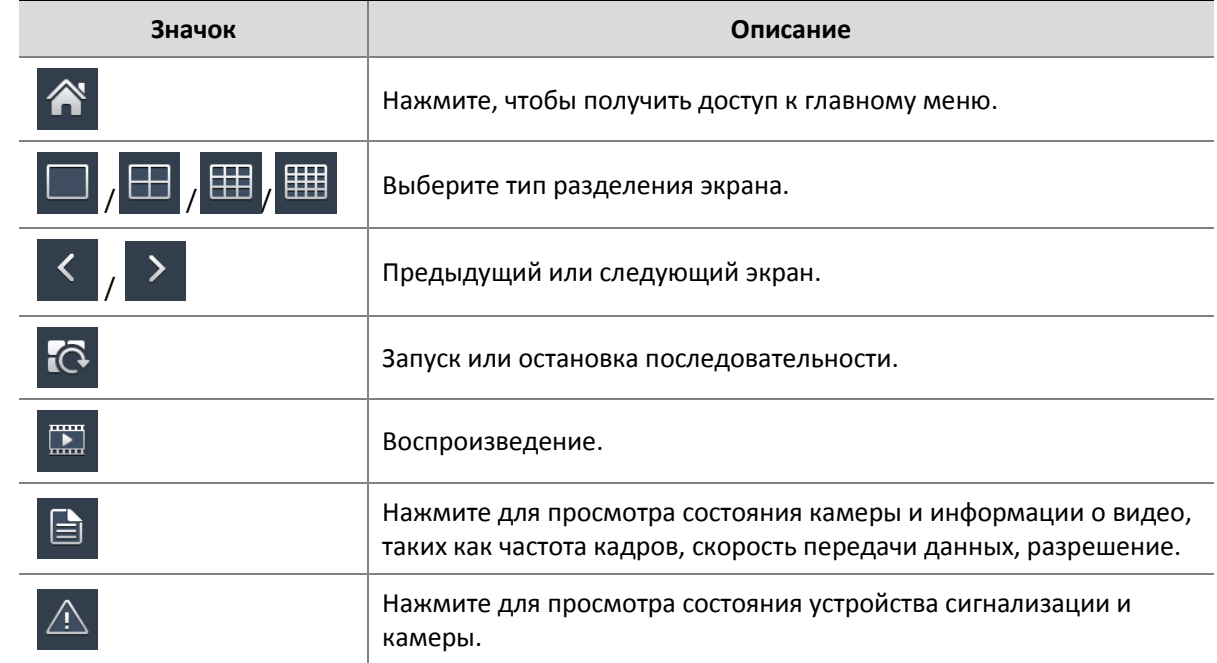

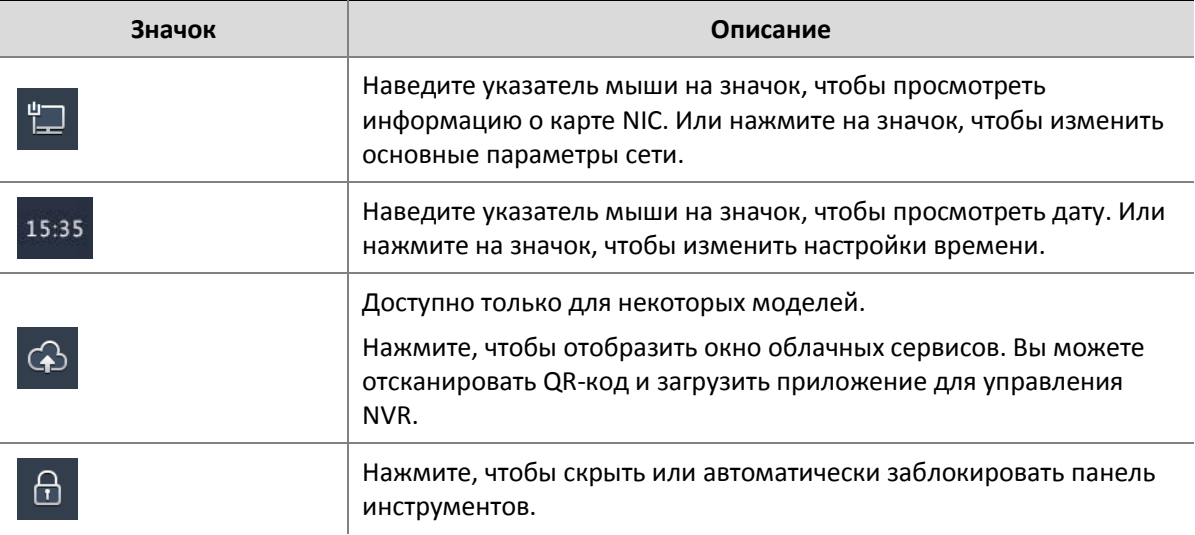

## <span id="page-17-0"></span>Контекстное меню

Контекстное меню, показанное ниже, появляется при нажатии правой кнопкой мыши в окне предварительного просмотра. Некоторые меню упоминаются в «Описании контекстного меню».

Таблица 3-1 Контекстное меню

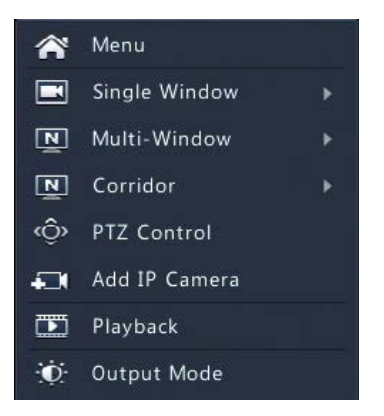

#### Таблица 3-1 Описание контекстного меню

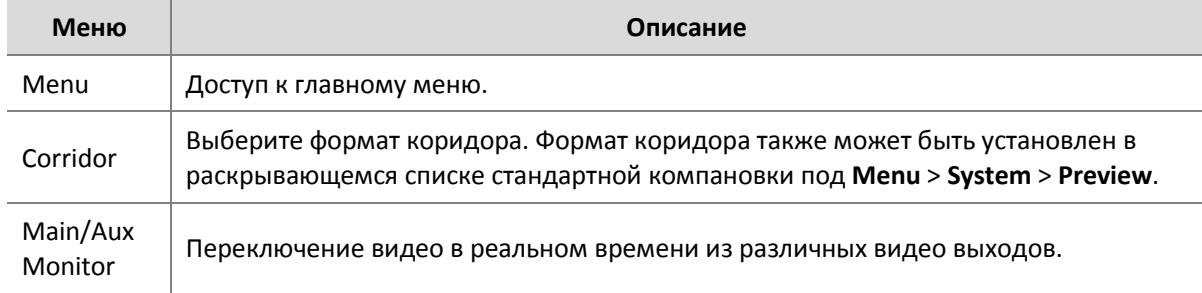

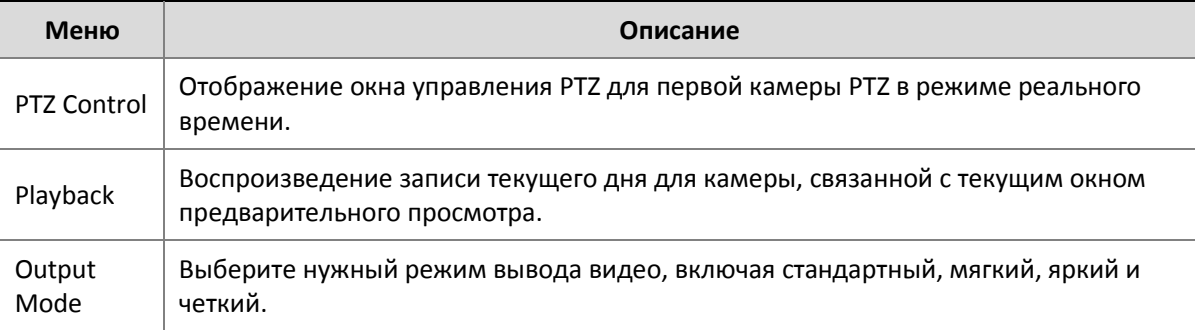

### <span id="page-18-0"></span>Чередование

Чередование требует настройки вида экрана, окон, подключенных камер и интервала чередования.

В этом примере описывается, как настроить последовательность для пяти камер на основе 4 оконного экрана.

**1.** Выберите **4 Windows** (4 окна) на панели инструментов экрана.

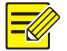

#### **ПРИМЕЧАНИЕ!**

Количество окон, которые могут быть отображены, может изменяться в зависимости от модели NVR.

**2.** Выберите **Start Sequence** (начать чередование) на панели инструментов экрана. Чередование начинается с показа четырех окон на первом экране, а затем пятого на втором экране с заданным интервалом.

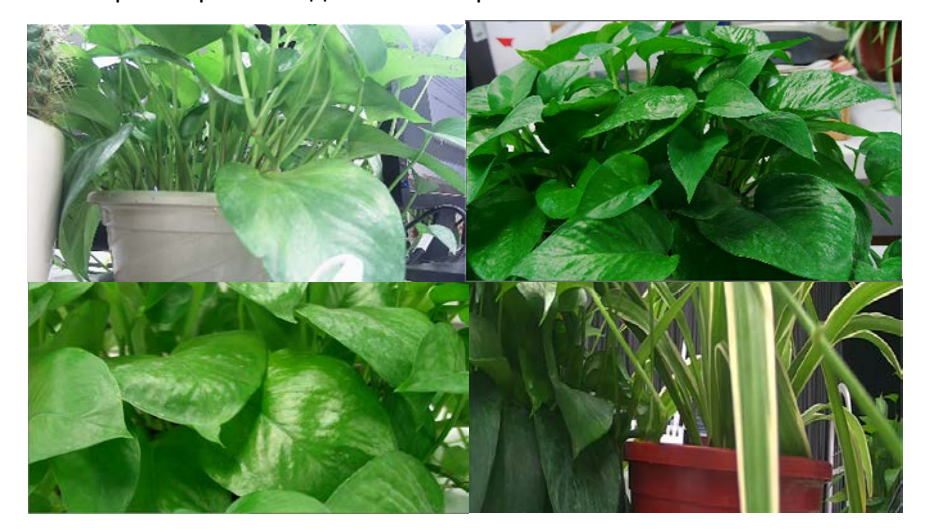

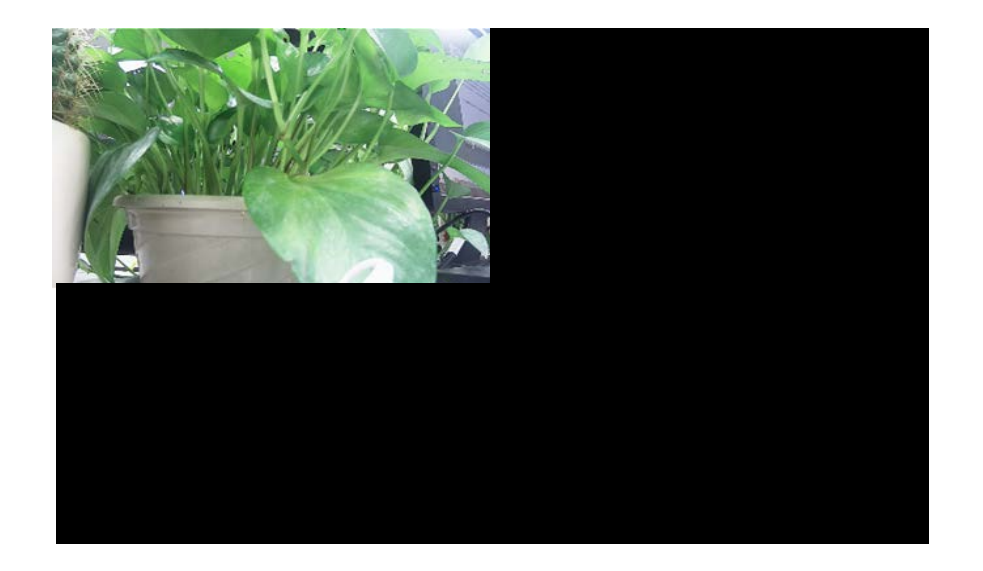

#### **ПРИМЕЧАНИЕ!**

 $\equiv$ 

Интервал чередования по умолчанию составляет восемь секунд и может быть установлен в **Menu** > **System** > **Preview**.

## <span id="page-19-0"></span>Масштабирование

Эта функция позволяет увеличить масштаб области изображения в окне предварительного просмотра для получения подробной информации.

- **1.** Выберите окно предварительного просмотра, а затем нажмите <sup>42</sup> на панели инструментов окна.
- **2.** В небольшом окне в правом нижнем углу нажмите и перетащите мышь, чтобы указать область, которую нужно увеличить. Изображение в главном окне увеличивается. Ниже приведен пример.

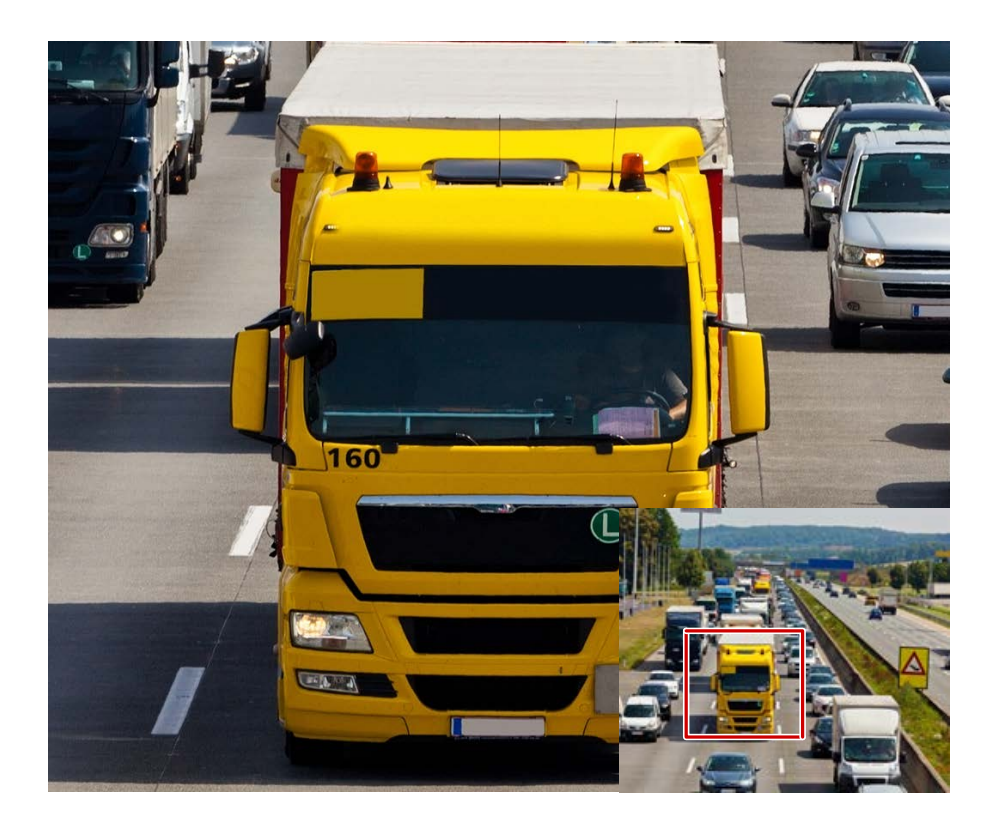

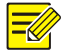

#### **ПРИМЕЧАНИЕ!**

Область будет корректироваться автоматически в зависимости от размера окна и его пропорции. Кроме того, минимальный размер указан для области, чтобы обеспечить масштабирование.

## <span id="page-20-0"></span>Конфигурация изображения

Настройка параметров изображения для получения оптимального изображения с камеры.

1. Нажмите на нужное окно предварительного просмотра, а затем нажмите  $\ddot{\ddot{\Omega}}$  на панели инструментов окна.

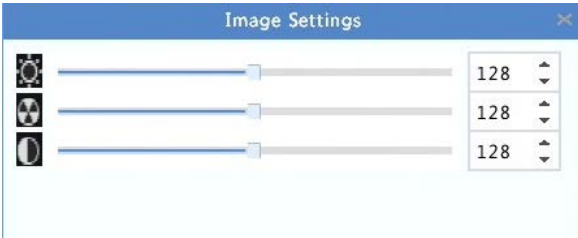

- **2.** Выберите режим и настроите контрастность, оттенок, цвет, насыщенность и яркость.
- **3.** Нажмите кнопку **OK**, чтобы сохранить настройки и выйти.

## <span id="page-21-0"></span>Настройка просмотра

Как правило, просмотр в реальном времени (видео) доступен после завершения базовой настройки с помощью мастера. Вы можете выбрать **Menu** > **System** > **Preview** (предварительный просмотр) и отредактировать настройки предварительного просмотра по мере необходимости, в том числе видео выход, разрешение изображения, вид по умолчанию и интервал чередования.

#### Просмотр конфигурации

Каждое окно предварительного просмотра связано с камерой, и по умолчанию первое окно связано с камерой D1, второе окно связано с камерой D2 и так далее (см. рисунок ниже).

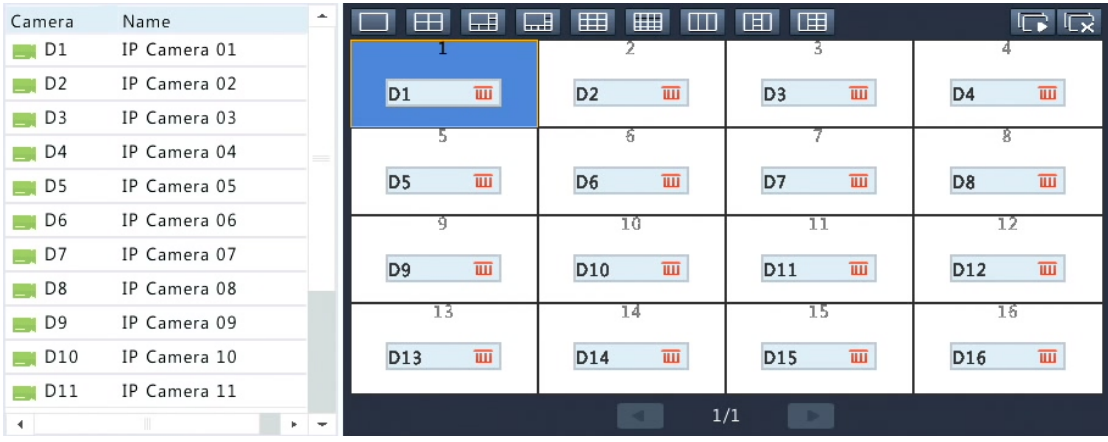

Вы можете перетащить окно в нужное положение на экране, чтобы оно соединялось с камерой, с которой соединялось предыдущее окно, а затем проверить соединение в разделе **System** > **Preview**. Вы также можете обратиться к следующему примеру, в котором описывается, как связать окно 1 с D2, а окно 2 с D1.

Шаг 1: выберите окно 1 справа, а затем нажмите кнопку D2 под камерой слева. Теперь D2 появляется в окне 1, и ничего не появляется в окне 2. В то же время, D1 неактивна на левой стороне, что означает D1 не связана ни с одним окном.

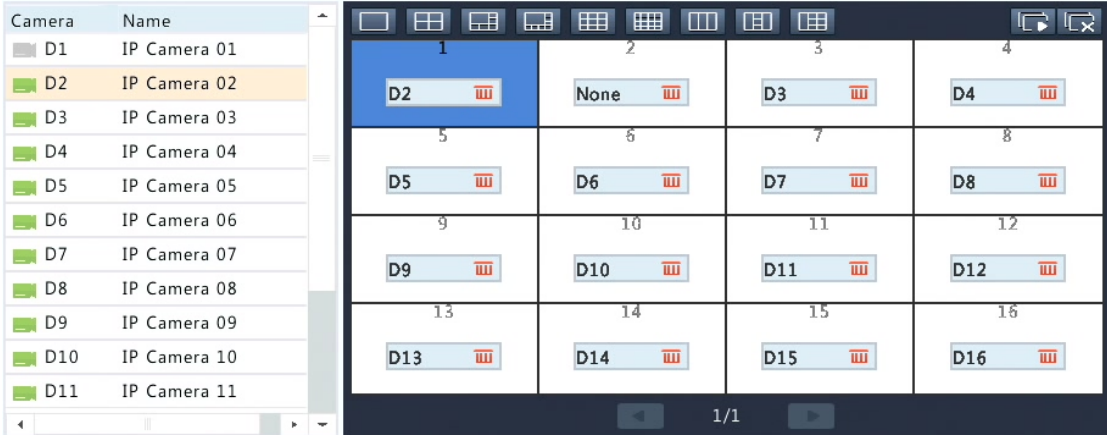

Шаг 2: выберите окно 2 справа, а затем нажмите кнопку D1 под **Camera** слева. Теперь D1 появится в окне 2. Нажмите кнопку Apply (применить) для сохранения настроек.

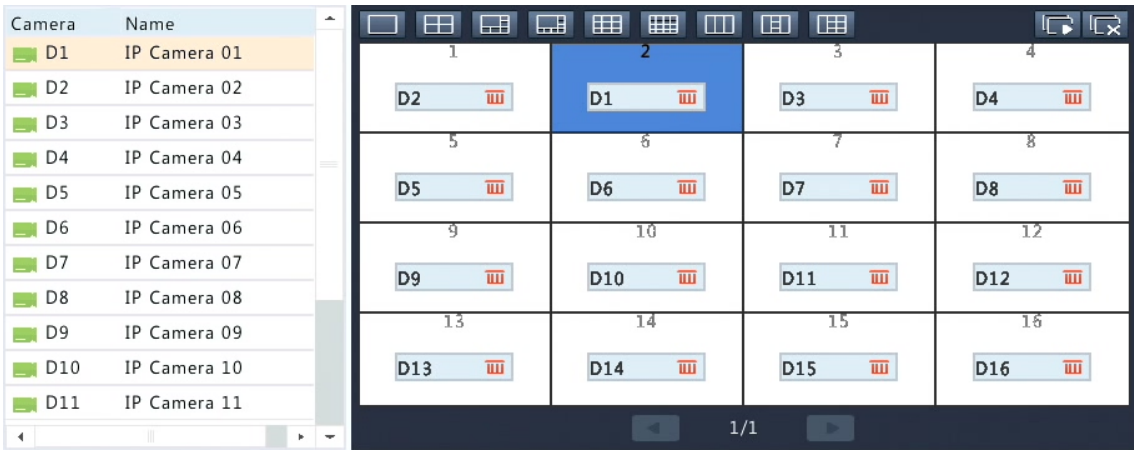

#### Расширенная конфигурация

Выберите вкладку **Advanced** (расширение), а затем выберите **Sub Stream First** (сначала вложенный поток данных), чтобы NVR использовал вложенный поток данных для создания видео в реальном времени с нескольких камер одновременно. Эта функция по умолчанию отключена.

## <span id="page-22-0"></span>**5 Конфигурация канала**

### <span id="page-22-1"></span>Управление каналами

В этой главе описывается, как управлять IP-устройствами, добавленными к видеорегистратору. Перед тем, как начать, убедитесь, что IP-устройства подключены к видеорегистратору через сеть.

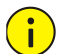

#### ВНИМАНИЕ!

- IP-устройства, упоминаемые в данном руководстве, относятся к IP-камерам (также известным как сетевые камеры) или цифровому видеосерверу (DVS).
- Убедитесь, что каждое IP-устройство подключено только к одному видеорегистратору. В противном случае могут возникнуть нежелательные проблемы.

#### Добавление IP-устройства

В этом разделе приведены три варианта добавления IP-устройств. Некоторые варианты применимы только к некоторым моделям видеорегистраторов. Выберите один в зависимости от обстоятельств.

#### Опция 1

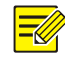

#### ПРИМЕЧАНИЕ!

Когда с камеры доступно наблюдение в реальном времени, появляется • в столбце Status, и вы можете выбрать его для просмотра видео в реальном времени. Если состояние отображается иначе, проверьте подключение к сети и убедитесь, что имя пользователя и

пароль, установленный в системе, может использоваться для доступа к камере. Нажмите чтобы при необходимости внести изменения.

1. Выберите Menu > Camera > Camera > Camera. Система выполняет поиск IP-устройств автоматически и отображает список обнаруженных устройств.

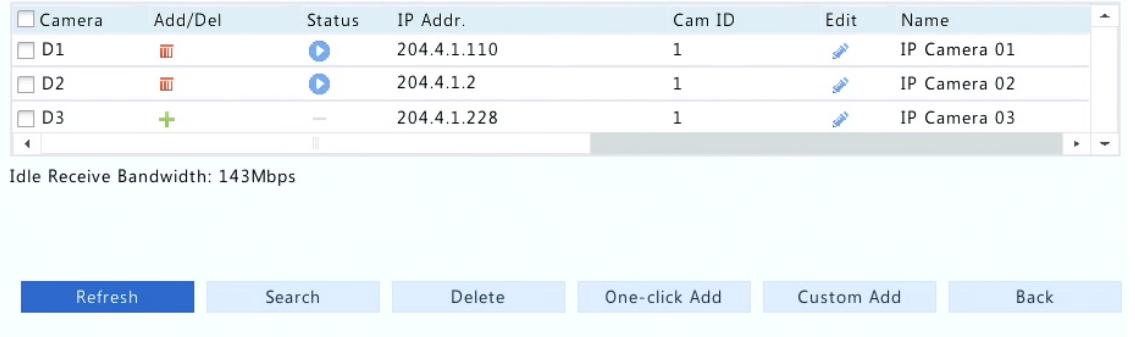

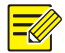

#### ПРИМЕЧАНИЕ!

Idle Receive Bandwidth - это пропускная способность сети в настоящее время, доступная для приема потоков. Для получения более подробной информации см. «Сетевая статистика».

- 2. (Необязательно) Для поиска определенного сегмента сети, нажмите Search, а затем установите диапазон адресов.
- 3. Выберите для добавления IP-устройства. Вы можете также:
- выбрать **Add** (добавить), чтобы добавить все обнаруженные IP-устройства, разрешенные NVR.
- выбрать **Custom Add** (пользовательское добавление), IP-устройства, изменить настройки при необходимости, а затем нажать кнопку **Add**.

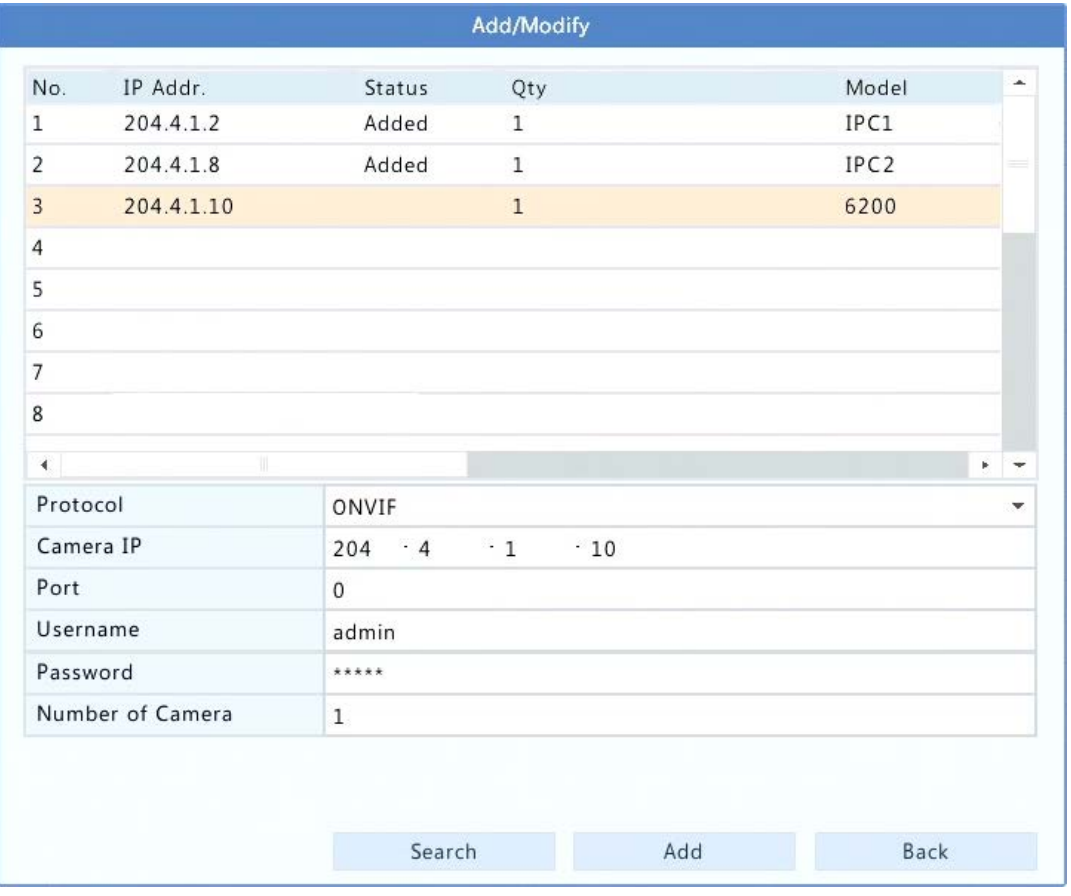

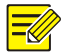

#### **ПРИМЕЧАНИЕ!**

Для многоканального цифрового видеосервера (DVS) окно появляется при нажатии кнопки **Add** (добавить), и вам необходимо выбрать нужные каналы для добавления подключенных камер.

#### **Опция 2**

Эта опция не применима к NVR с портами PoE или портами переключения.

1. Выберите + в окне предварительного просмотра.

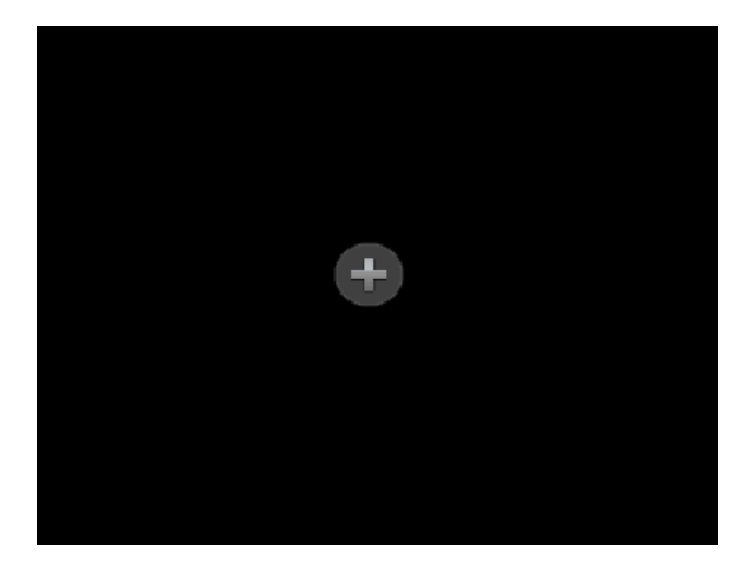

2. Выберите нужное IP-устройство, а затем нажмите Add.

#### Опция 3

Эта опция применима только к NVR с портами РоЕ или портами коммутации. Канал, подключенный к порту РоЕ или порту комутации, не может быть удален.

Подключите IP-камеру к порту РоЕ или порту комутации на видеорегистраторе с помощью сетевого кабеля. Подключенная IP-камера будет добавлена автоматически. Проверьте состояние соединения в соответствии с Menu > Camera > Camera > Camera. • в столбце Status означает, что видео в реальном времени с камеры доступно. Нажмите **О**для просмотра видео в реальном времени.

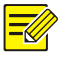

#### ПРИМЕЧАНИЕ!

- Для подключения IP-камеры к порту РоЕ или порту комутации ненапрямую, например, через сетевой коммутатор, нажмите В колонке Edit. В появившемся окне установите Add Mode (режим добавления) на Manual (вручную) и выполните правильно другие настройки.
- Для NVR с портами РоЕ появляется **ИМ** в столбце Status, если выходная мощность порта РоЕ  $\bullet$ ниже или выше номинальной мощности подключенной камеры.

#### Управление настройками IP-устройств

Управление IP- устройствами под Menu > Camera > Camera > Camera.

Выберите , чтобы изменить настройки IP- устройства, в том числе протокол доступа, IP-

адрес, номер порта, имя пользователя и пароль. В поле **Camera IP** отображается IP-адрес, который относится к данному каналу, вы можете изменить адрес, чтобы канал соединялся с другим устройством. Имя пользователя и пароль должны совпадать с аналогичными параметрами IP-камеры.

- Выберите  $\overline{w}$  для удаления IP-устройства или выберите несколько IP-устройств, а затем нажмите **Delete**.
- Выберите  $\bullet$ , чтобы изменить IP-адрес камеры и шлюз по умолчанию. означает, что эта функция недоступна .
- Расширенные функции

Обновите подключенные IP-камеры или восстановите заводские настройки по умолчанию: **Menu** > **Camera** > **Camera** > **Advanced**.

## Конфигурация OSD

Экранное меню (OSD) – это символы, отображаемые вместе с видеоизображением, например, название камеры, дата и время.

- **1.** Выберите **Menu** > **Camera** > **OSD**.
- **2.** Выберите нужную камеру, а затем введите ее имя.
- **3.** Установите форматы даты и времени, выберите, отображать ли время и/или имя камеры. Вы можете перетащить OSD в нужное положение в окне предварительного просмотра слева.

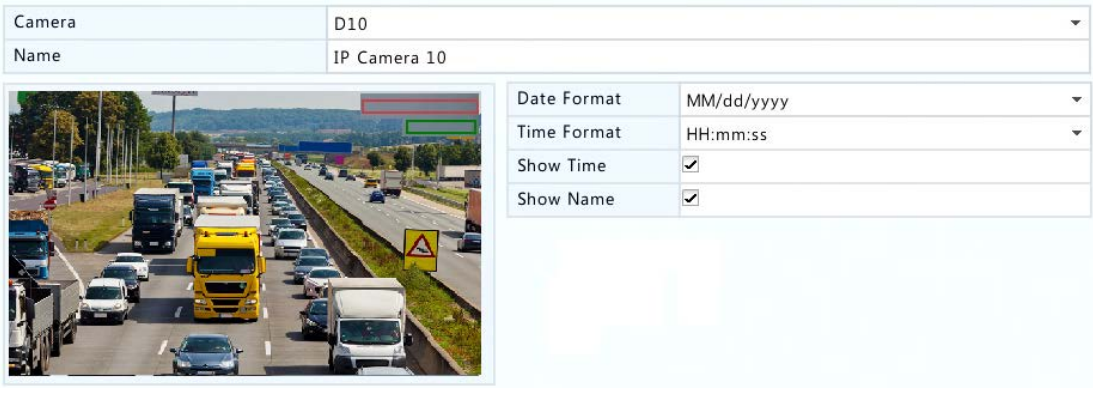

**4.** Выберите **Apply** для сохранения настроек. Текущая дата и время отображаются на экране.

## <span id="page-26-0"></span>Конфигурация изображения

- **1.** Выберите **Menu** > **Camera** > **Image**.
- **2.** Выберите нужную камеру и сцену.

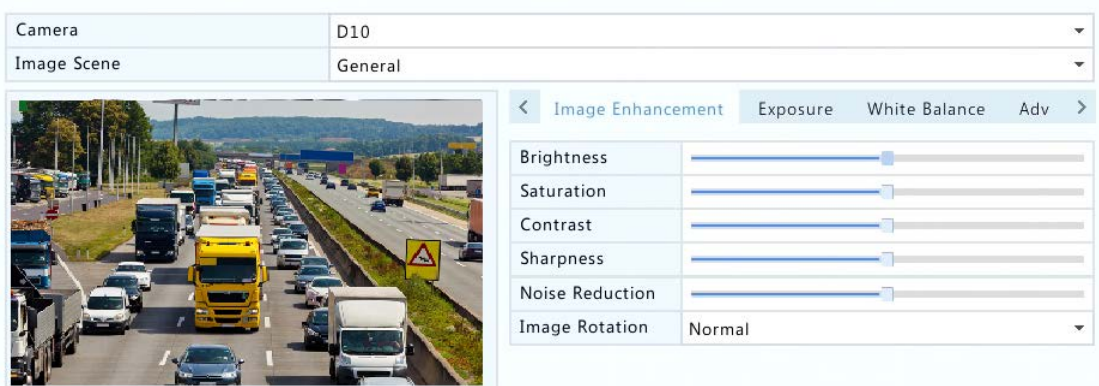

**3.** Настройте параметры на вкладках при необходимости для достижения оптимального изображения. Смотрите следующие разделы для получения подробной информации.

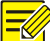

#### **ПРИМЕЧАНИЕ!**

- Сцена может быть выбрана только тогда, когда она поддерживается IP-камерой.
- Для восстановления настроек изображения по умолчанию нажмите **Default** в правом нижнем углу. Эта функция доступна только тогда, когда камера подключена к видеорегистратору с помощью частного протокола.
- Параметры изображения применяются как к видео в реальном времени, так и к записанному видео.

#### **Улучшение качества изображения**

- **1.** Выберите вкладку **Image Enhancement** (улучшение качества изображения).
- **2.** Настройте параметры по мере необходимости. Некоторые важные параметры описаны в приведенной ниже таблице.

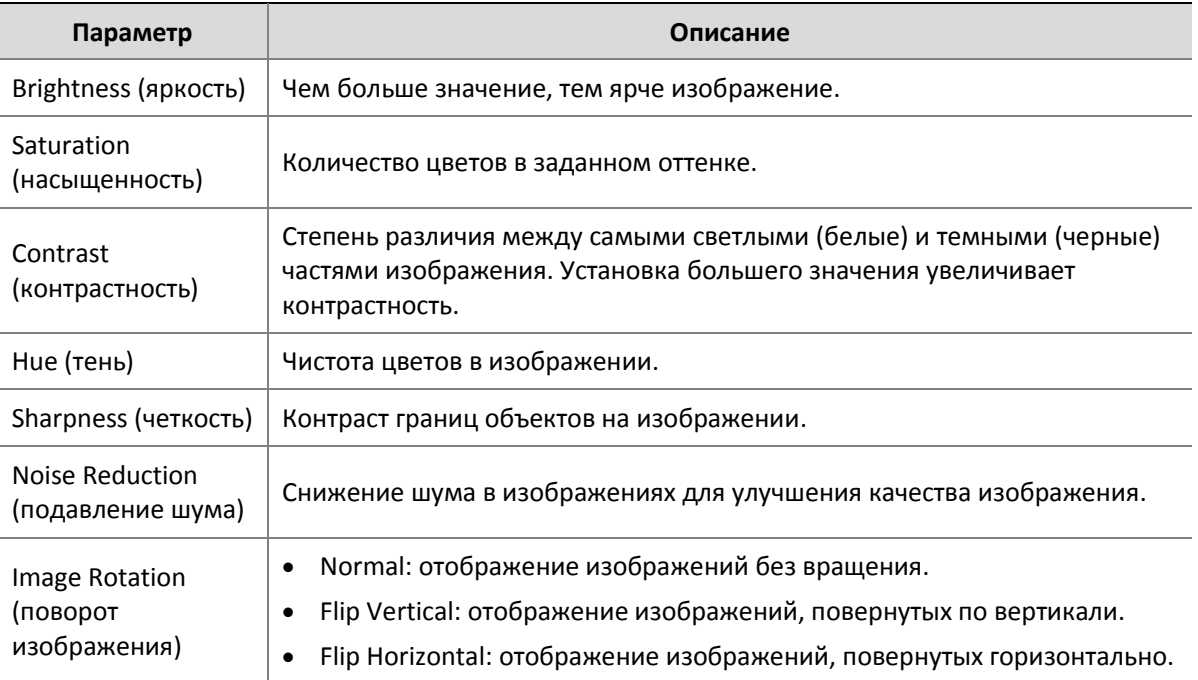

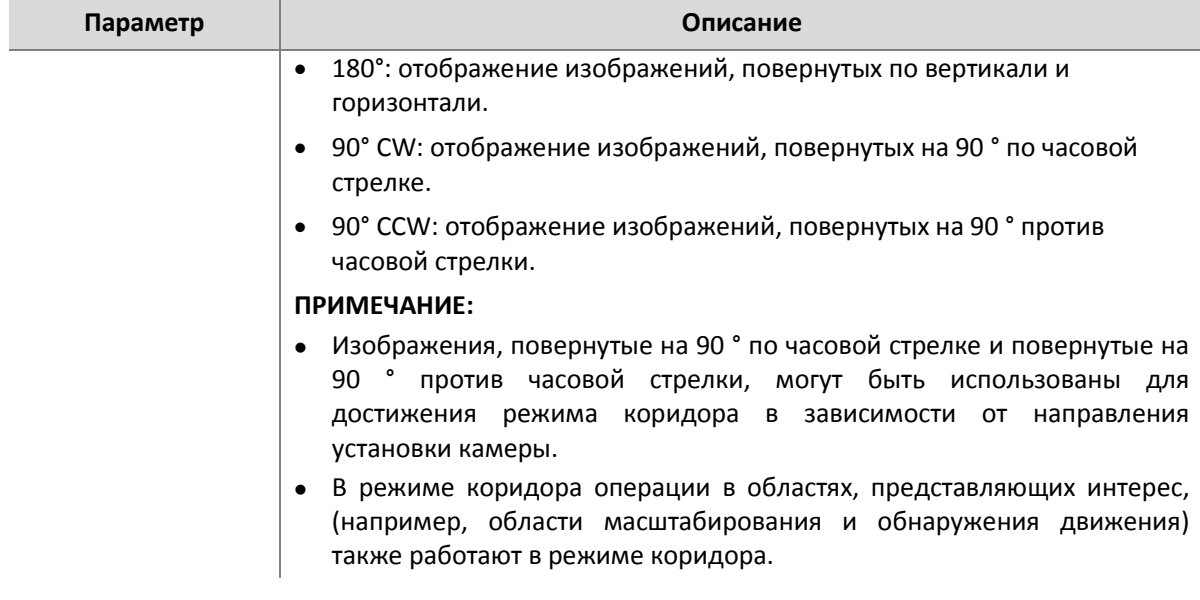

#### **Экспозиция**

**1.** Выберите вкладку **Exposure** (экспозиция).

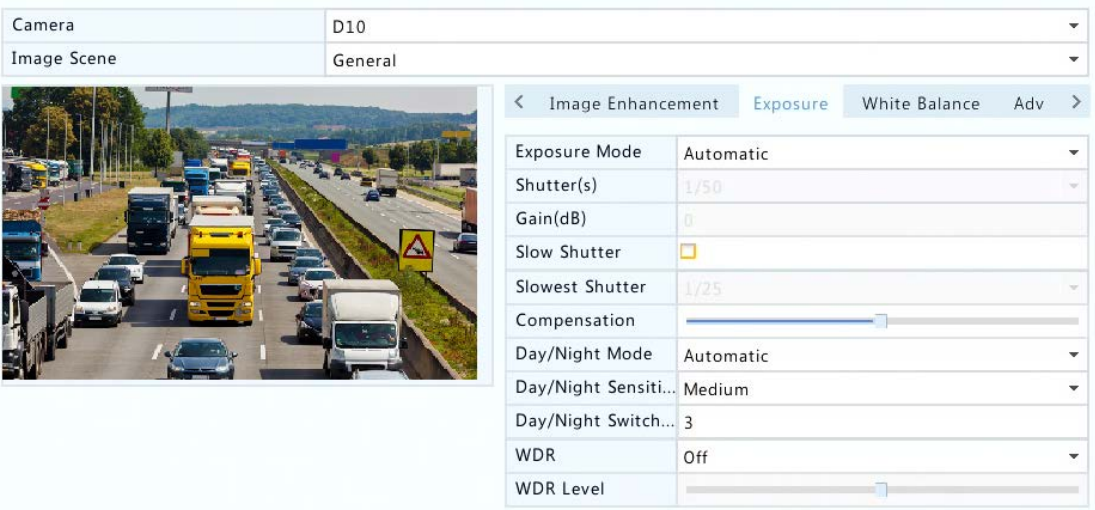

**2.** Настройте параметры по мере необходимости. Некоторые важные параметры описаны в приведенной ниже таблице.

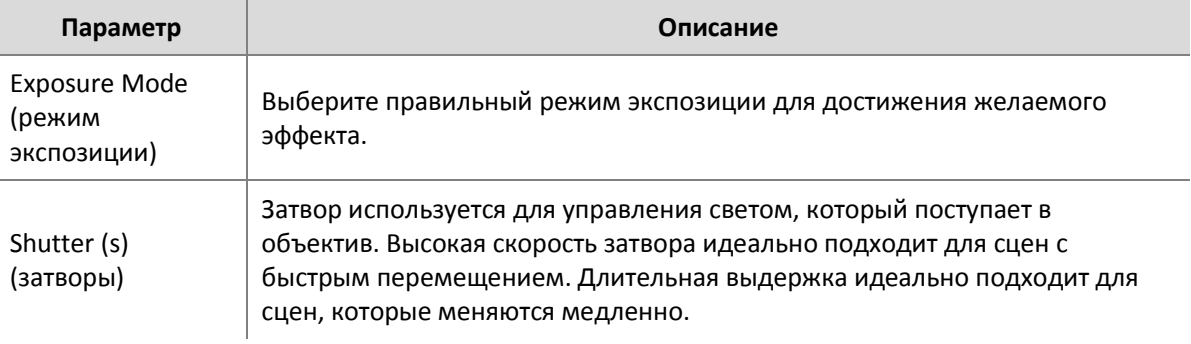

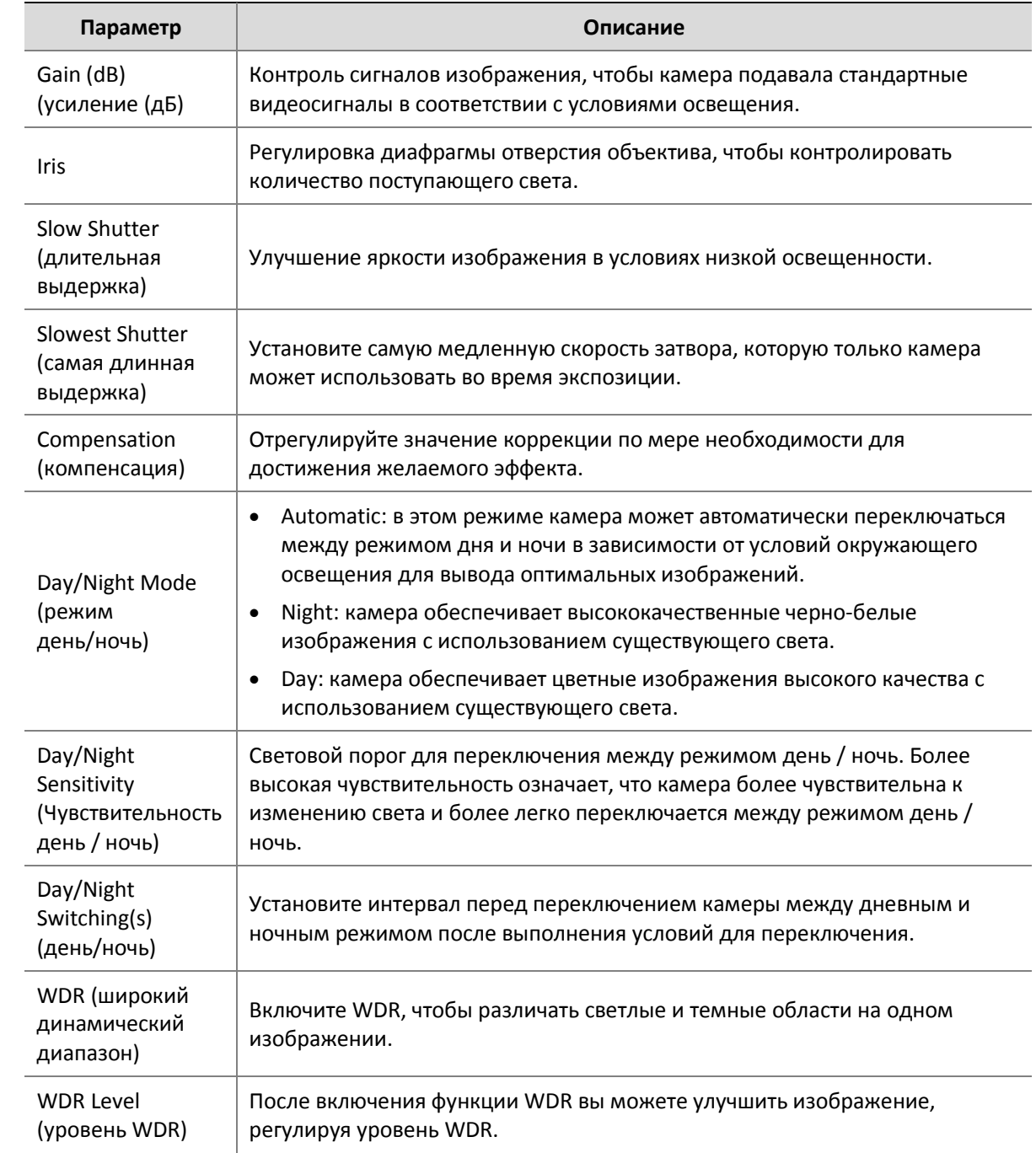

#### **Баланс белого**

**1.** Выберите вкладку **White Balance** (баланс белого).

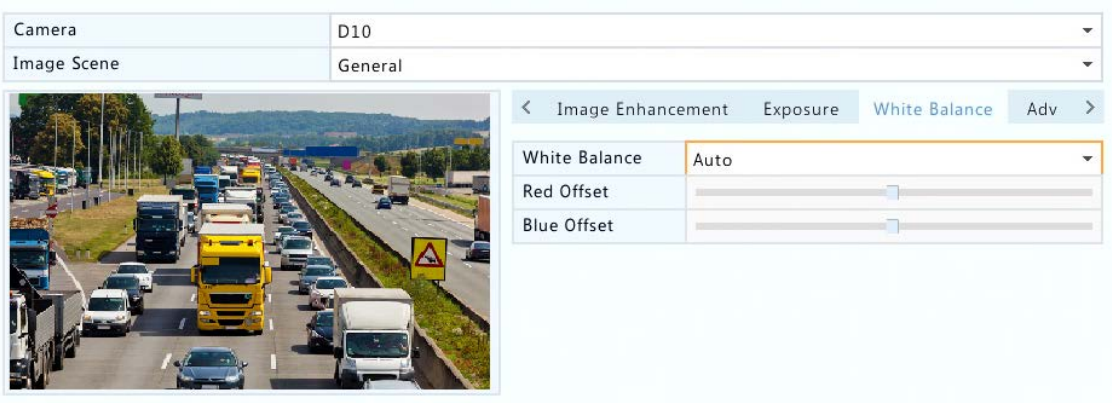

**2.** Настройте параметры на этой вкладке. Некоторые важные параметры описаны в приведенной ниже таблице.

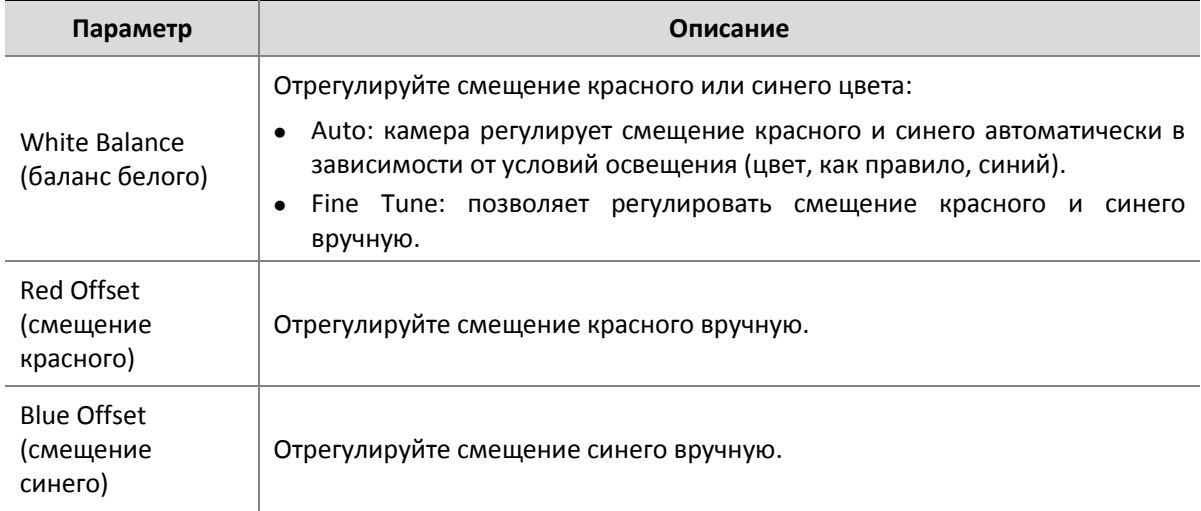

#### **Расширенные настройки**

- **1.** Выберите вкладку **Advanced** (расширенные настройки).
- **2.** Используйте защиту от запотевания для улучшения качества изображения в туманные дни.

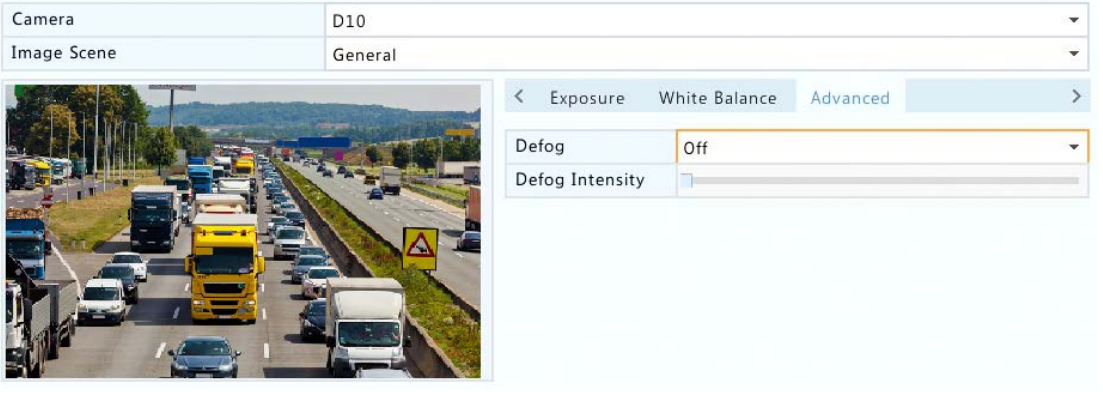

## <span id="page-31-0"></span>Конфигурация маски конфиденциальности

Маска конфиденциальности представляет собой область сплошного цвета, охватывающую отдельные части наблюдаемой зоны. Маска конфиденциальности защищает определенные области изображений от просмотра и записи. Разрешены несколько областей маски.

- **1.** Выберите **Menu** > **Camera** > **Privacy Mask**.
- **2.** Выберите нужную камеру, **Enable Privacy Mask** (вкл. маску конфиденциальности), а затем используйте мышь для маскировки конкретных областей. Допускается до четырех зон. Зоны различаются по цветам.

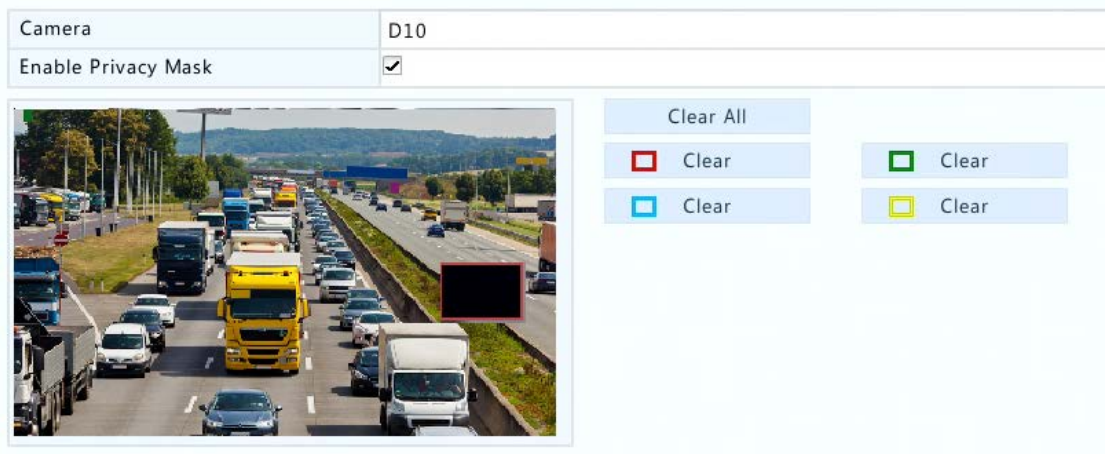

- **3.** (Необязательно) Чтобы очистить область маски, нажмите на соответствующую кнопку **Clear**.
- **4.** Выберите **Apply** для сохранения настроек.

## <span id="page-31-1"></span>**6 Управление PTZ**

Управление PTZ (панорамирование, наклон и масштабирование) позволяет контролировать скорость вращения, направление наблюдения, диафрагму и фокус подключенной камеры PTZ, включать/выключать ее подсветку, обогреватель, стеклоочиститель (при его наличии), а также задавать предустановки с сетевого видеорегистратора.

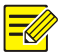

#### **ПРИМЕЧАНИЕ!**

Управление PTZ применяется только у поворотных камер и зависит от функций и протоколов, поддерживаемых камерами PTZ. Обратитесь к техническим характеристикам камеры PTZ для получения более подробной информации.

## <span id="page-32-0"></span>Окно управления PTZ и окно настройки PTZ

**1.** Выберите на панели инструментов окна. Появится окно **PTZ Control** (управление PTZ). Смотрите рисунок ниже. См «Кнопки окна управления PTZ» для подробной информации о

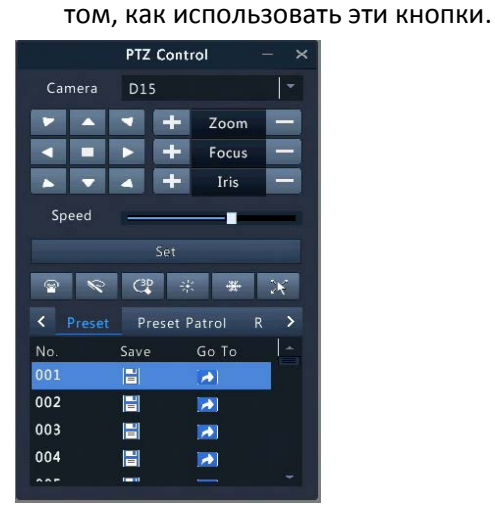

**2.** Выберите кнопку **Set** (настроить). Появится окно **PTZ Management** (управление настройками PTZ). Смотрите рисунок ниже. Окно **PTZ Management** (управление настройками PTZ) можно также открыть с помощью **Menu** > **Camera** > **PTZ**.

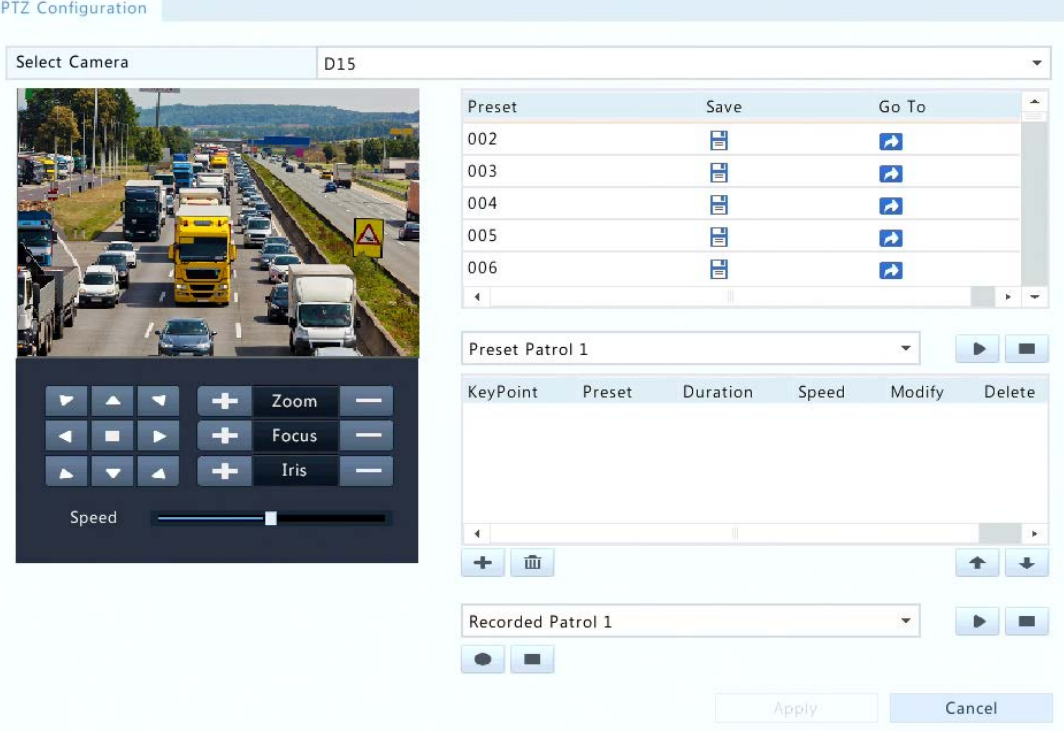

Таблица 5-1 Кнопки окна управления PTZ

| Кнопки                    | Описание                                                                                                    |
|---------------------------|----------------------------------------------------------------------------------------------------|
|                           | Контроль направления вращения камеры PTZ или остановка<br>вращения.                                                                                                    |
| Zoom<br>Focus<br>Iris     | Регулировка увеличения, фокуса и диафрагмы камеры РТZ.<br>ПРИМЕЧАНИЕ: вы также можете увеличивать или уменьшать<br>масштаб с помощью колеса прокрутки мыши.                                                                                                    |
| Speed                     | Управление скоростью вращения камеры. 1 - самая<br>медленная скорость, 9 - самая быстрая.                                                                                                    |
| Set                       | Выберите для отображения окна PTZ Management.                                                                                                    |
| C <sup>3D</sup><br>张<br>Ж | Включение/выключение света.<br>$\bullet$<br>Включение/выключение стеклоочистителя.<br>$\bullet$<br>Использование 3D-позиционирования.<br>$\bullet$<br>Включение/выключение нагревателя.<br>Включение/выключение функции удаления снега.<br>Включение/выключение РТZ операции быстрого доступа.<br>ПРИМЕЧАНИЕ:<br>убедитесь,<br>камеры<br>Перед<br>использованием<br><b>4TO</b><br>она |

поддерживает функции 3D-позиционирования, нагревания

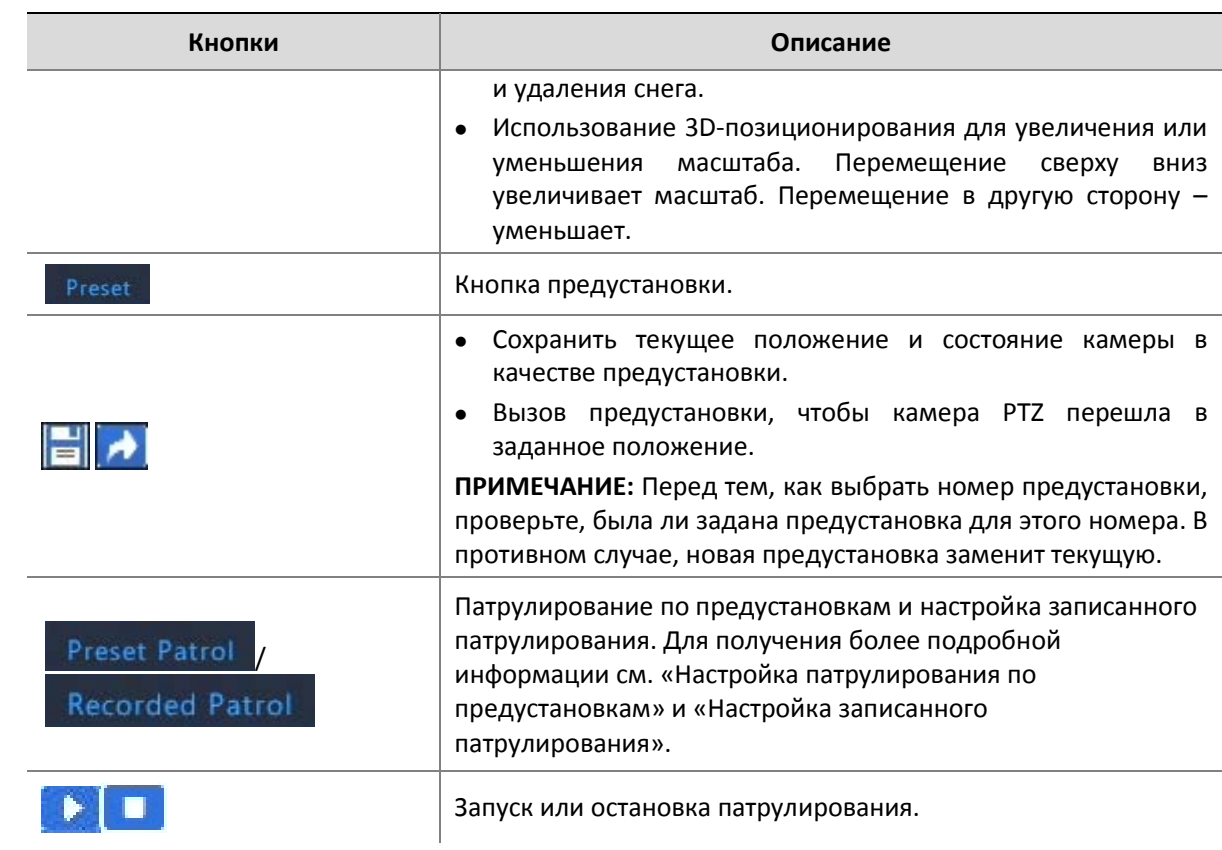

## <span id="page-34-0"></span>Установка и вызов предустановки

Предварительно заданное положение, также известное как предустановка, это сохраненное положение, используемое для быстрого направления камеры PTZ в определенное положение. Предварительно заданное положение состоит из следующих параметров: панорамирования и наклона, масштабирования, фокуса и диафрагмы.

**1.** Откройте окно **PTZ Management**. Для получения детальной информации см. «Окно управления PTZ и окно настройки PTZ».

#### PTZ Configuration

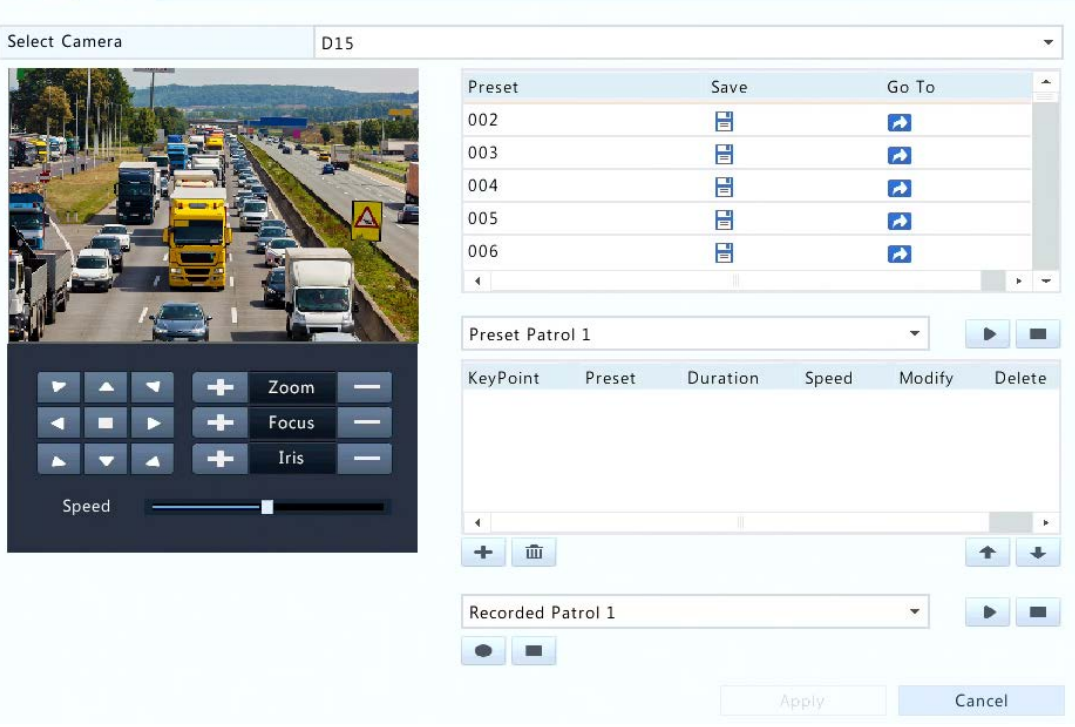

- **2.** Добавление предустановок.
	- **a.** Выберите кнопки со стрелками, чтобы направить камеру PTZ в нужное положение.
	- **b.** Настройте зум, фокус и диафрагму.
	- **c.** Выберите номер, который не используется, а затем нажмите кнопку **под Save**.
	- **d.** Повторите описанные выше действия для добавления всех предустановок.
- **3.** Для вызова предустановки нажмите **для соответствующего номера. Камера** повернется в заданное положение.

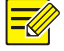

#### **ПРИМЕЧАНИЕ!**

Предустановки могут также быть вызваны сигнализацией. См. «Запускаемые действия» для получения подробной информации.

#### <span id="page-35-0"></span>Патрулирование по предустановкам

Установите камеру PTZ для патрулирования с помощью предустановок (переход от одной предустановки к другой в указанном порядке). Вам нужно задать предустановки, а затем выбрать некоторые в качестве ключевых точек. Разрешено до четырех маршрутов патрулирования (патрулирование по предустановкам 1, 2, 3 и 4) для каждой камеры PTZ, каждый маршрут может иметь до восьми предустановок (ключевых точек). После установки
предустановок выполните следующие действия, чтобы задать патрулирование по предустановкам. Далее приводится пример патрулирования 1 по предустановкам.

**1.** В окне PTZ Management выберите **+**. Окно отобразится следующим образом.

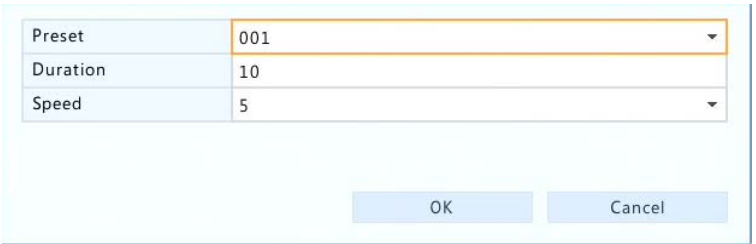

**2.** Выберите предустановку из выпадающего списка, установите длительность (время, которое камера остается на предустановке, единица измерения: секунда), затем установите скорость вращения (1: медленная, 9: самая быстрая). Выберите OK, чтобы сохранить настройки. Предустановка добавляется в качестве ключевой точки, как показано на рисунке ниже.

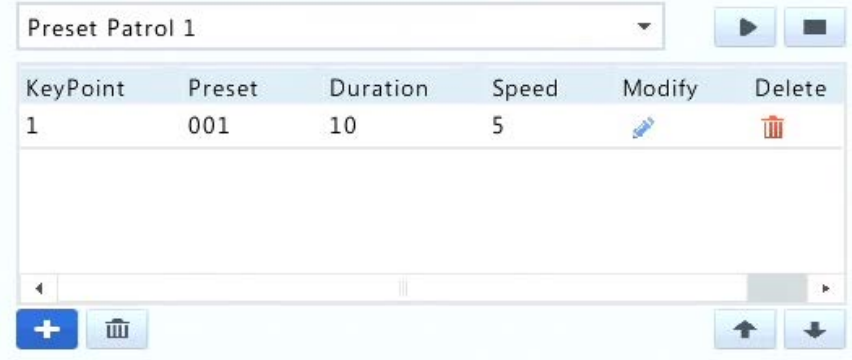

**3.** Повторите описанные выше действия для добавления всех предустановок (ключевых

точек), а также задайте последовательность этих предустановок, нажав

Измените или удалите предустановку, нажав или  $\overline{u}$ . При выборе  $\overline{u}$  все добавленные ключевые точки будут удалены.

- **4.** После завершения настройки нажмите **Apply** для сохранения настроек. Теперь настройка ключевых точек для патрулирования 1 по предустановкам завершена.
- **5.** Выберите ► справа в раскрывающемся списке, чтобы начать патрулирование 1 по

предустановкам. Чтобы остановиться, нажмите

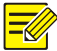

Продолжительность варьируется от 0 до 1800 секунд (по умолчанию: 10). Скорость вращения варьируется от 1 до 9 уровней (по умолчанию: 5).

## Настройка записи патрулирования

Запись патрулирования, в том числе маршрута патрулирования, в то время, когда камера остается в определенном положении, скорости вращения, масштабирования и фокусировки.

- **1.** Выберите записанный маршрут патрулирования из выпадающего списка, например, Recorded Patrol 1 (записанный патруль 1).
- **2.** Выберите , чтобы начать запись. Перемещайте камеру в нужном направлении,

регулируйте зум, фокус, диафрагму во время процесса.

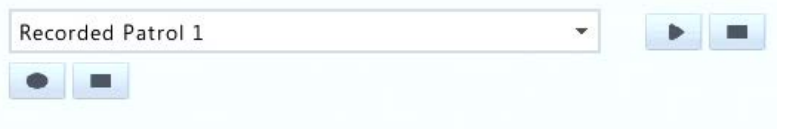

- **3.** Выберите  $\blacksquare$ , чтобы остановить запись. Все действия патрулирования были записаны.
- **4.** Чтобы запустить записиваемое патрулирование, нажмите **.** Выберите **.** чтобы остановиться.

#### **ПРИМЕЧАНИЕ!**

Эта функция требует поддержки камеры. Выпадающий список и кнопки справа скрыты, если эта функция не поддерживается камерой.

# **7 Запись и снимок**

Вы можете записывать видео после окончания базовой конфигурации, как описано в «Начальной конфигурации».

## Настройки кодирования

#### Запись

**1.** Выберите **Menu** > **Camera** > **Encoding** (кодирование).

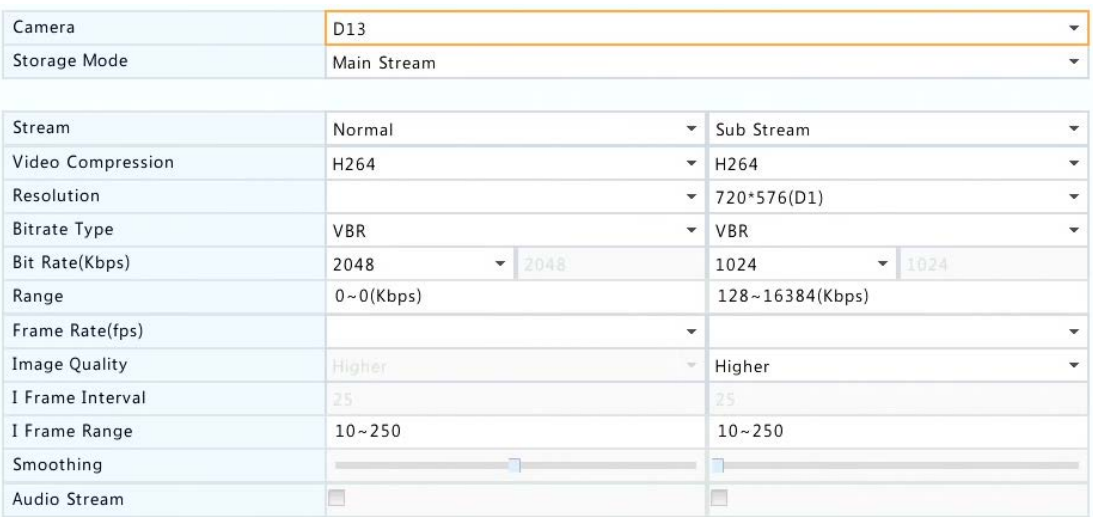

#### **2.** Выберите нужную камеру и тип потока, затем выполните другие настройки.

Таблица 6-1 Настройки кодирования

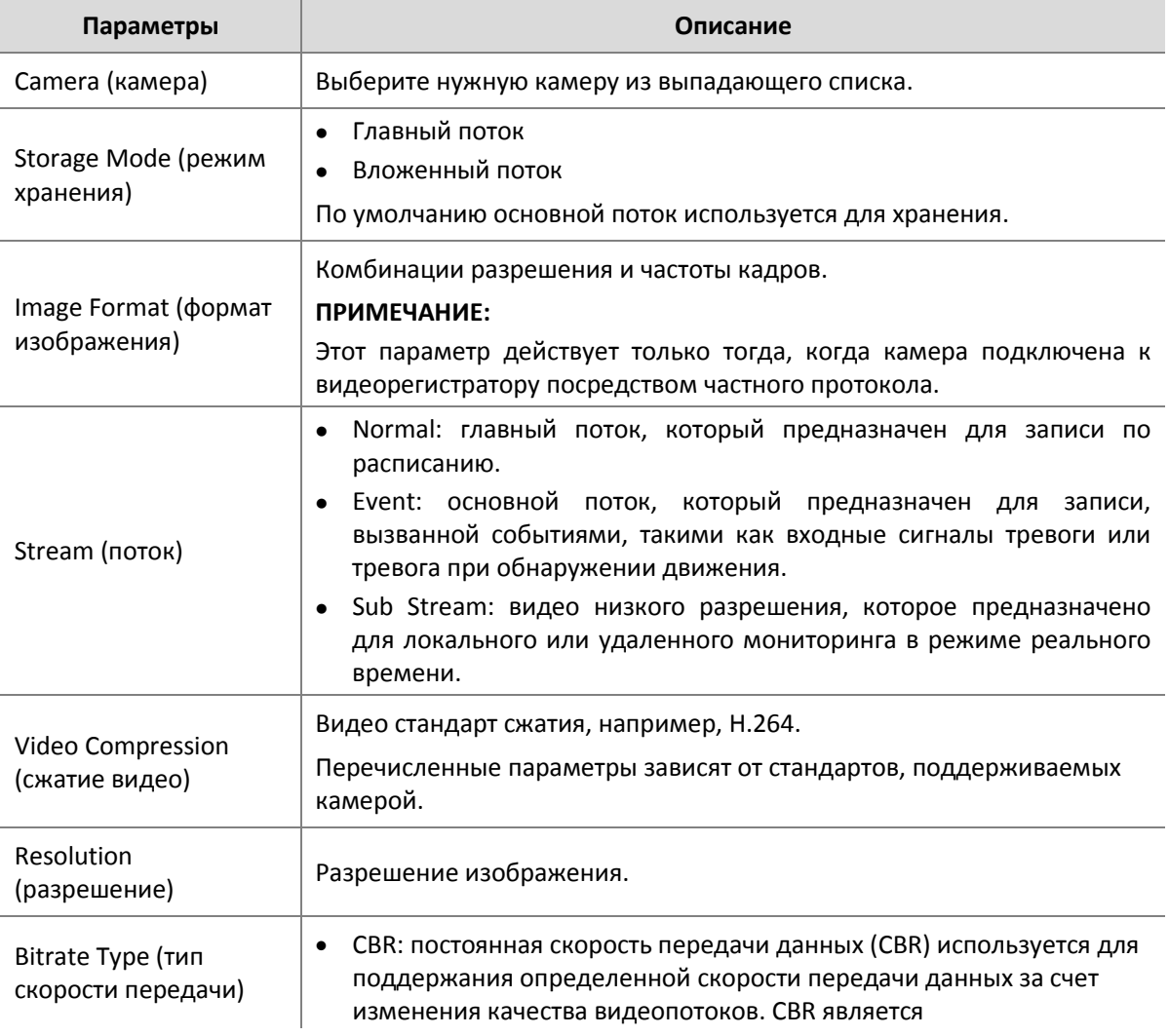

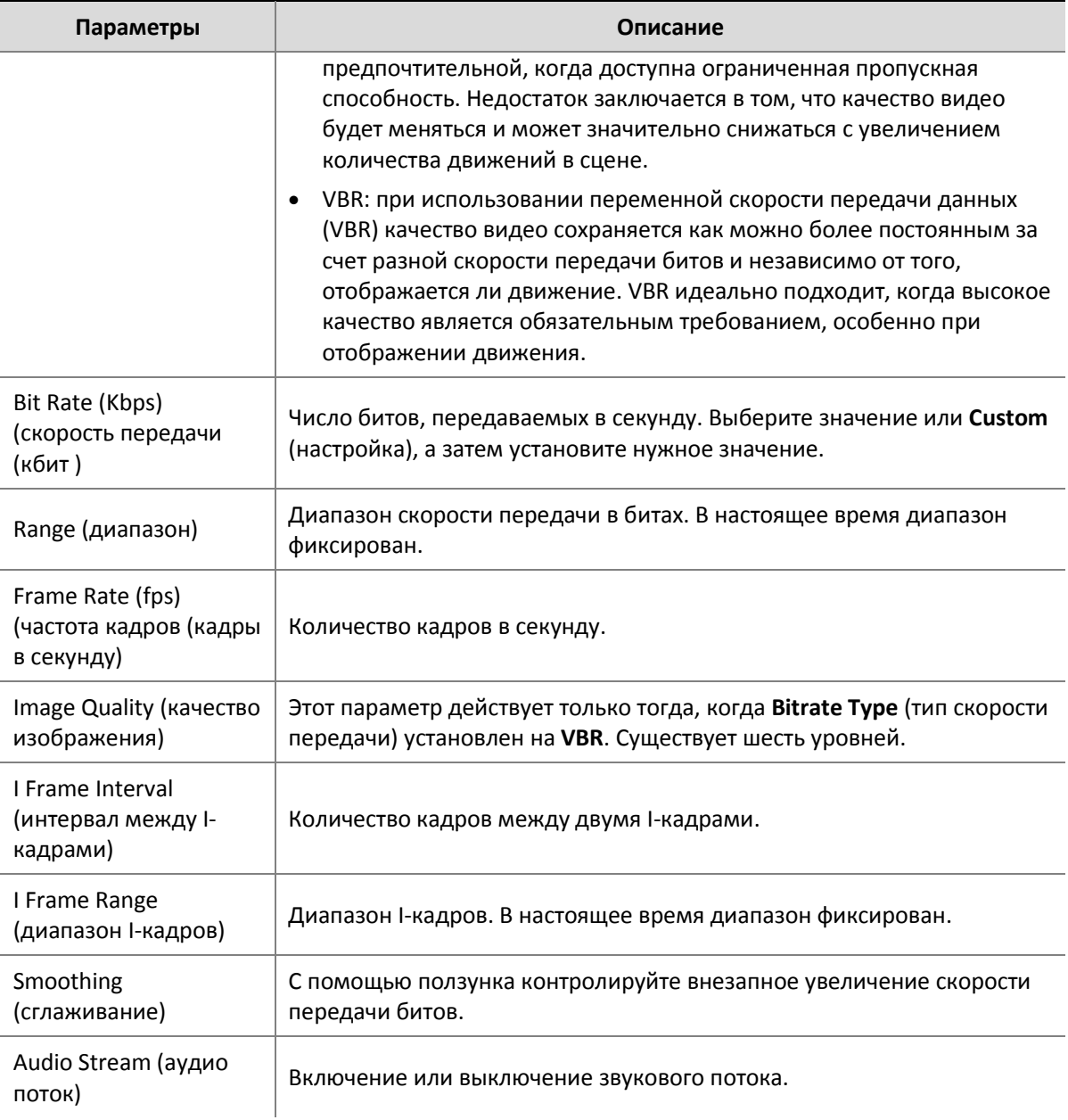

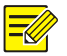

- Параметры и опции могут изменяться в зависимости от модели камеры и версии.
- Некоторые функции могут быть недоступны, если версия прошивки камеры слишком мала. В этом случае вам необходимо сначала обновить камеру.
- **3.** Выберите **Apply** для сохранения настроек.

#### Снимок

- **1.** Выберите **Menu** > **Camera** > **Snapshot** (снимок).
- **2.** Установите нужные параметры.

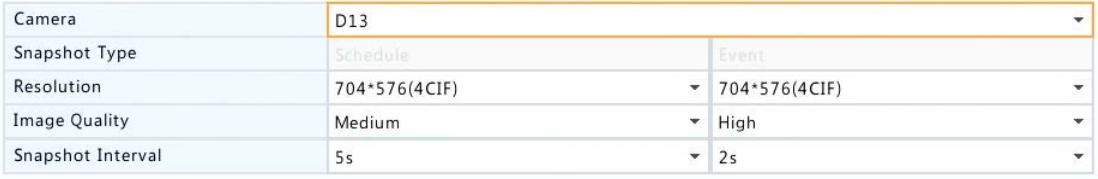

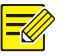

- Запланированный снимок использует нормальный тип графика. Событийный снимок инициируется событием, таким как вход сигнализации и тревоги при обнаружении движения. Настройки, относящиеся к событийному снимку, применимы также к ручному снимку.
- Snapshot interval это промежуток времени между двумя снимками.
- **3.** Выберите **Apply** для сохранения настроек.

## Запись по расписанию и моментальный снимок

#### Запись по расписанию

При записи по расписанию видео записывается в соответствии с графиком, запись отличается от ручной записи и записи по тревоге. Запись 24 × 7 включена по умолчанию и может быть изменена для записи видео только в определенные периоды.

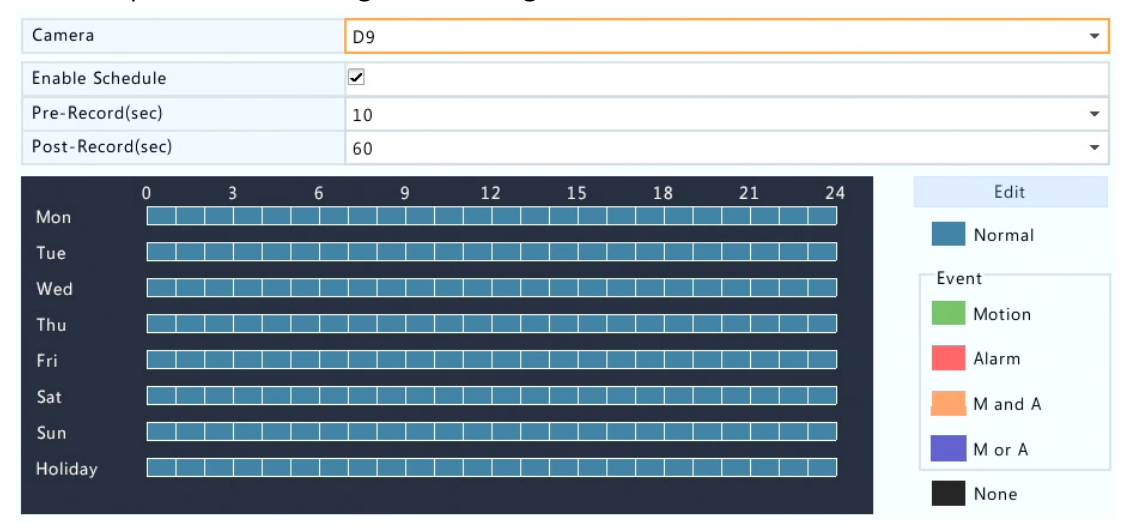

#### **1.** Выберите **Menu** > **Storage** > **Recording**.

- **2.** Выберите нужную камеру из списка, а затем выберите **Enable Schedule** (включить расписание) (выбирается по умолчанию).
- **3.** Настройте **Pre-Record** (предварительная запись) и **Post-Record** (последующая запись) при необходимости.
- **4.** Выберите **Edit** (изменить), а затем установите период записи. Выберите **Normal** из выпадающего списка **Type** (тип). Выберите **OK** для сохранения настроек.

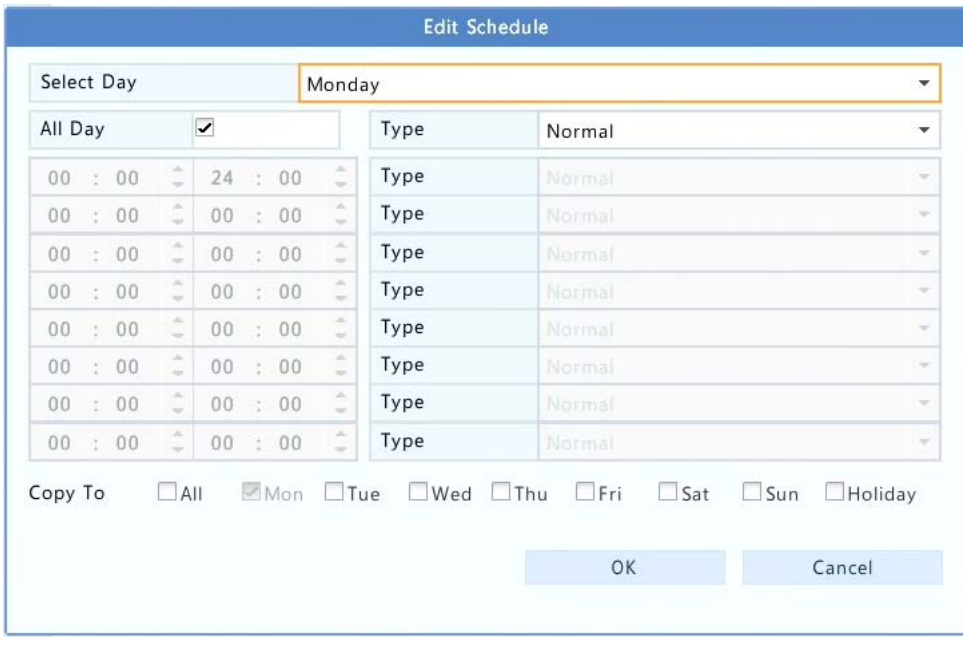

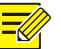

- **All Day** (весь день) выбирается по умолчанию. Вы можете снять флажок и установить до восьми различных периодов на каждый день.
- Запись по расписанию (**Normal**) тип записи по умолчанию. Чтобы изменить тип записи, убедитесь, что вы включили соответствующую функцию сигнализации и настроили запись по тревоге.
- Чтобы применить расписание к другим дням, выберите дни справа от **Copy To** (применить).
- Избыточная запись (доступна только в некоторых моделях) используется для сохранения избыточной копии записей на видеорегистраторе. Вам необходимо сначала включить эту функцию и настроить резервный жесткий диск.
- **5.** Выберите **Apply** для сохранения настроек.
- **6.** (Необязательно) Чтобы применить те же настройки к другим камерам, нажмите **Copy**, выберите нужные камеры, а затем нажмите **OK**.

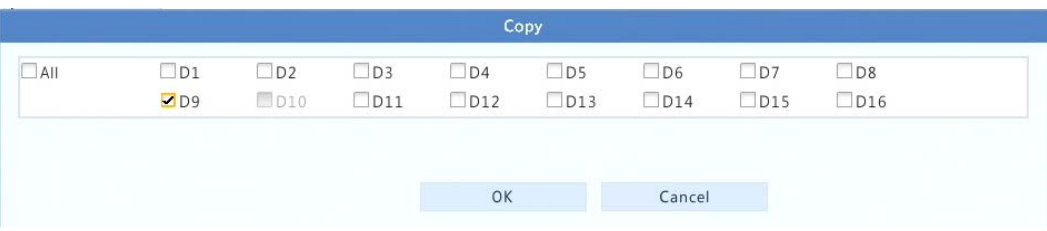

#### Запланированный снимок

Настройте запланированный снимок под **Menu** > **Storage** > **Snapshot**. Запланированный снимок аналогичен записи по расписанию (см. «Запись по расписанию»). Убедитесь, что выбран **Normal** из выпадающего списка **Type**.

## Запись при обнаружении движения и снимок

Если эта функция включена, сигнал тревоги при обнаружении движения срабатывает, если объект внутри зоны обнаружения перемещается в определенной степени. Сигналы тревоги при обнаружении движения могут вызвать действия, в том числе запись и снимок.

#### Запись при обнаружении движения

- **1.** Выберите **Menu** > **Alarm** > **Motion**.
- **2.** Выберите нужную камеру из списка, а затем установите флажок, чтобы включить функцию обнаружения движения.

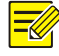

#### **ПРИМЕЧАНИЕ!**

- При включении на NVR область обнаружения по умолчанию занимает весь экран и запись включается только для текущей камеры по умолчанию. Если запись при обнаружении движения сконфигурирована заранее, то ранее сконфигурированная зона обнаружения движения и запись при обнаружении движения по-прежнему эффективны при включении функции обнаружения движения в ходе шага 2.
- При возникновении тревоги при обнаружении движения выделенные сетки отображаются в окне предварительного просмотра, чтобы указать область обнаружении движения, при этом значок будильника появляется в верхнем правом углу.
- **3.** В окне предварительного просмотра слева нажмите и перетащите мышь, чтобы указать область обнаружения движения (красная сетка). Используйте ползунок для регулировки чувствительности обнаружения, размера объекта и продолжительности.

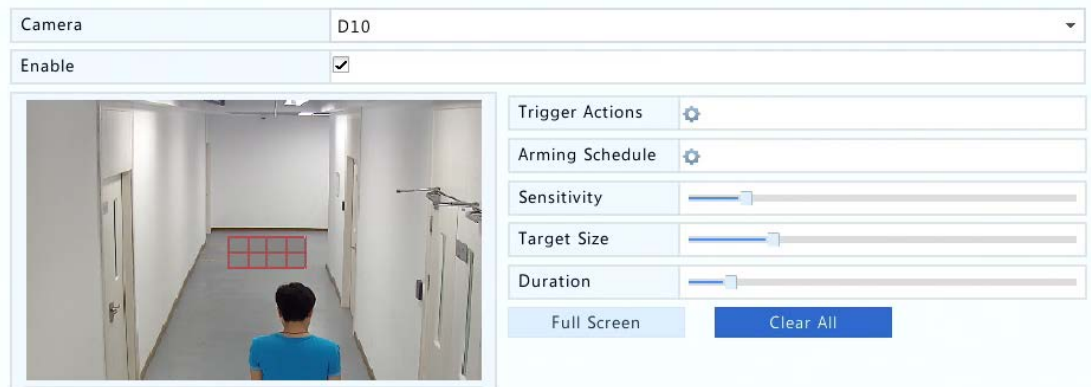

**4.** Настройте запись при обнаружении движения: выберите справа от **Trigger Actions** (запускаемые действия), выберите вкладку **Recording** (запись), нужную камеру, а затем нажмите кнопку **OK**.

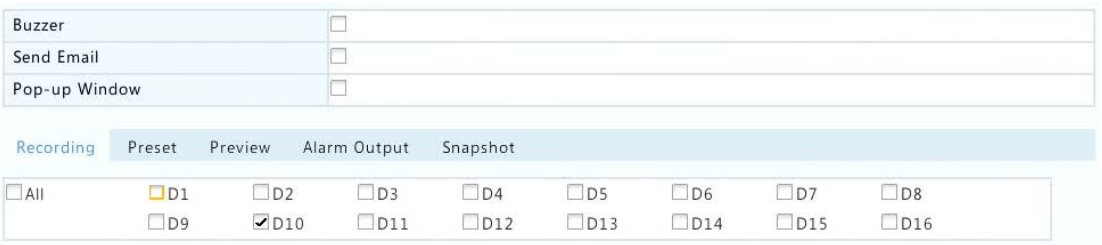

- **5.** (Необязательно) Настройте расписание постановки на охрану (время, когда обнаружение движения включено): нажмите **C** справа от Arming Schedule (расписание постановки на охрану), а затем установите периоды времени при необходимости.
- **6.** Установите расписание записи под **Menu** > **Storage** > **Recording**. Для получения детальной информации см. «Запись по расписанию». Убедитесь, что **Type** (тип) установлен на **Motion** (движение). Установленное расписание будет отображаться зеленым цветом, что означает запись при обнаружении движения. На следующем рисунке показан пример.

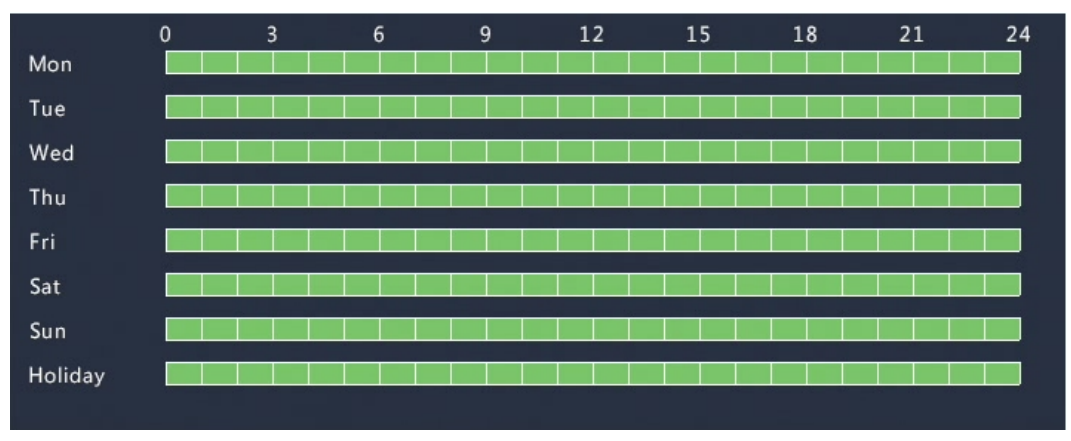

#### Снимок при обнаружении движения

Снимок при обнаружении движения аналогичен записи при обнаружении движения. Вам необходимо сначала включить и настроить сигнал тревоги при обнаружении движения (см. шаги с 1 по 3 в разделе «Запись при обнаружении движения), а затем перейти к следующим шагам.

**1.** Настройте снимок при обнаружении движения: нажмите справа от **Trigger Actions**. В появившемся окне выберите вкладку **Snapshot** (снимок), выберите нужную камеру, а затем нажмите кнопку **OK**.

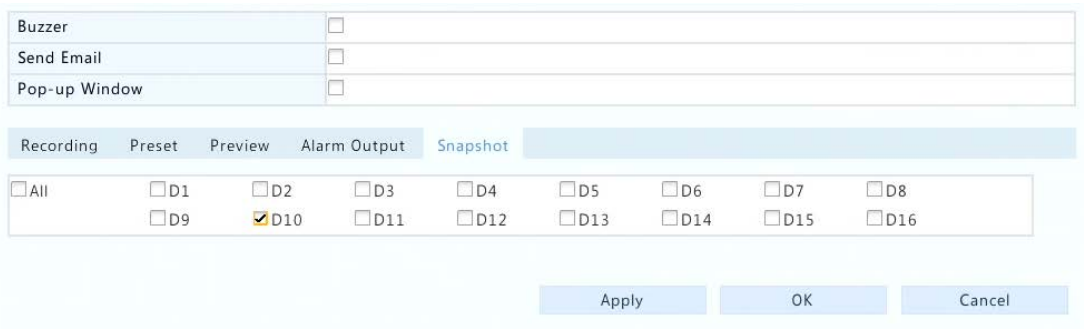

**2.** Установите расписание снимков под **Menu** > **Storage** > **Snapshot**. Для получения детальных шагов см. «Запись по расписанию». Убедитесь, что **Type** (тип) установлен на **Motion** (движение).

## Запись по тревоге и снимок

Установите входные сигналы тревоги для запуска записи и снимка.

#### Запись по тревоге

- **1.** Выберите **Menu** > **Alarm > Input/Output** > **Alarm Input**.
- **2.** Установите входной сигнал: нажмите для нужной камеры. В отображаемом окне

выберите **Enable** (вкл.), N.O. (нормально открытый) или N.C. (нормально закрытый) для режима запуска, а затем нажмите кнопку **OK**.

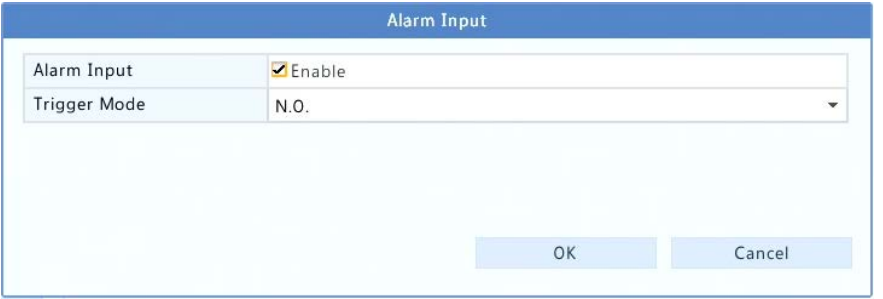

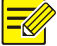

#### **ПРИМЕЧАНИЕ!**

Чтобы применить те же настройки к другим камерам, нажмите **Copy,** а затем выберите нужные камеры.

**3.** Установите запись по тревоге: нажмите в столбце **Trigger Actions** (запускаемые действия). В появившемся окне откройте вкладку **Recording** (запись), выберите нужную камеру, а затем нажмите кнопку **OK**.

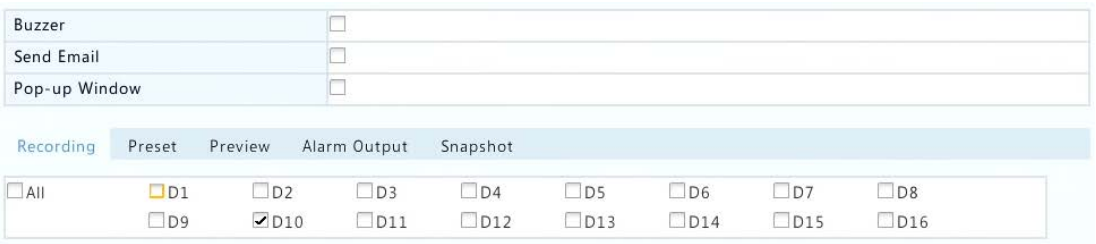

**4.** Установите расписание под **Menu** > **Storage** > **Recording**. Для получения детальной информации см. «Запись по расписанию». Убедитесь, что **Type** (тип) установлен на **Alarm** (тревога). Установленное расписание отображается красным цветом, что означает запись по тревоге. Ниже приведен пример.

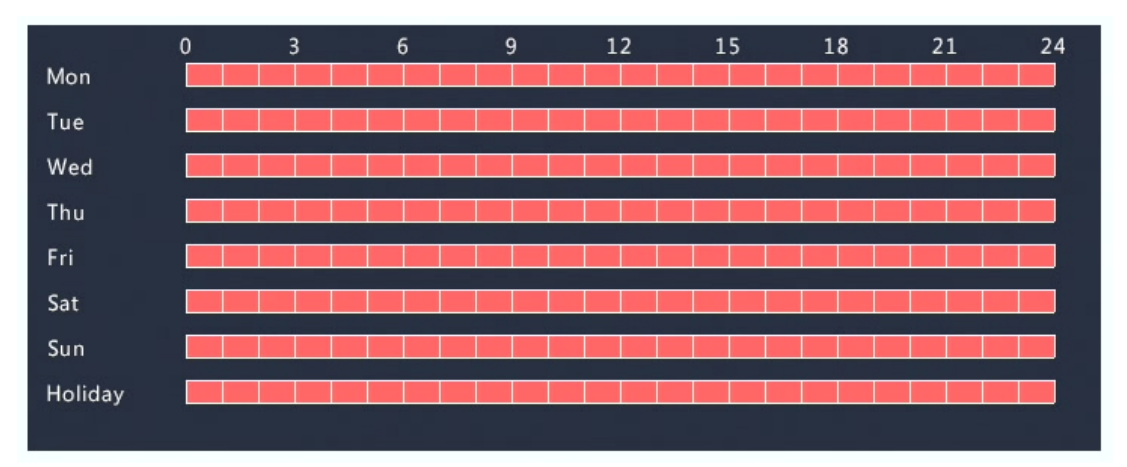

### Снимок, активируемый тревогой

Снимок по тревоге аналогичен записи по тревоге. Вам необходимо сначала включить и настроить тревожный вход (см. шаги с 1 по 2 в разделе «Запись по тревоге», а затем

приступить к следующим шагам: выберите в столбце **Trigger Actions** (запускаемые действия).

В появившемся окне откройте вкладку **Snapshot**, выберите нужную камеру, а затем нажмите кнопку **OK**.

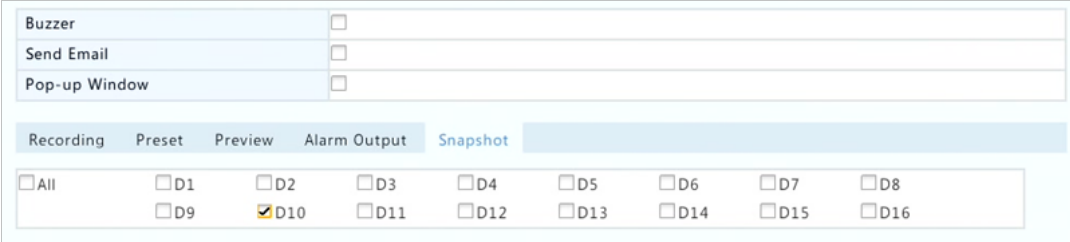

**1.** Установить график снимков под **Menu** > **Storage** > **Snapshot**. Для получения детальных шагов см. «Запись по расписанию». Убедитесь, что **Type** установлен на **Alarm** (тревога). Установленное расписание отображается красным цветом, что означает снимок по тревоге. Ниже приведен пример.

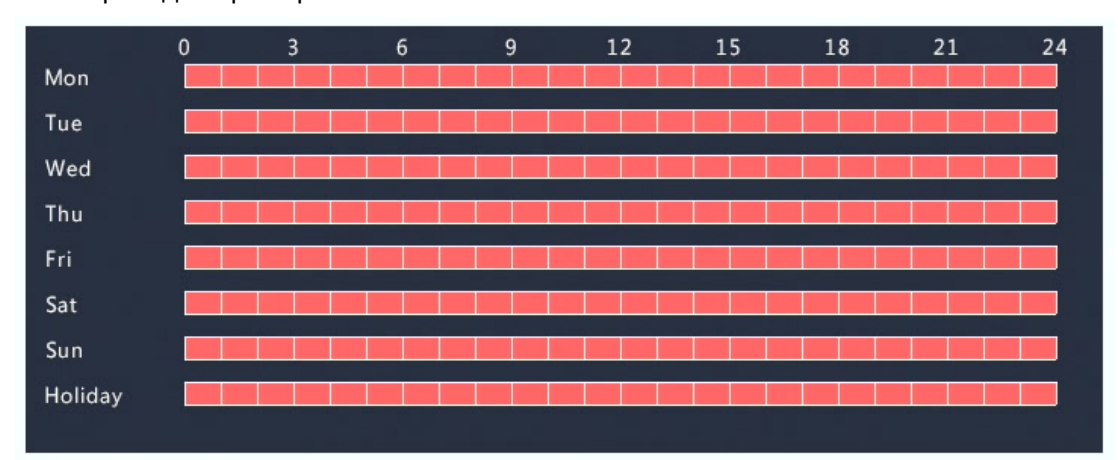

## Запись в ручном режиме и снимок

#### Запись в ручном режиме

Записывайте видео вручную, нажав <sup>раза</sup> на панели инструментов окна. В качестве альтернативы нажмите **Menu** > **Manual** > **Recording**, выберите нужную камеру и нажмите кнопку Start. Чтобы остановить запись вручную, нажмите **на панели инструментов окна** или выберите камеру, а затем нажмите **Stop** под **Menu** > **Manual** > **Recording**.

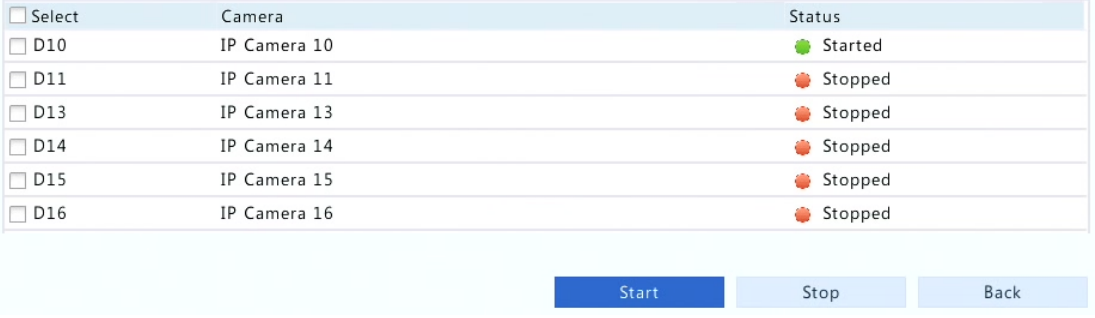

#### Снимок в ручном режиме

Получение снимка в ручном режиме аналогично записи в ручном режиме. Выберите **Menu** > **Manual** > **Snapshot**, нужную камеру, а затем нажмите кнопку **Start**. Чтобы остановить ручной снимок, выберите камеру, а затем нажмите **Stop**.

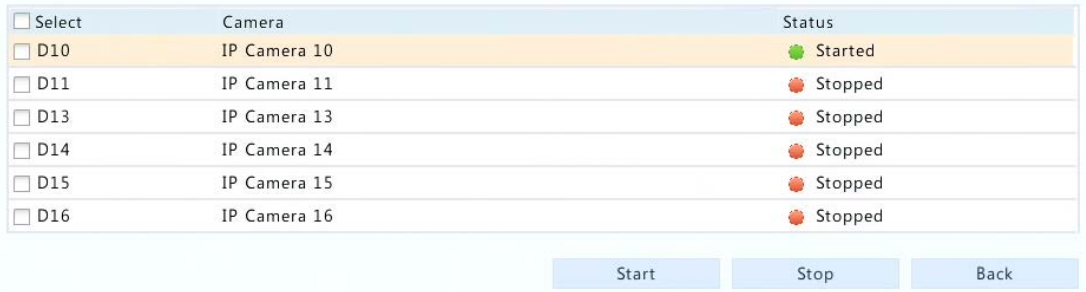

## Запись и снимок праздничных дней

Запись и снимок праздничных дней позволяют указать определенные периоды времени, такие как праздники, для записи по расписанию и моментального снимка. Прежде всего определенные даты указываются как праздничные дни, а затем настраивается запись или снимок на эти дни.

#### Запись в праздничные дни

#### **1.** Выберите **Menu** > **System** > **Holiday**.

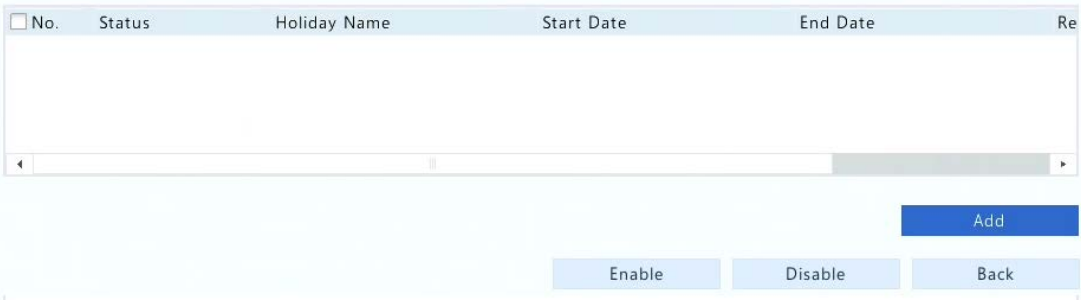

**2.** Выберите кнопку **Add** в правом нижнем углу. Откроется окно **Holiday**. Выполните настройки, включая даты начала и окончания.

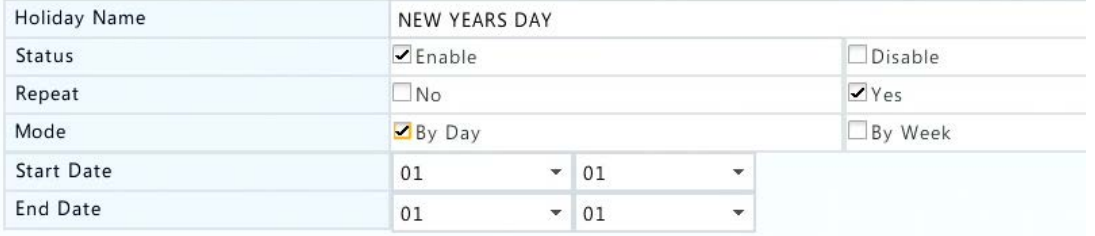

**3.** Выберите **OK**. Праздничный день появится в списке. Ниже приведен пример.

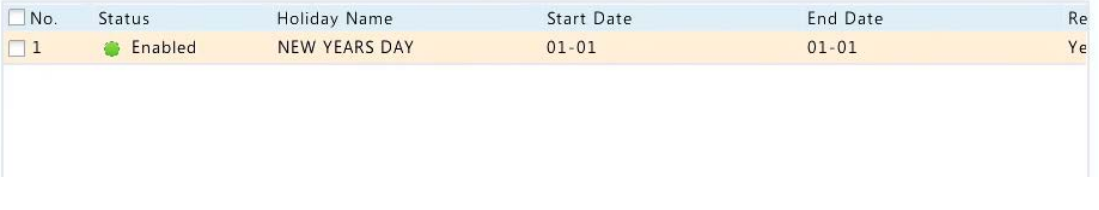

**4.** Выберите **Menu** > **Storage** > **Recording** и установите расписание записи, как описано в разделе «Запись по расписанию». Убедитесь, что выбран **Holiday** (праздничный день) в выпадающем списке **Select Day** (выбрать день). В следующем примере запись при обнаружении движения включена на заданный праздничный день.

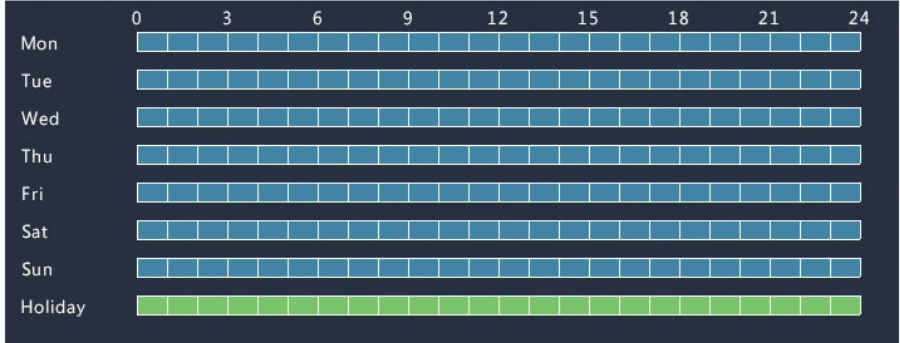

#### Снимок в праздничные дни

Снимок праздничных дней аналогичен записи праздничных дней. Сначала задайте праздничные дни под **Menu** > **System** > **Holiday**, а затем настройте расписание снимков под **Menu** > **Storage** > **Snapshot**. Установите расписание снимков, как описано в разделе «Запись по расписанию». Выберите **Holiday** из выпадающего списка **Select Day** (выбрать день).

#### Другие типы записи и моментальных снимков

Другие типы записи и снимков:

- Вызванные обнаружением движения И срабатыванием тревоги (M и A для краткости): запись или снимок срабатывает только тогда, когда сигнал тревоги обнаружения движения И вход сигнализации выполняются одновременно.
- Вызванные обнаружением движения ИЛИ срабатыванием тревоги (M или A для краткости): запись или снимок срабатывают тогда, когда выполняется сигнал тревоги обнаружения движения ИЛИ вход сигнализации.

Для получения более подробной информации см. «Запись при обнаружении движения и снимок».

## Распределение пространства

#### **1.** Выберите **Menu** > **Storage** > **Allocate Space**.

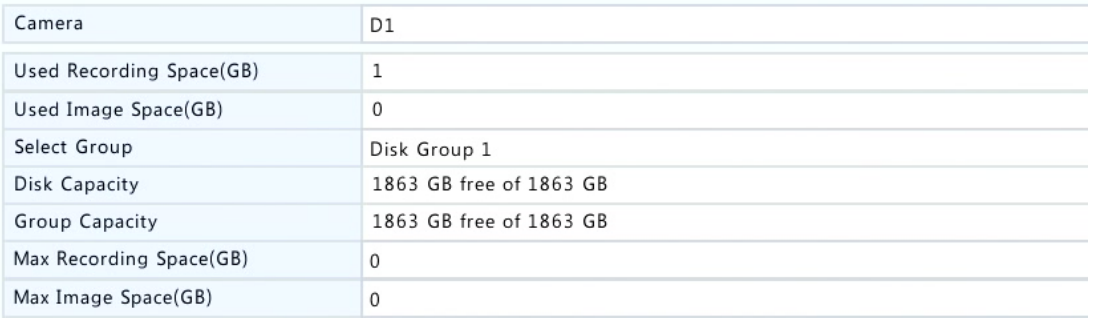

- **2.** Выберите нужную камеру из выпадающего списка, а затем установите максимальное пространство для записи и максимальное пространство для изображения. Вы можете выбрать группу дисков только тогда, когда она включена под **Menu** > **Storage** > **Disk Group**. Для получения дополнительной информации см. «Расширенная настройка».
- **3.** Выберите **Apply** для сохранения настроек.

#### **ПРИМЕЧАНИЕ!**

Чтобы применить те же настройки к другим камерам, нажмите **Copy**, выберите нужную камеру, а затем нажмите **OK**.

## Расширенная настройка

Выберите, нужно ли перезаписывать записи или снимки при заполнении всего пространства.

**1.** Выберите **Menu** > **Storage** > **Advanced** (расширенная настройка).

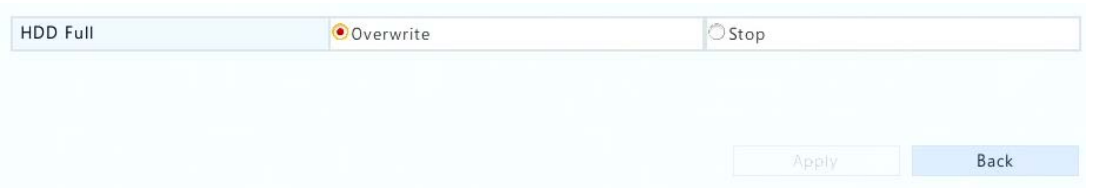

**2.** Выберите опцию.

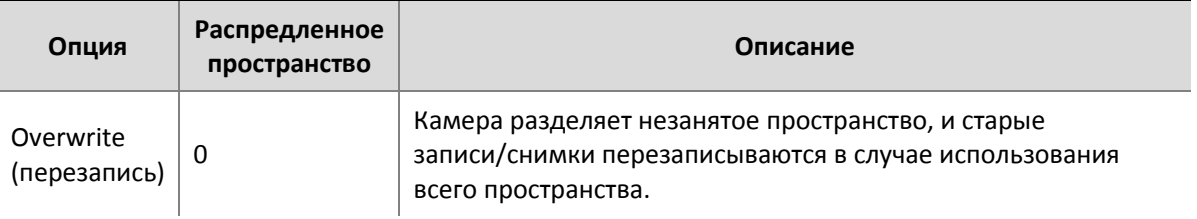

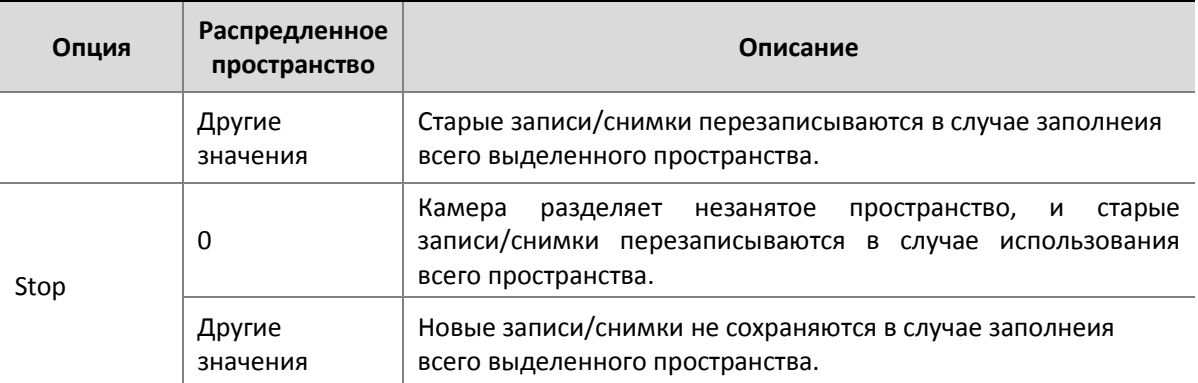

**3.** Выберите **Apply** (применить) для сохранения настроек.

## Управление настройками диска

Убедитесь, что диски правильно установлены перед началом работы. Только администратор может редактировать свойств диска или форматировать его.

#### **1.** Выберите **Menu** > **Storage** > **Hard Disk**.

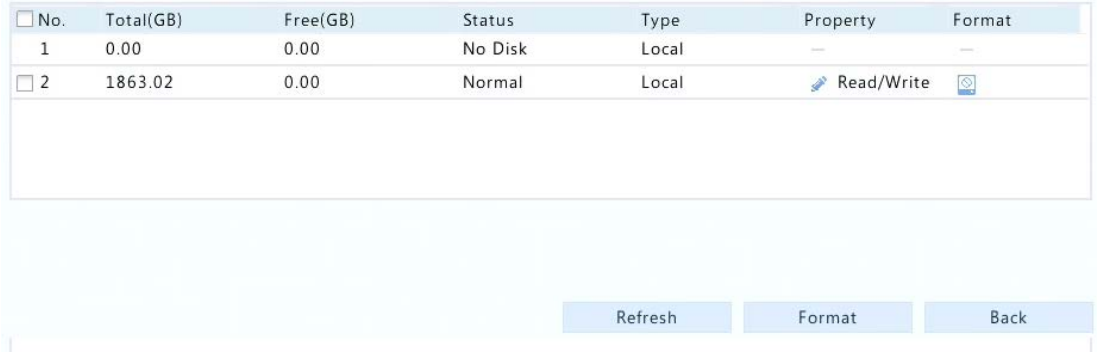

- 2. Установите свойства диска: нажмите , а затем выберите **Read/Write** (чтение/запись), **Read Only** (только чтение) или **Redundant** (избыточный).
- **3.** Отформатируйте жесткий диск, чтобы удалить все данные на нем: нажмите  $\Box$  на диске, а затем подтвердите, чтобы продолжить. Для форматирования нескольких дисков одновременно выберите диски, а затем нажмите **Format** (форматирование).

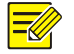

#### **ПРИМЕЧАНИЕ!**

- Устройство NVR может автоматически форматировать вновь установленные жесткие диски.
- Диск, установленный как избыточный, не может использоваться для настройки группы дисков.
- Свойство **Redundant** доступно только для некоторых моделей видеорегистраторов.

## Группа дисков

Сгруппируйте жесткие диски и сохраните записи и снимки в группе дисков.

**1.** Выберите **Menu** > **Storage** > **Disk Group**.

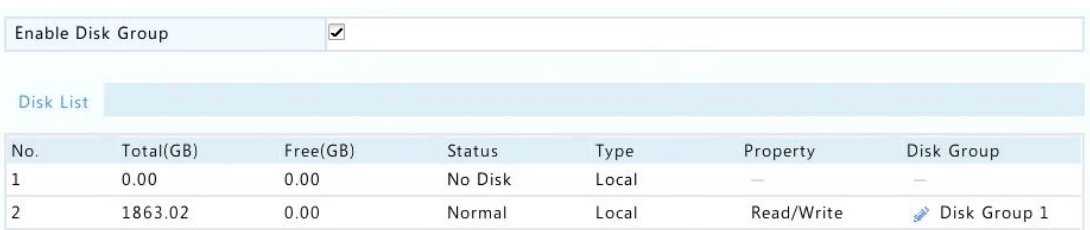

**2.** Выберите **Enable Disk Group** (вкл. группу дисков), щелкните по для нужного диска,

выберите группу дисков, к которой диск будет принадлежать, а затем нажмите кнопку **Apply** (применить).

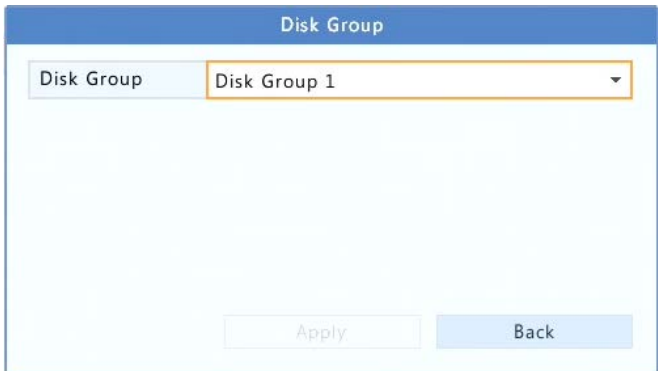

# **8 Воспроизведение**

## Мгновенное воспроизведение

При мгновенном воспроизведении отображается видео, записанное в течение последних 5 минут и 30 секунд. Если запись не найдена, это означает, что она отсутствует.

- **1.** Выберите нужное окно предварительного просмотра, а затем нажмите кнопку  $\overline{O}$  на панели инструментов, чтобы начать мгновенное воспроизведение.
- **2.** Вы можете перетаскивать ползунок, чтобы контролировать ход выполнения, приостанавливать и возобновлять свои действия при необходимости.

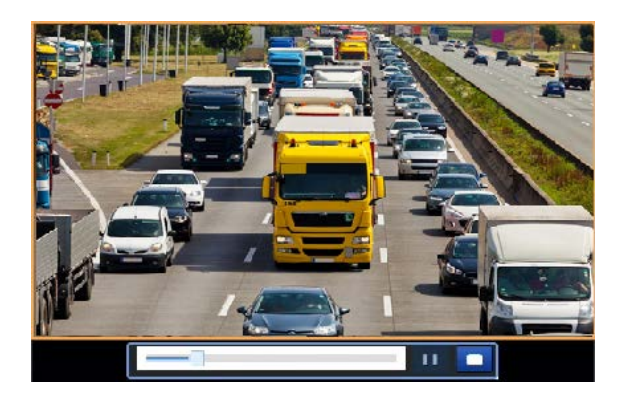

## Панель инструментов воспроизведения

Рисунок 7-1 Панель инструментов воспроизведения

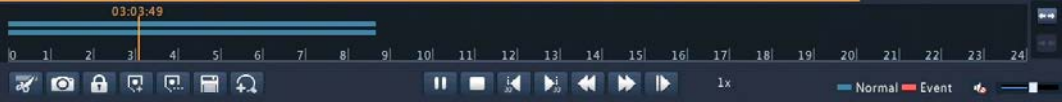

#### Таблица 7-1 Панель инструментов воспроизведения

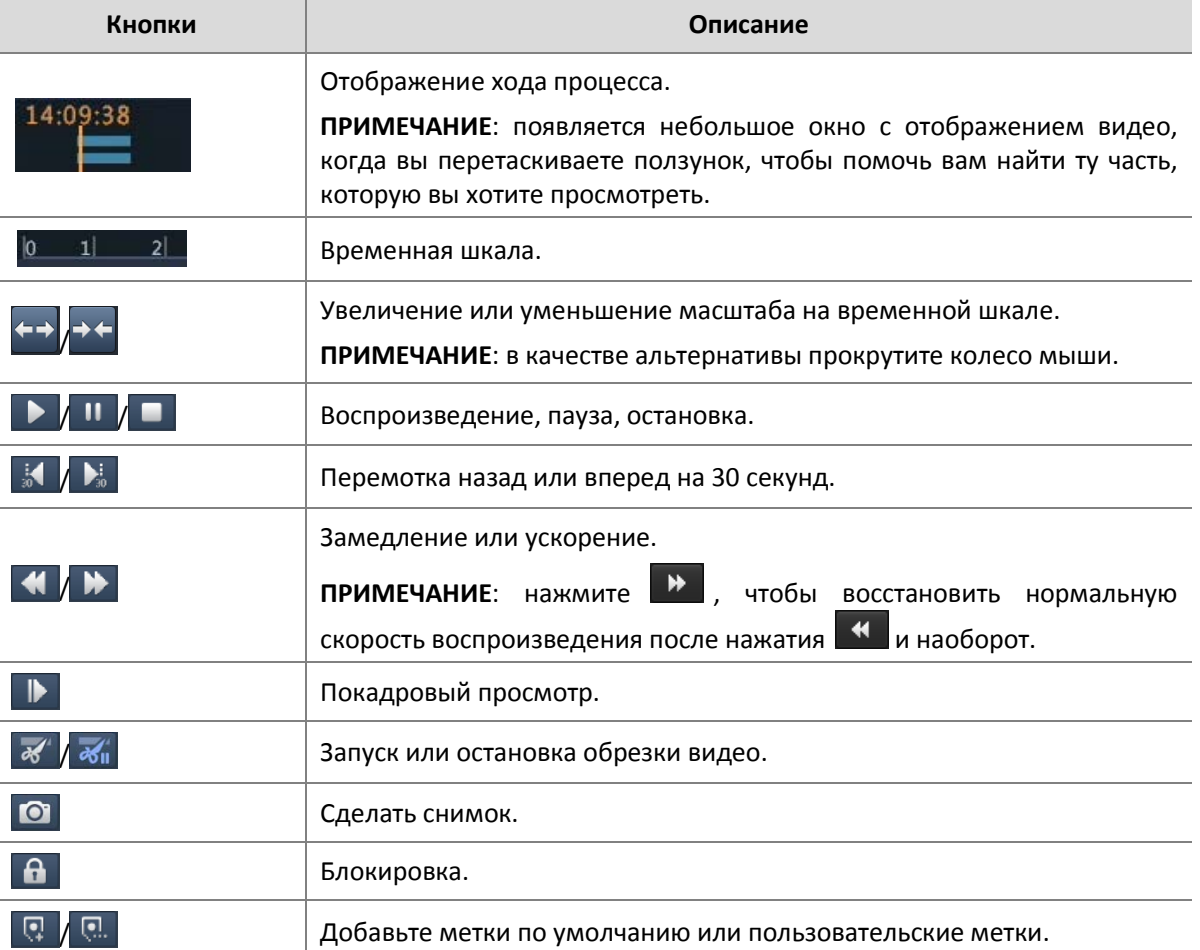

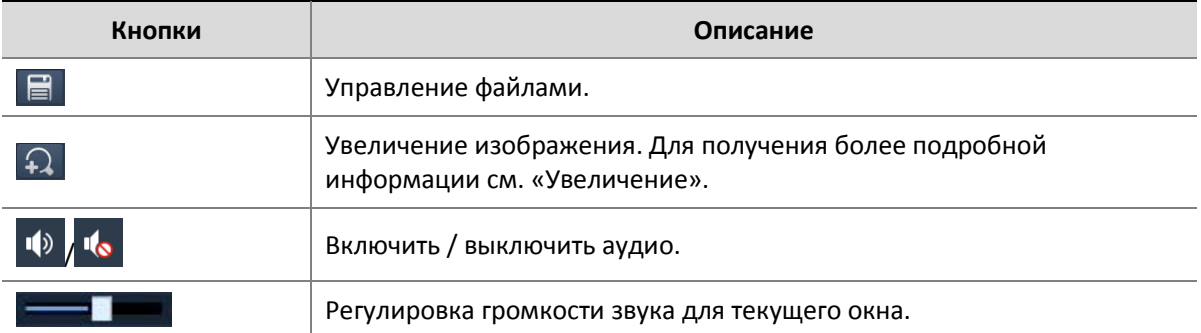

## Воспроизведение с помощью камеры и даты

Используйте этот метод для воспроизведения записи, найденной по камере и дате.

- **1.** Щелкните правой кнопкой мыши, а затем выберите **Playback** (воспроизведение).
- **2.** Выберите нужную камеру. Щелкнув **Max. Cameras** в правом верхнем углу, вы сможете выбрать максимальное количество камер.

#### **ПРИМЕЧАНИЕ!**

Вы можете выбрать несколько камер для синхронного воспроизведения. При нажатии кнопки **Max. Camera** выбирается максимальное количество камер, **Close All** (закрыть все) останавливает воспроизведение для всех камер. Производительность зависит от модели NVR.

**3.** Выберите нужную дату в календаре, а затем нажмите **[2]**, чтобы начать воспроизведение.

При двойном щелчке по дате сразу начнется воспроизведение.

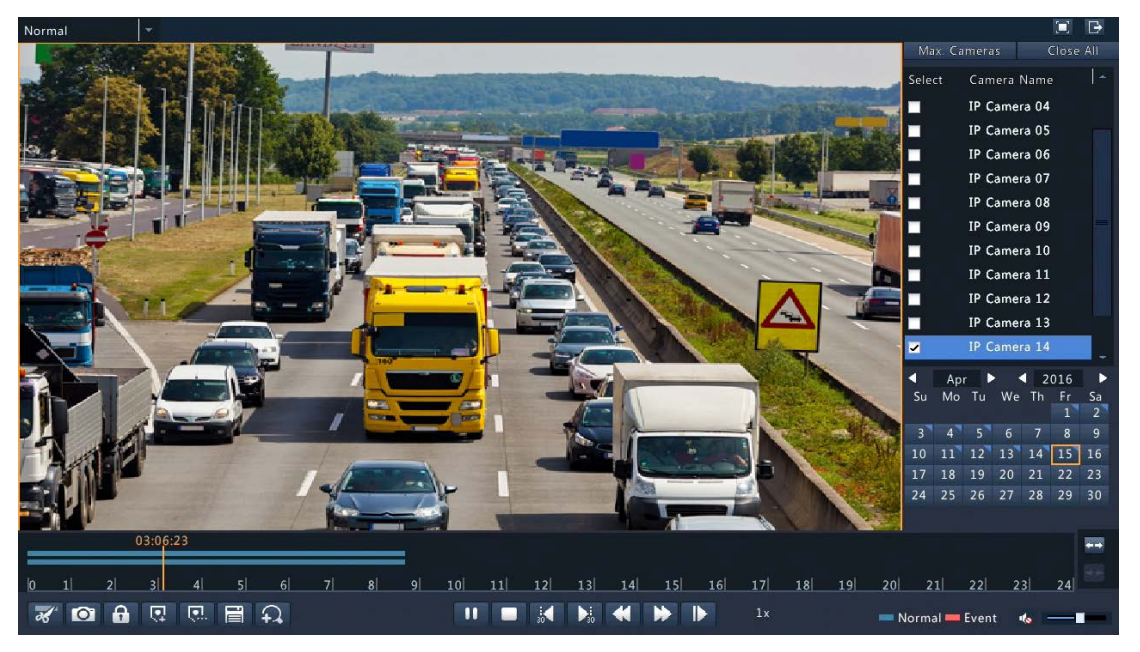

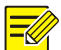

- В календаре используются различные флаги для обозначения различных типов записи. Отсутствие флага означает отсутствие записи. Синий флаг означает нормальную запись. Красный флаг означает, что это запись по событию.
- Первый индикатор показывает ход воспроизведения видео в выделенном окне. Второй показывает общий ход воспроизведения для всех выбранных камер.

#### Воспроизведение в режиме коридора

Воспроизведение материала, записанного в режиме коридора в нескольких окнах.

- **1.** В окне воспроизведения выберите **Corridor** из выпадающего списка в верхнем левом углу.
- **2.** Выберите нужные камеры, а затем дважды щелкните по нужной дате, чтобы начать воспроизведение.

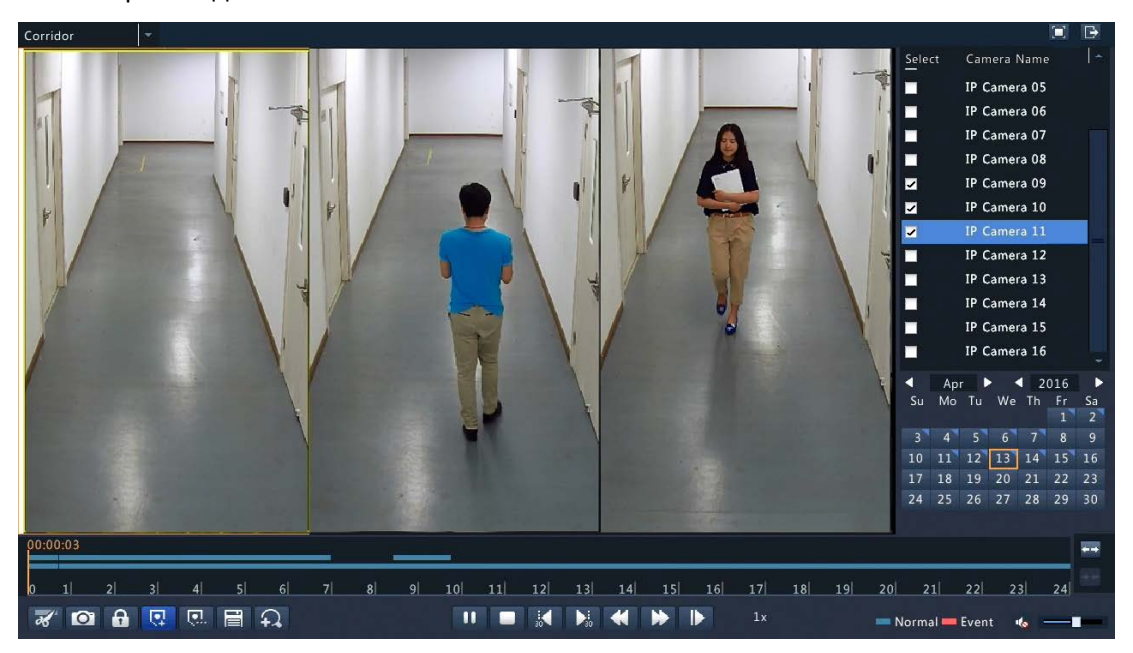

### Воспроизведение по меткам

Метки используются для обозначения временных точек с полезной информацией, такой как имя события или расположение. С помощью меток можно быстро найти моменты времени и искать соответствующие записи.

#### Добавление метки

**1.** Щелкните правой кнопкой мыши, а затем нажмите кнопку **Playback** (воспроизведение).

**2.** Выберите  $\boxed{1}$ , чтобы добавить метку по умолчанию с именем ТАG. Для добавления

пользовательской метки нажмите  $[\![ \cdot ]\!]$ , а затем установите имя метки, например, tag1.

**3.** Выберите **В**, чтобы редактировать или удалять метки по мере необходимости.

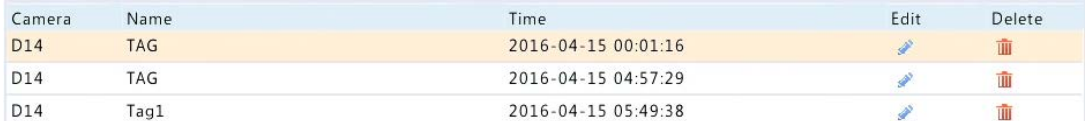

#### Воспроизведение по меткам

- **1.** В окне воспроизведения выберите метку из раскрывающегося списка в верхнем левом углу.
- **2.** Выберите нужную камеру, установите период времени, а затем нажмите кнопку **Search** (поиск). Результаты поиска отображаются в верхнем правом углу.
- **3.** Выберите **для выбора метки, чтобы начать воспроизведение.**

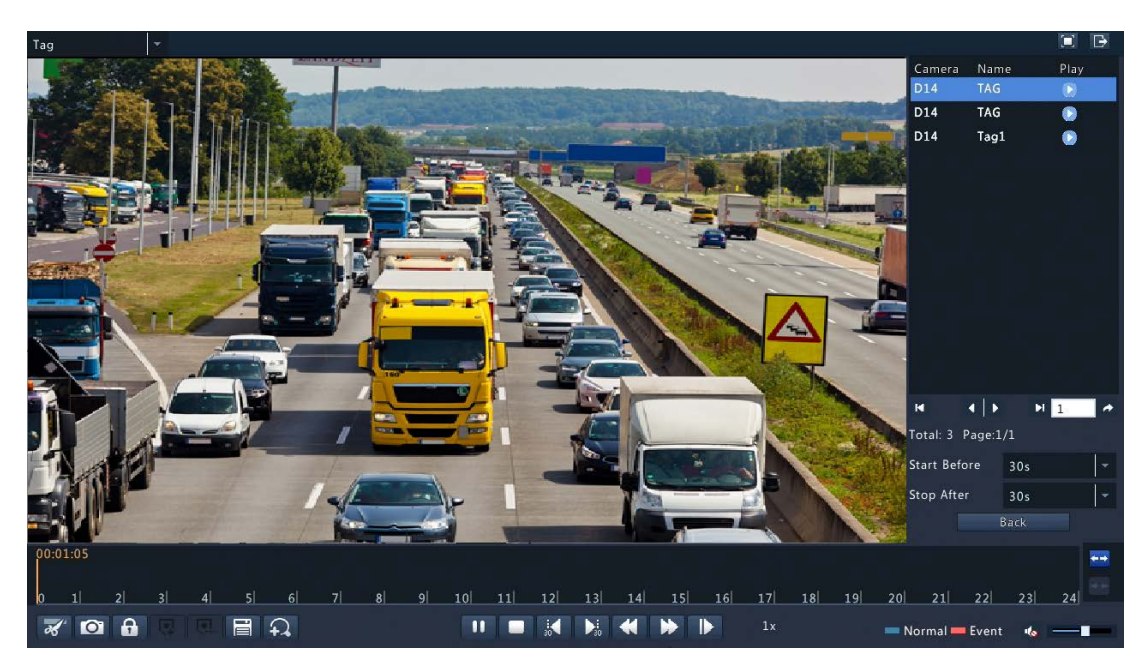

## Воспроизведение по событию

Можно указать тип события для поиска и воспроизведения видео, записанного для одной или нескольких камер в течение определенного периода времени

- **1.** В окне воспроизведения выберите **Event** (событие) из выпадающего списка в верхнем левом углу.
- **2.** Выберите нужный тип события, например, движение. Выберите нужную камеру, установите период времени, а затем нажмите кнопку **Search** (поиск).

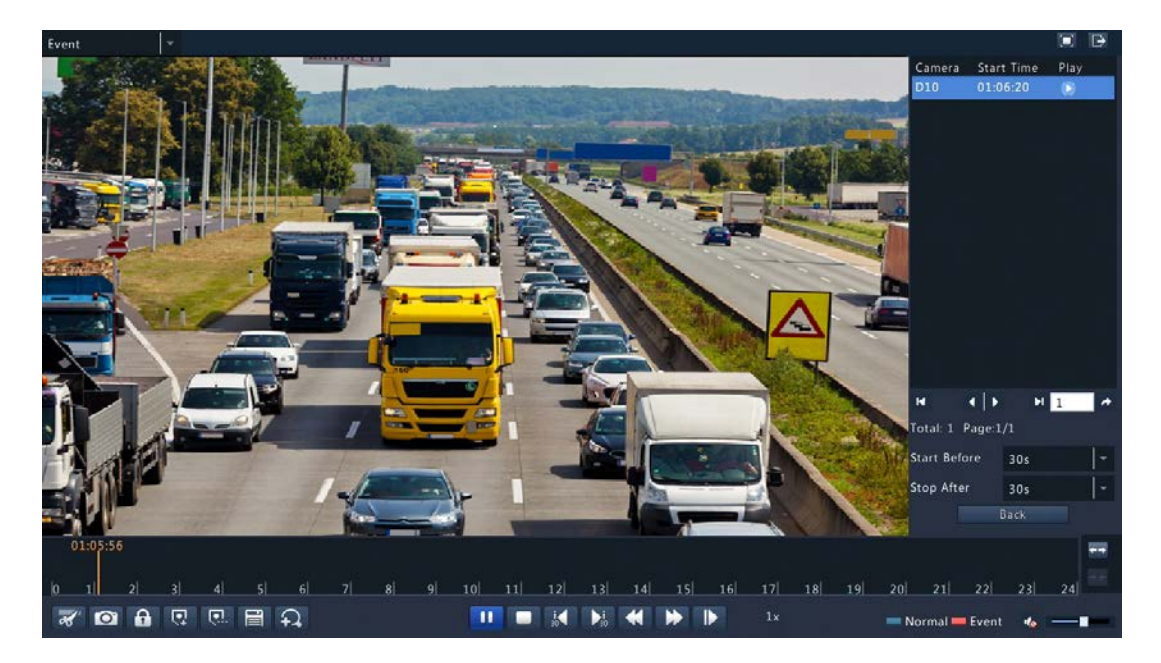

**3.** Выберите для воспроизведения нужной записи.

## Воспроизведение с помощью интеллектуального поиска

Эта функция обеспечивает эффективный способ просмотра записей, содержащих результаты интеллектуального поиска, такие как обнаруженние движения. В режиме интеллектуального воспроизведения система анализирует записи для обнаружения результатов. При обнаружении таких результатов индикатор подсвечивается зеленым цветом, видео воспроизводится с нормальной скоростью, давая достаточно времени, чтобы уловить детали. Видео, не содержащее таких результатов, воспроизводится со скоростью х16, чтобы сэкономить время.

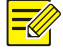

#### **ПРИМЕЧАНИЕ!**

Обнаружение движения – режим интеллектуального поиска по умолчанию.

- **1.** В окне воспроизведения выберите **Smart** (интеллектуальный) из выпадающего списка в верхнем левом углу.
- **2.** Выберите с помощью нужную камеру, чтобы начать интеллектуальное воспроизведение.

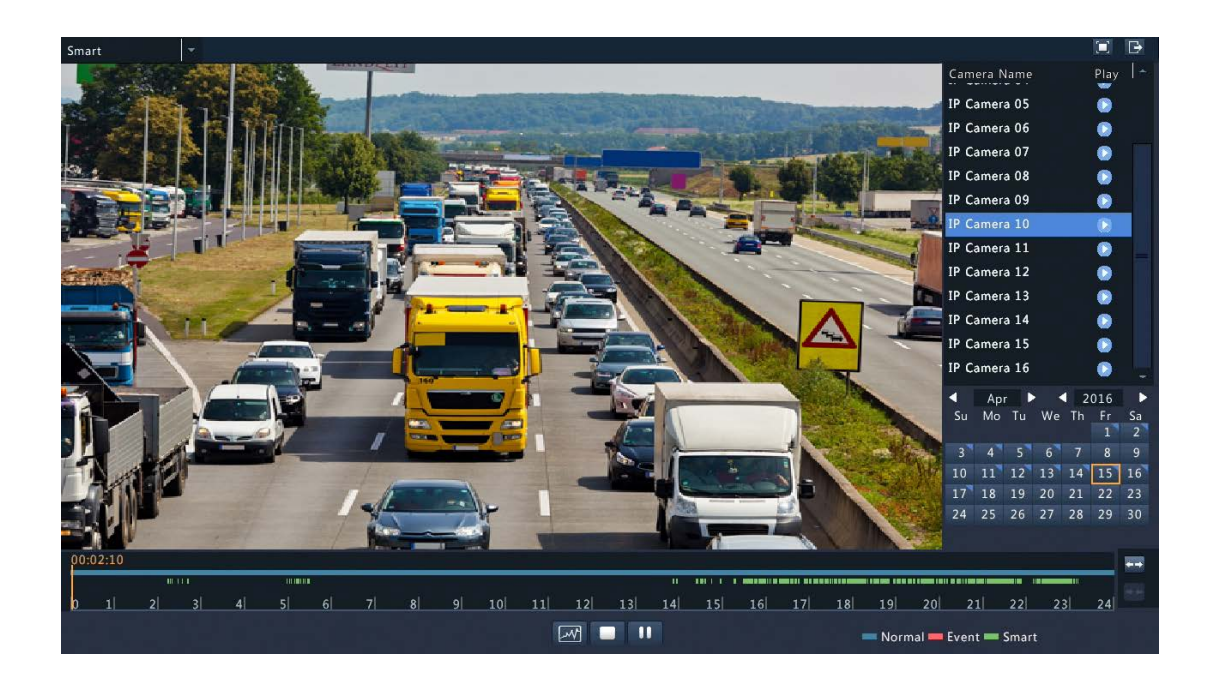

- **3.** Выберите  $\boxed{M}$ . Отображается окно интеллектуального поиска. По умолчанию, полный экран –область интеллектуального поиска.
- **4.** Установите правила интеллектуального поиска, включая область обнаружения и чувствительность обнаружения, а затем нажмите кнопку  $\mathbb Q$ , чтобы начать поиск.
- **5.** Нажмите  $\mathbb{Q}$ , чтобы начать.

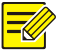

Настройка правил интеллектуального поиска для обнаружения движения требует поддержки камеры.

## Воспроизведение внешнего файла

Используйте эту функцию для воспроизведения записей, сохраненных на внешнем запоминающем устройстве, например, USB-накопителе или портативном жестком USB-диске.

- **1.** В окне воспроизведения выберите **External File** (внешний файл) из выпадающего списка в верхнем левом углу.
- **2.** Выберите **Refresh** (обновление), а затем подождите, пока NVR опознает внешнее запоминающее устройство.
- **3.** Выберите нужный файл для записи, а затем нажмите  $\bullet$ , чтобы начать воспроизведение.

## Воспроизведение по изображению

Укажите тип изображения (например, Normal (нормальный) или Motion (движение) для поиска и воспроизведения изображения с одной или нескольких камер в течение определенного периода времени.

- **1.** В окне воспроизведения выберите **Image** (изображение) из выпадающего списка в верхнем левом углу.
- **2.** Выберите тип из в раскрывающемся списке **Type** в правом верхнем углу.
- **3.** Выберите нужные камеры, установите нужный период времени, а затем нажмите кнопку **Search** (поиск).

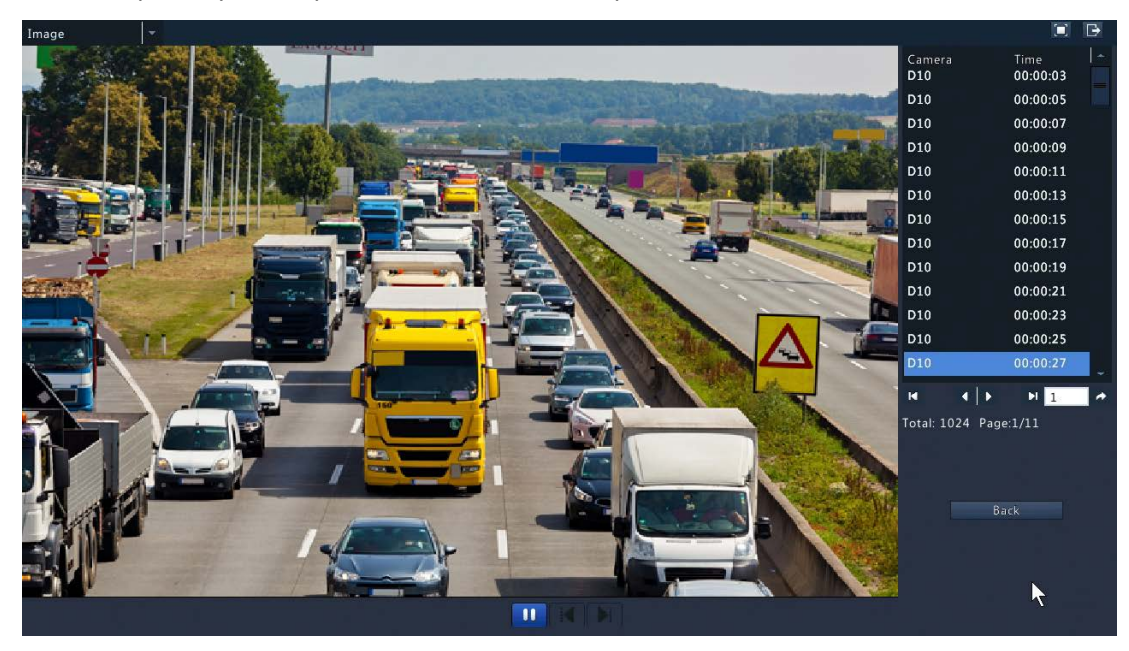

**4.** Выберите нужный файл, чтобы начать воспроизведение.

## Управление файлами

Управление файлами позволяет управлять видеоклипами, метками, снимками, сделанными во время воспроизведения, а также блокировать или разблокировать файлы.

- **1.** Сделайте снимок во время воспроизведения.
	- **a.** Нажмите **O** в окне воспроизведения, чтобы сделать снимок нужного изображения.

**b.** Нажмите **F**, а затем откройте вкладку **Playback Image** (воспроизведение изображения) для просмотра снимка.

**c.** Выберите нужные файлы изображений, а затем нажмите **Backup** (резервное копирование), чтобы сохранить их в устройстве хранения.

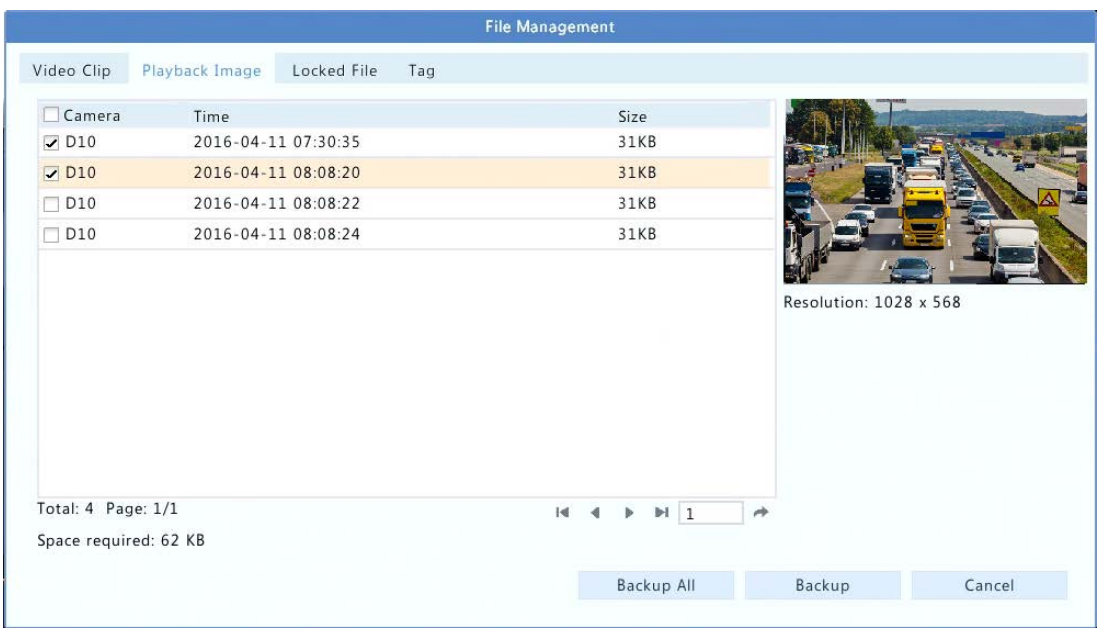

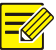

Разрешение изображения зависит от разрешения выходного интерфейса и числа отображаемых окон при выполнении снимка.

#### **2.** Блокировка файлов.

Используйте эту функцию, чтобы заблокировать файл записи, чтобы они не были переписаны.

- **a.** Выберите **П** для записи, которую вы хотите заблокировать в окне воспроизведения.
- **b.** Выберите  $\blacksquare$ , а затем откройте вкладку Locked File (заблокированный файл) для

просмотра заблокированного файла. Чтобы разблокировать файл, нажмите  $\Omega$ , и значок

сменится на **.** Для создания резервной копии файла выберите файл, а затем нажмите **Backup**.

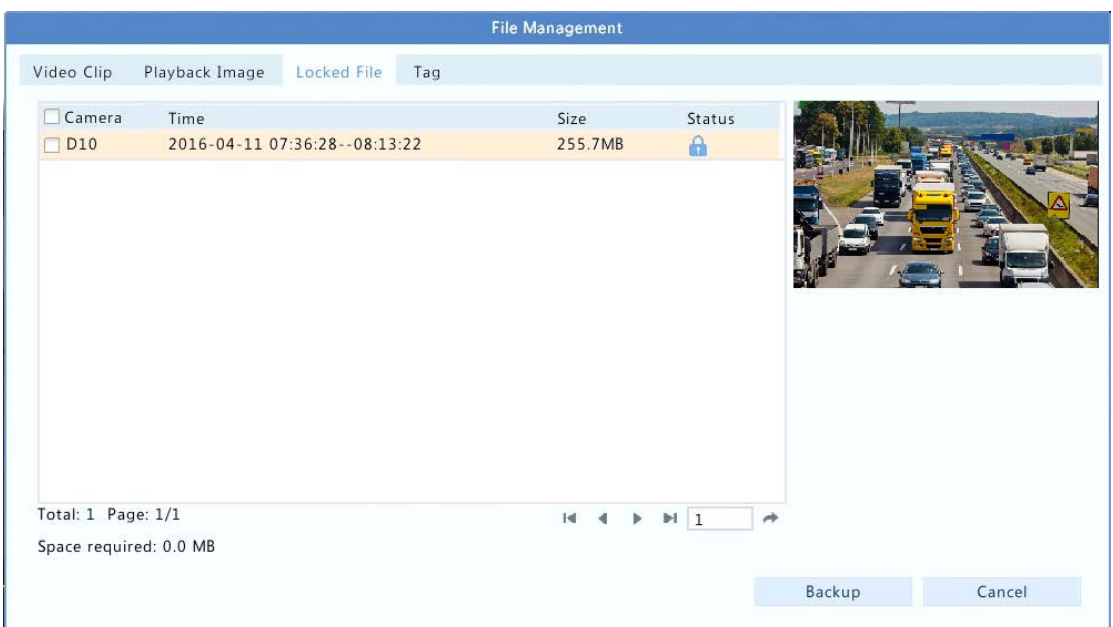

# **9 Резервное копирование**

## Резервная копия записи

Резервное копирование, также известное как резервная копия записи, это процесс запроса видео, хранящегося на жестком диске видеорегистратора, а затем сохранение записи на внешнем запоминающем устройстве USB в виде файла.

Резервное копирование записи осуществляется при следующих условиях:

- Устройство хранения USB имеет файловую систему FAT32 или NTFS и правильно подключено к видеорегистратору.
- Требуется разрешение.
- Запись для резервного копирования хранится на жестком диске видеорегистратора.

#### **ПРИМЕЧАНИЕ!**

По умолчанию запись резервного копирования осуществляется в виде файла .mp4.

#### Нормальное резервное копирование

**1.** Выберите **Menu** > **Backup > Recording**.

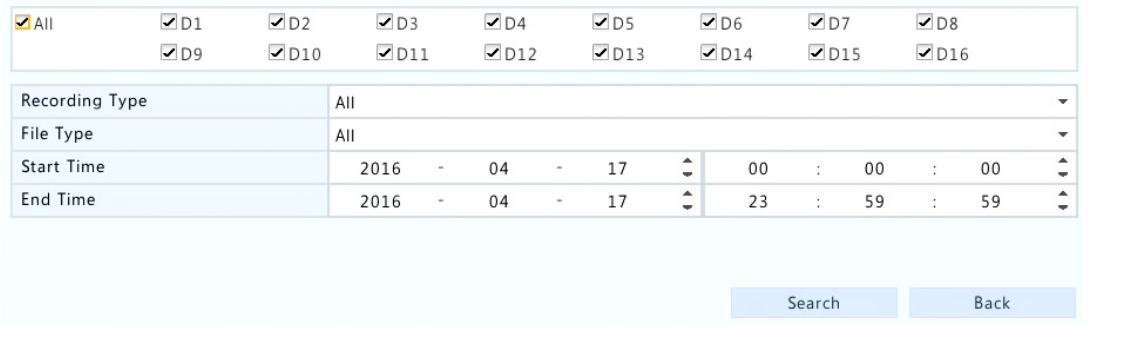

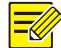

Все камеры выбираются по умолчанию.

**2.** Установите условия поиска, а затем нажмите **Search** (поиск). Отобразятся результаты поиска.

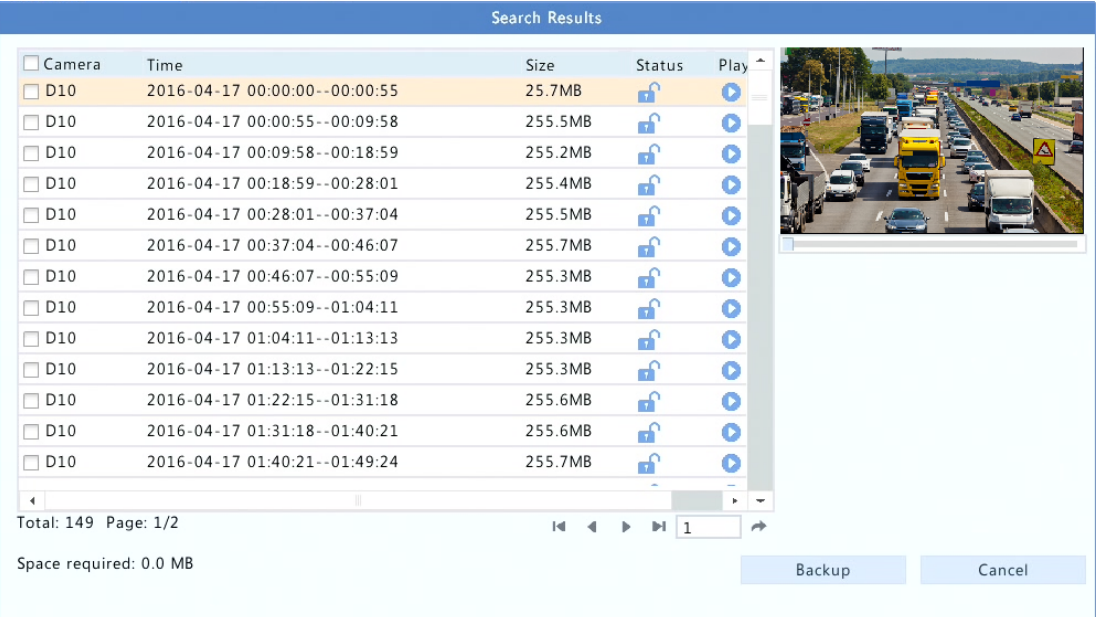

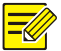

#### **ПРИМЕЧАНИЕ!**

Вы можете заблокировать / разблокировать и воспроизводить записи файлов в этом окне.

- **3.** Выберите нужную запись, а затем нажмите **Backup**.
- **4.** Выберите расположение в запоминающем устройстве USB, а затем нажмите **Backup**. Записи будут сохранены в указанном каталоге.

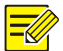

- Вы можете создать новую папку для записи, нажав **New Folder** (новая папка).
- Выбрав **Format,** вы можете отформатировать подключенное устройство USB в файловую систему FAT32.
- Индикатор хода выполнения (например, **Exporting** *X*/*Y*) показывает отображение процесса, где *X* указывает на текущее количество резервных копий, а *Y* указывает на общее количество записей. Чтобы отменить операцию, нажмите **Cancel**. Резервная копия файла получает имя в следующем формате: *имя камеры-время начала записи.расширение файла*. Например, Ch9- 20150630183546.mp4.

#### Резервное копирование видеоклипа

Запись может быть обрезана и сохранена на запоминающее устройство USB.

- **1.** Откройте окно воспроизведения. Для получения детальной информации см. «Воспроизведение».
- **2.** После начала воспроизведения нажмите **16 и 16 на панели инструментов** воспроизведения для обрезки видео.
- **3.** Выберите , а затем откройте вкладку **Video Clip** для просмотра видеоклипов.

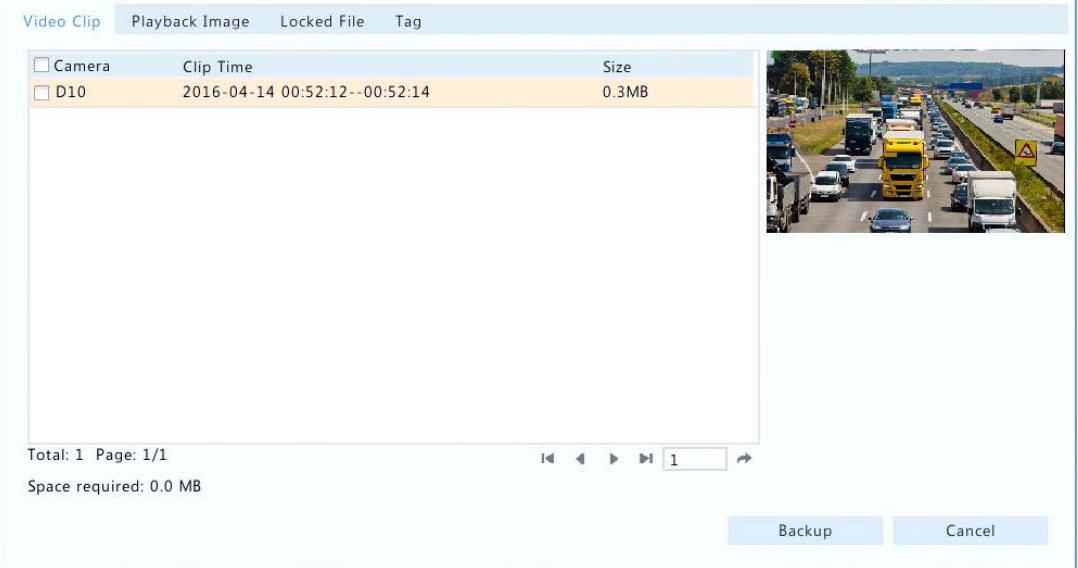

- **4.** Выберите нужные видеоклипы и нажмите кнопку **Backup**.
- **5.** Выберите путь в запоминающем устройстве USB, а затем нажмите **Backup**. Выбранные видеоклипы сохранятся в указанной директории.

## Резервное копирование изображения

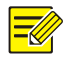

#### **ПРИМЕЧАНИЕ!**

Формат по умолчанию резервной копии изображения – JPEG.

#### **1.** Выберите **Menu** > **Backup** > **Image**.

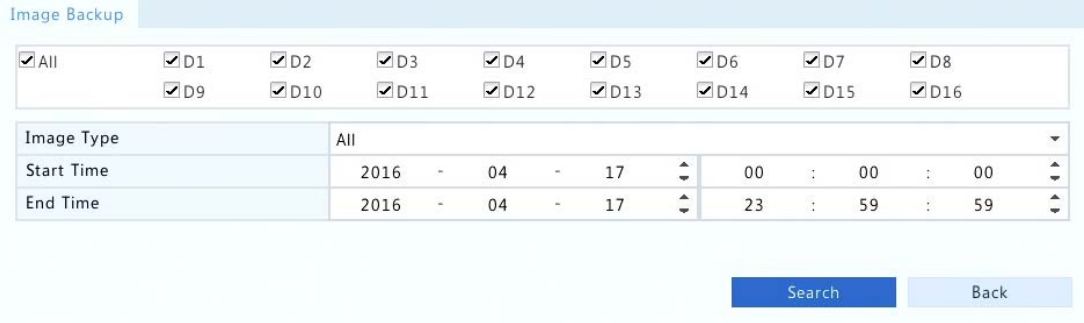

**2.** Задайте условия поиска, а затем нажмите **Search**. Отобразятся результаты поиска.

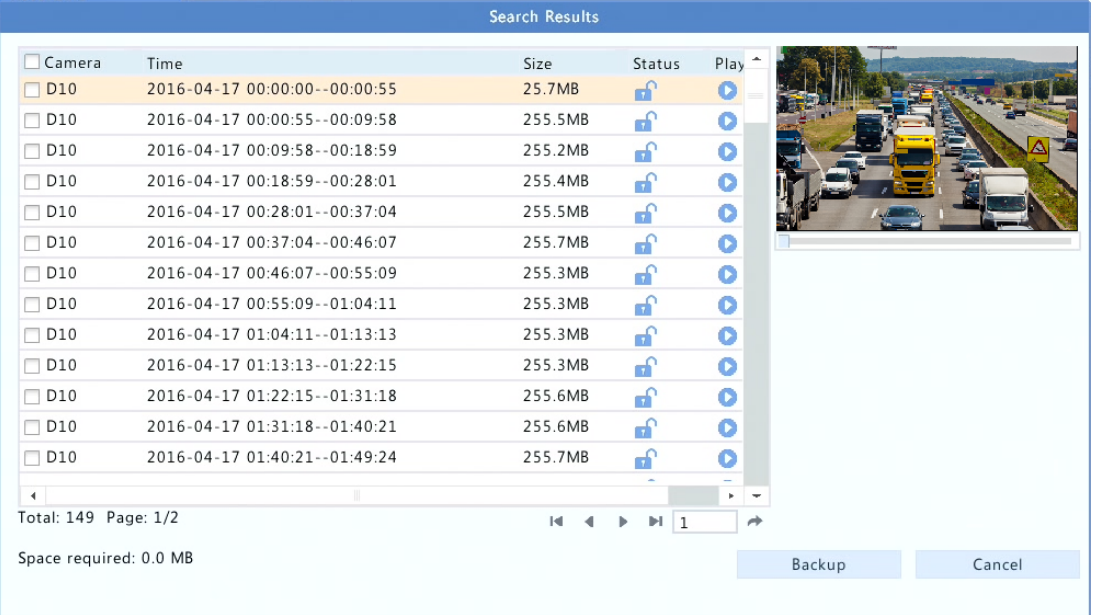

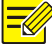

#### **ПРИМЕЧАНИЕ!**

Разрешение изображения зависит от разрешения выходного интерфейса и числа окон, отображаемых в момент снимка.

- **3.** Выберите нужные файлы, а затем нажмите **Backup**.
- **4.** Выберите место в запоминающем устройстве USB, а затем нажмите **Backup**. Выбранные файлы будут сохранены в указанной директории.

## Вход и выход тревоги

#### Вход тревоги

- **1.** Выберите **Menu** > **Alarm** > **Input/Output > Alarm Input** (вход тревоги).
- **2.** Выберите для нужной камеры. В окне **Alarm Input** выберите **Enable**, выберите режим

запуска, а затем нажмите кнопку **OK**.

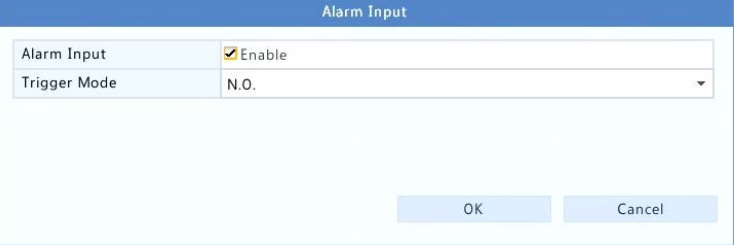

**3.** Выберите в столбце **Trigger Actions** (запускаемые действия) и задайте действия для

запуска. Для получения более подробной информации см. «Запускаемые действия».

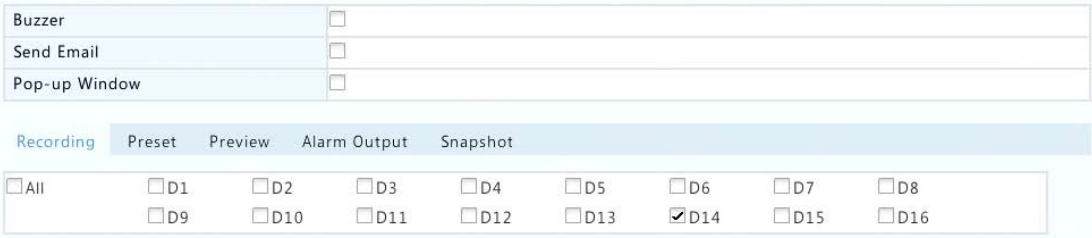

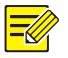

#### **ПРИМЕЧАНИЕ!**

- Количество камер, которые могут быть подключены, может изменяться в зависимости от модели NVR.
- Действия, которые могут быть вызваны, могут изменяться в зависимости от типа сигнала тревоги.
- **4.** Выберите в столбце **Arming Schedule** (расписание постановки на охрану), а затем

установите периоды времени, в течение которых включен аварийный сигнал.

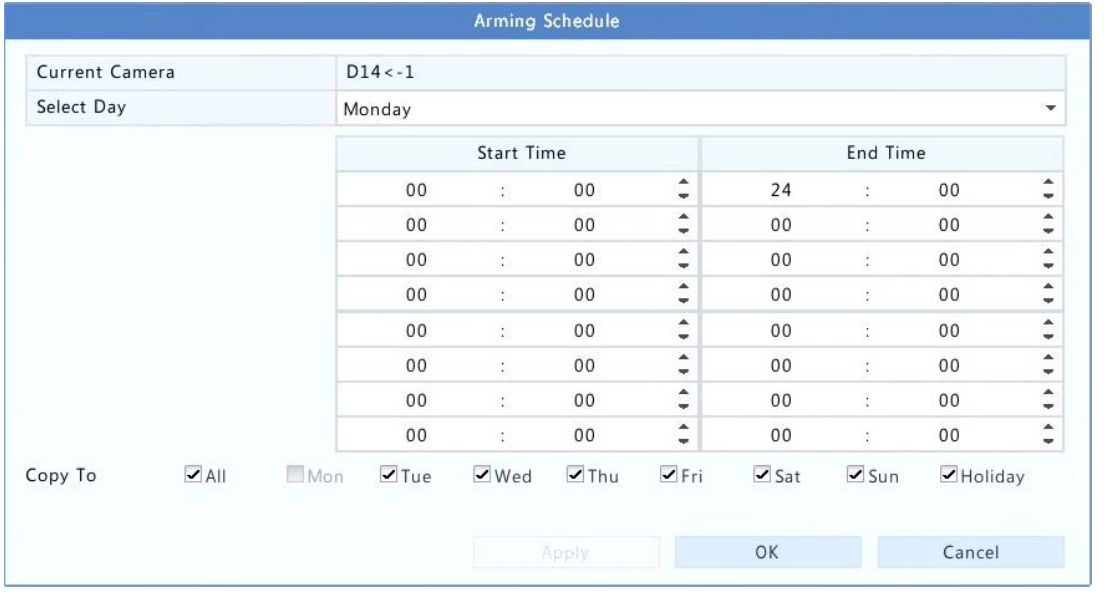

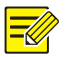

- График по умолчанию 24 × 7. Вы можете изменить его по мере необходимости и установить до восьми различных периодов в течение каждого дня. Периоды времени не должны пересекаться.
- Чтобы применить тот же график постановки на охрану к другим дням, выберите предполагаемые дни справа от **Copy To**.
- Чтобы применить те же настройки к другим камерам, нажмите **Copy**, выберите нужные камеры, а затем нажмите кнопку **OK**.

#### Выход сигнала тревоги

**1.** Выберите **Menu** > **Alarm** > **Input/Output** > **Alarm Output**.

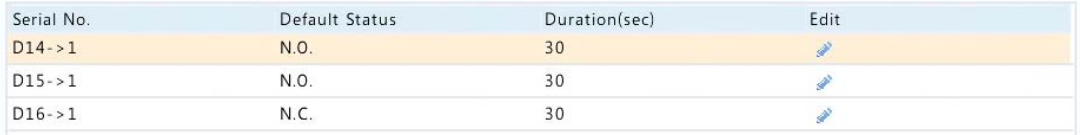

**2.** Выберите для выбранной камеры, а затем установите статус и длительность по

умолчанию. После завершения настройки нажмите **OK**.

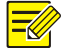

#### **ПРИМЕЧАНИЕ!**

Чтобы применить те же настройки к другим камерам, нажмите **Copy**, выберите нужные камеры, а затем нажмите кнопку **OK**.

## Обнаружение движения

Если эта функция включена, сигнал тревоги при обнаружении движения выполняется, если объект внутри зоны обнаружения перемещается с определенной скоростью.

#### **ПРИМЕЧАНИЕ!**

- При включении на NVR область обнаружения по умолчанию распространяется на весь экран, и запись включается только для текущей камеры по умолчанию. Если запись при обнаружении движения была предварительно задана, ранее сконфигурированная зона обнаружения движения и запись при обнаружении движения по-прежнему эффективны при включении функции обнаружения движения на этапе 2.
- При возникновении тревоги при обнаружении движения выделенные сетки отображаются в окне предварительного просмотра, чтобы указать область обнаружении движения, при этом значок будильника появляется в верхнем правом углу.
- **1.** Выберите **Menu** > **Alarm** > **Motion**.
- **2.** Выберите нужную камеру, а затем **Enable**, чтобы включить функцию обнаружения движения.
- **3.** Используйте мышь, чтобы нарисовать зону обнаружения, и перетащите ползунок, чтобы установить чувствительность обнаружения, размер целевого объекта и продолжительность.

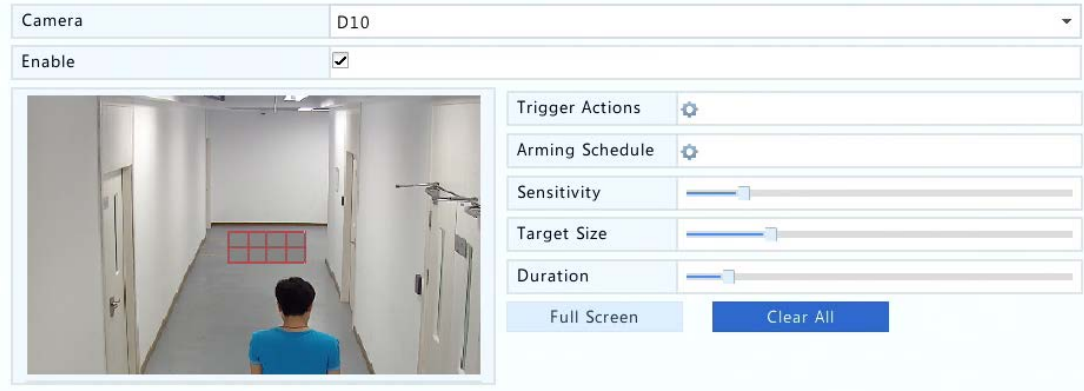

**4.** Выберите **C** справа от Trigger Actions (запускаемые действия) и установите действия для запуска . Для получения более подробной информации см. «Запускаемые действия».

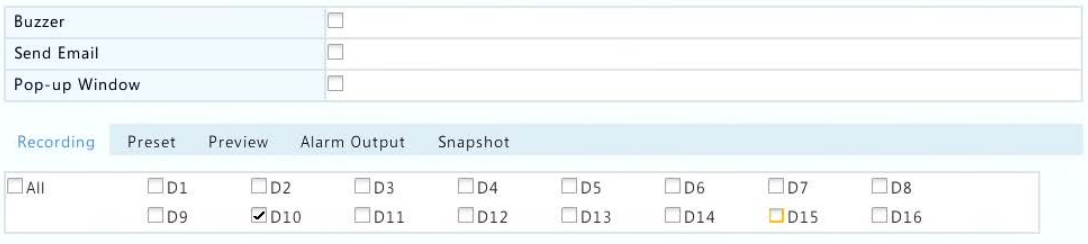

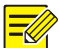

- Количество подключенных камер может изменяться в зависимости от модели NVR.
- Запускаемые действия могут изменяться в зависимости от типа сигнала тревоги.
- **5.** (Дополнительно) выберите **C** справа от Arming Schedule (расписание постановки на

охрану), а затем установите время включения обнаружения движения.

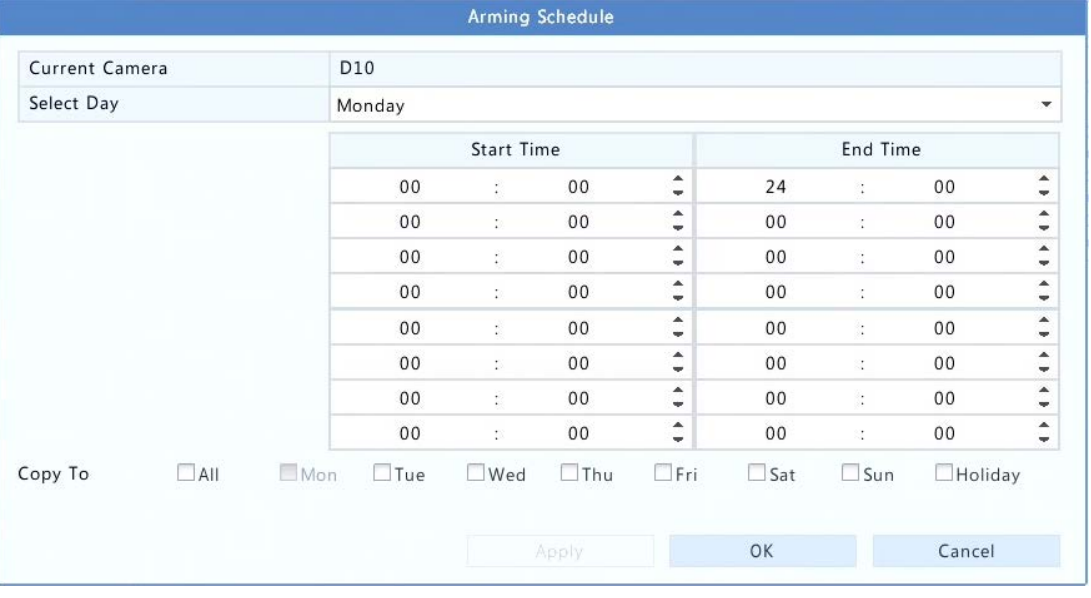

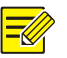

#### **ПРИМЕЧАНИЕ!**

- График по умолчанию 24  $\times$  7. Вы можете изменить его и установить до восьми различных периодов в течение каждого дня. Периоды времени не должны пересекаться.
- Чтобы применить тот же график постановки на охрану к другим дням, выберите предполагаемые дни справа от **Copy To**.
- **6.** Выберите **Apply** для сохранения настроек.

## Обнаружение несанкционированных действий

Сигнализация обнаружения срабатывает, когда объектив камеры закрыт.

- **1.** Выберите **Menu** > **Alarm** > **Tampering**.
- **2.** Выберите нужную камеру, а затем **Enable,** чтобы включить обнаружение несанкционированного доступа.

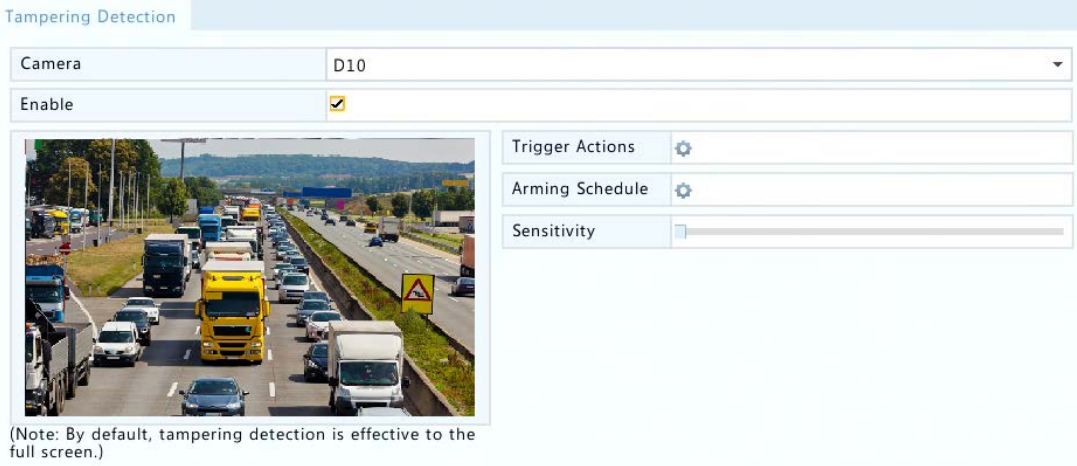

- **3.** Выберите справа от **Trigger Actions** (запускаемые действия) и задайте вызываемые действия. Для получения более подробной информации см. «Запускаемые действия».
- **4.** (Дополнительно) выберите **C** справа от **Arming Schedule** (расписание постановки на охрану), а затем установите время обнаружения несанкционированных действий.
- **5.** Выберите **Apply** для сохранения настроек.

## Обнаружение звука

Тревога при обнаружении звука выполняется, когда камера обнаруживает внезапное изменение громкости звука.

- **1.** Выберите **Menu** > **Alarm** > **Audio Detection**.
- **2.** Выберите нужную камеру и **Enable,** чтобы включить обнаружение звука.

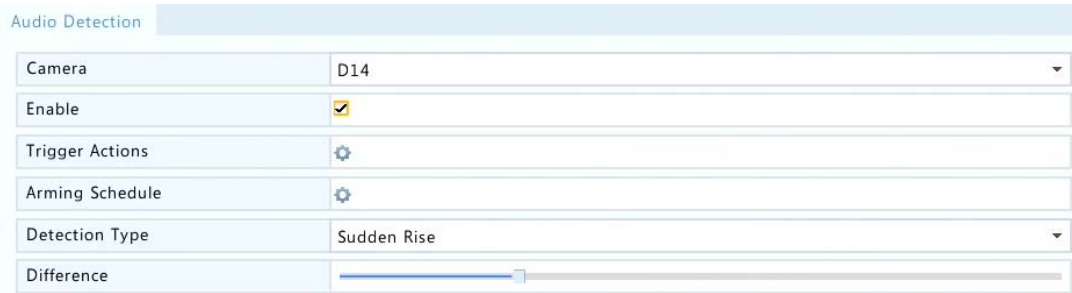

**3.** Выберите справа от **Trigger Actions** и установите действия для запуска. Для получения более подробной информации см. «Запускаемые действия».

- **4.** (Дополнительно) выберите **C** справа от Arming Schedule (расписание постановки на охрану) и установите время обнаружения звука.
- **5.** Выберите тип обнаружения и настройки параметров при необходимости.

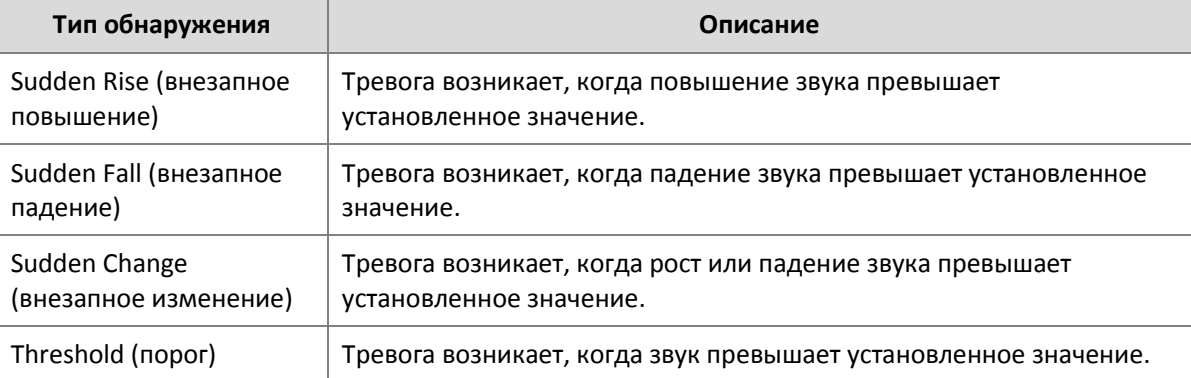

**6.** Выберите **Apply** для сохранения настроек.

## Потеря видеосигнала

Аварийный сигнал потери видеосигнала происходит, когда NVR теряет видеосигнал с камеры.

**1.** Выберите **Menu** > **Alarm** > **Video Loss** (потеря видеосигнала).

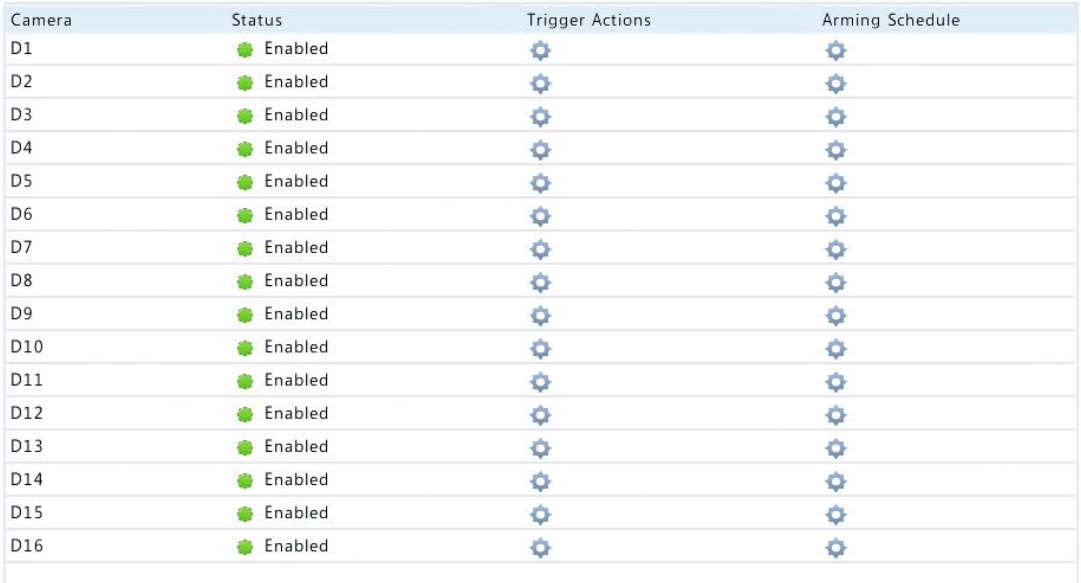

**2.** Выберите в столбце **Trigger Actions** (запускаемые действия) и задайте действия для запуска. Для получения более подробной информации см. по «Запускаемые действия».

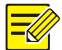

- Сигнализация при потере видеосигнала включена по умолчанию. Чтобы отключить эту функцию, нажмите  $\bullet$ , и значок изменится на  $\bullet$ .
- Следующие действия не поддерживаются для текущего канала: запись, предустановка, предварительный просмотр и снимок.
- **3.** Выберите в столбце **Arming Schedule** (расписание постановки на охрану) и установите

время включения сигнала тревоги при потере видеосигнала.

## Оповещение

NVR оповещает при возникновении события в системе. Ниже приведены некоторые предупреждения и их определения в системе.

- **Storage Error**: запись не удалась.
- **Disk Offline**: диск подключен неправильно или поврежден.
- **Disk Abnormal**: диск недоступен.
- **Illegal Access**: имя пользователя не существует или неверный пароль.
- **Network Disconnected**: нет подключения к сети.
- **IP Conflict**: устройства в сети используют аналогичный IP-адрес.

Выполните следующие действия, чтобы настроить оповещение:

- **1.** Выберите **Menu** > **Alarm** > **Alert**.
- **2.** Выберите тип оповещения, нужные действия, а затем выберите камеру, для которой вы хотите включить выход тревоги.

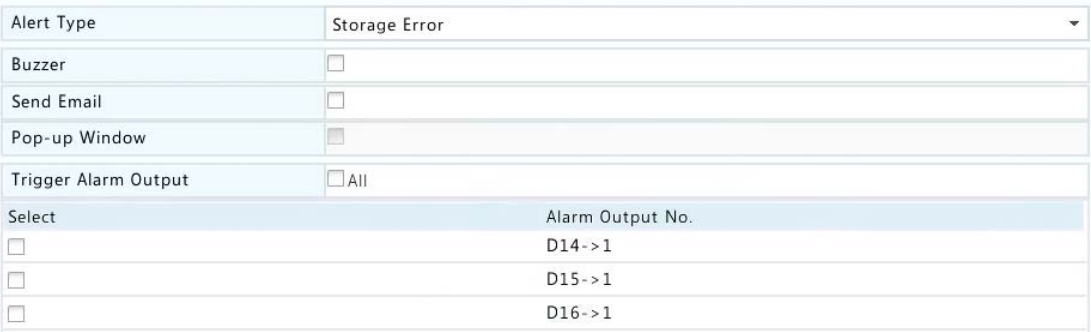

**3.** Выберите **Apply** для сохранения настроек.

## Зуммер

Звуковой сигнал может использоваться для предупреждения пользователя. Выполните следующие действия, чтобы установить время работы зуммера.

#### **1.** Выберите **Menu** > **Alarm** > **Buzzer**.

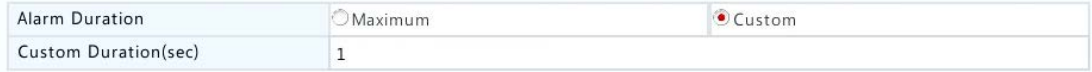

- **2.** Установите длительность сигнала. Диапазон составляет от 1 до 600 секунд.
- **3.** Выберите **Apply** для сохранения настроек.

## Запускаемые действия

Тревога может вызвать действия, например, сигнал зуммера, запись и просмотр. Поддерживаемые действия могут меняться в зависимости от модели NVR.

#### **Alarm-Triggered Buzzer**

При возникновении тревоги издается жужжащий звук.

#### **Alarm-Triggered E-mail**

Устройство NVR отсылает сигнальное сообщение на определенный адрес электронной почты при возникновении тревоги.

#### **Alarm-Triggered Pop-up Window**

При возникновении тревоги всплывает окно.

#### **Alarm-Triggered Recording**

NVR записывает видео с указанной камеры при возникновении тревоги.

#### **Alarm-Triggered Snapshot**

NVR делает снимок при возникновении тревоги.

#### **Alarm-Triggered Preset**

Камера PTZ поворачивается в заданное положение при возникновении тревоги.

#### **Alarm-Triggered Preview**

NVR воспроизводит видео в реальном времени в полноэкранном режиме при возникновении тревоги.

#### **Alarm-Triggered Alarm Output**

NVR издает сигнал тревоги, чтобы вызвать действия устройств сторонних производителей.

## Тревога в ручном режиме

#### Сигнал тревоги в ручном режиме

Выполните следующие действия для запуска или очистки выхода сигнала тревоги вручную.

**1.** Выберите **Menu** > **Manual** > **Alarm** > **Manual Alarm**.
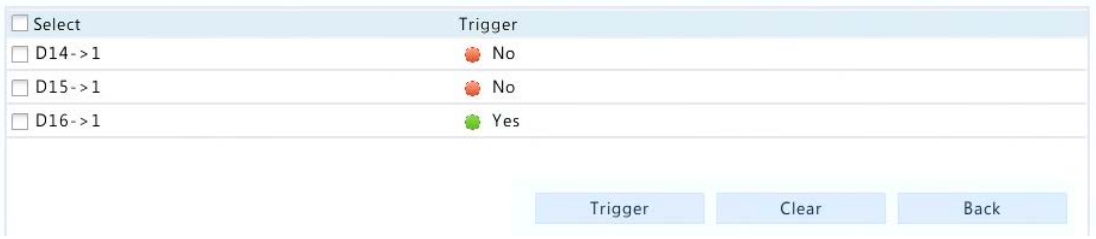

**2.** Для того, чтобы вызвать выход тревоги вручную, выберите нужный канал и нажмите кнопку **Trigger**. Чтобы очистить выход сигнализации вручную, выберите нужный канал и нажмите кнопку **Clear**.

#### Зуммер в ручном режиме

Выполните следующие действия, чтобы остановить зуммер вручную.

**1.** Выберите **Menu** > **Manual** > **Alarm** > **Buzzer**.

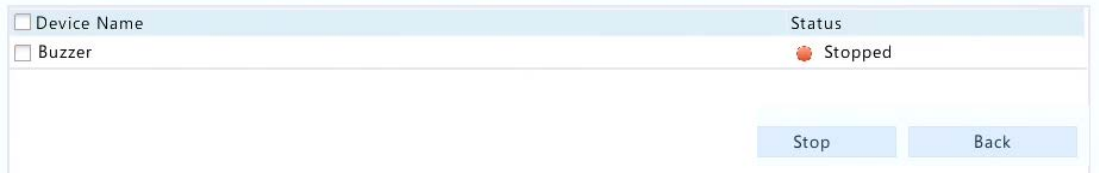

**2.** Выберите звуковой сигнал (в статусе **Started** (запущен), а затем нажмите кнопку **Stop**.

# **11 Настройка сети**

Сетевая конфигурация необходима, если ваш сетевой видеорегистратор работает в сети.

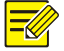

#### **ПРИМЕЧАНИЕ!**

IP-адрес по умолчанию 192.168.1.30 для NIC 1 и 192.168.2.30 для NIC 2, и так далее.

## Базовая конфигурация

#### **1.** Выберите **Menu** > **System** > **Network > Basic**.

Установите параметры сети. Для некоторых моделей DHCP включен по умолчанию.

Вы можете выбрать рабочий режим, если ваш NVR имеет две сетевых платы.

 Multi-address mode: две сетевые платы работают независимо друг от друга и могут быть настроены отдельно. Или сетевая плата может быть выбрана в качестве маршрута по

умолчанию, и данные будут передаваться через эту сетевую карту, когда NVR подключится к внешней сети

- Load balance mode: две сетевые платы привязаны к одному IP-адресу и работают вместе, чтобы поделить сетевой трафик.
- Net fault-tolerance mode: две сетевые платы привязаны к одному IP-адресу. В тех случаях, когда происходит сбой в работе одной сетевой платы, другая берет на себя обслуживание, чтобы обеспечить подключение к сети.

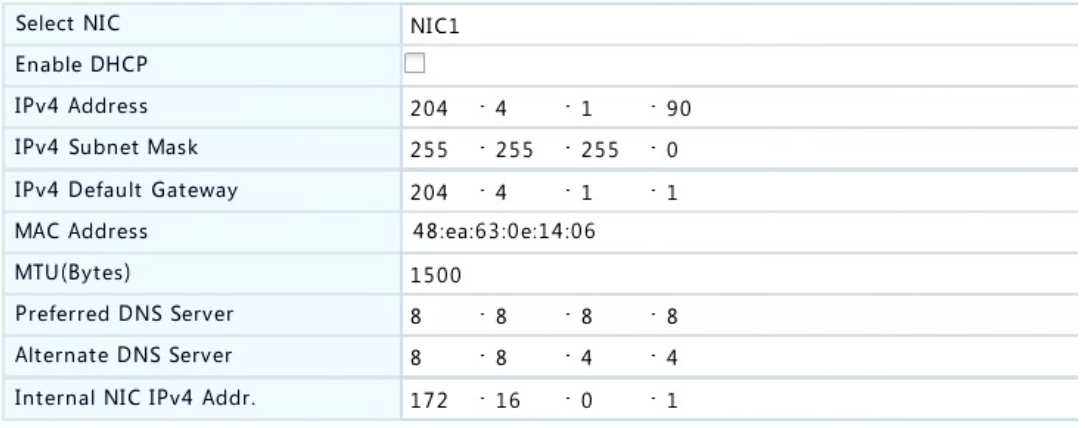

**2.** Выберите **Apply** для сохранения настроек.

#### **ПРИМЕЧАНИЕ!**

- Для NVR с несколькими сетевыми платами можно настроить сетевые платы и выбрать маршрут по умолчанию. При переключении в рабочий режим включенные 802.1x и защита ARP (протокол разрешения адресов) будут отключены автоматически.
- Если NVR имеет порт PoE или переключающий порт, можно настроить внутренний адрес NIC IPv4.

# PPPoE

 $\equiv$ Un

NVR позволяет получить доступ посредством протокола точка-точка по Ethernet (PPPoE).

#### **1.** Выберите **Menu** > **System** > **Network** > **PPPoE**.

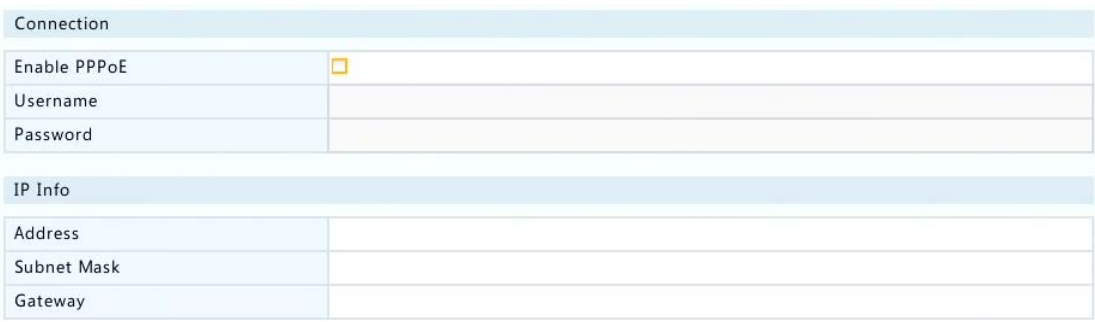

**2.** Выберите **PPPoE**, а затем введите имя пользователя и пароль, предоставленный Интернетпровайдером (ISP). Информация о сети появляется под **IP Info** после налаживания коммутируемого доступа.

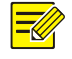

#### **ПРИМЕЧАНИЕ!**

Если NVR имеет несколько сетевых плат, связь по протоколу PPPoE будет осуществляться через сетевую плату, указанную в качестве маршрута по умолчанию.

**3.** Выберите **Apply** для сохранения настроек.

# Протокол P2P

NVR позволяет получить доступ посредством пирингового протокола (P2P). Вы должны зарегистрироваться для получения учетной записи P2P на указанном сайте (см. «Доменное имя») перед использованием этой функции. После завершения регистрации выполните сканирование кода с помощью мобильного телефона, чтобы загрузить приложение, а затем запустите приложение для доступа к устройству

- **1.** Выберите **Menu** > **System** > **Network** > **P2P**.
- **2.** P2P включен по умолчанию. Если он отключен, установите флажок, чтобы включить его.

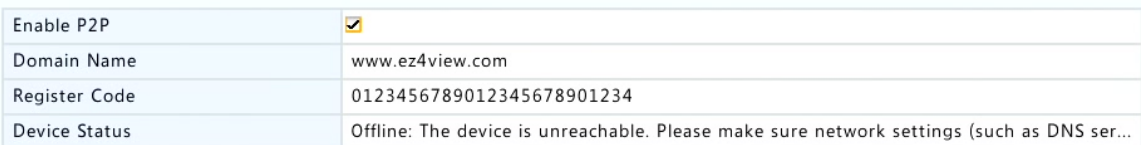

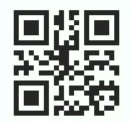

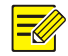

#### **ПРИМЕЧАНИЕ!**

- Вы можете получить регистрационный код путем сканирования QR-кода.
- Если устройство отсутствует, возможные причины будут отображаться для справки.
- **3.** Выберите **Apply** для сохранения настроек.

## DDNS

Если NVR подключается к Интернету через PPPoE, IP-адрес сети изменяется каждый раз, когда он соединяется с сервером Интернет-провайдера без вашего ведома. Получение доступа к NVR с помощью IP-адреса не удобно. Чтобы избежать эту проблему, вы можете зарегистрироваться на сервере DDNS, чтобы получить доменное имя для вашего видеорегистратора, а затем получить доступ к NVR, посетив доменное имя вместо IP-адреса (HTTP://адрес сервера DDNS/доменное имя NVR) с помощью веб-браузера.

- **1.** Выберите **Menu** > **System** > **Network** > **DDNS**.
- **2.** Включите DDNS, выберите тип DDNS, а затем выполните другие настройки.
- Если тип DNS **DynDNS** или **No-IP**, введите имя домена, имя пользователя и пароль. Имя домена – это имя, которое вы зарегистрировали на сайте регистрации доменных имен (например, DynDNS). Имя пользователя и пароль аналогичны тем, что вы зарегистрировали на сайте регистрации доменных имен (например, DynDNS).

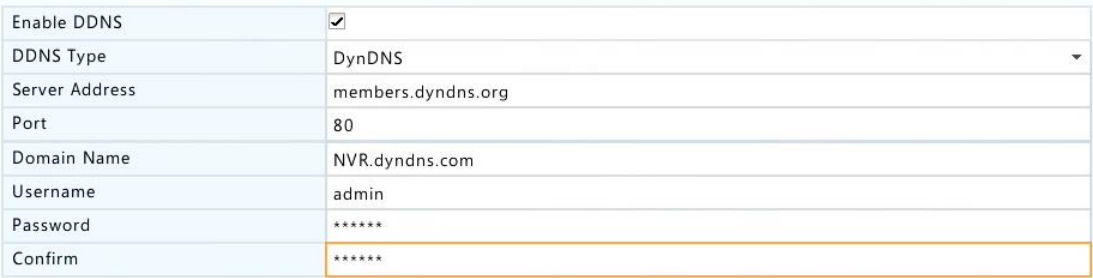

 Если тип DNS – **EZDDNS**, введите правильное доменное имя для вашего видеорегистратора, а затем нажмите **Test,** чтобы увидеть, доступно ли оно.

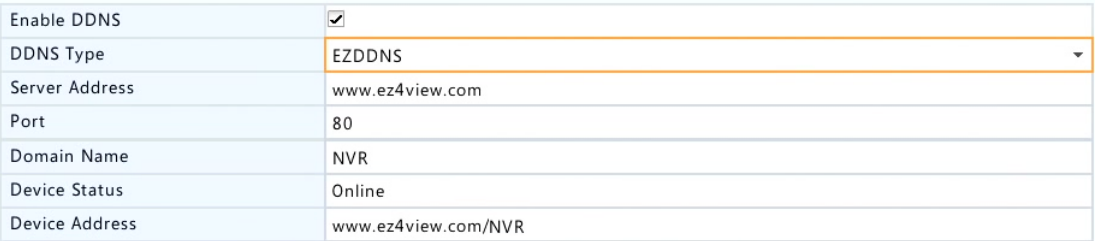

**3.** Выберите **Apply** для сохранения настроек.

# Порт

Обычно номера порта по умолчанию не нуждаются в модификации. Эта функция в основном используется вместе с функцией отображения портов. Смотрите следующий раздел для получения более подробной информации.

- **1.** Выберите **Menu** > **System** > **Network** > **Port**.
- **2.** Настройте внутренние порты, как планировалось.

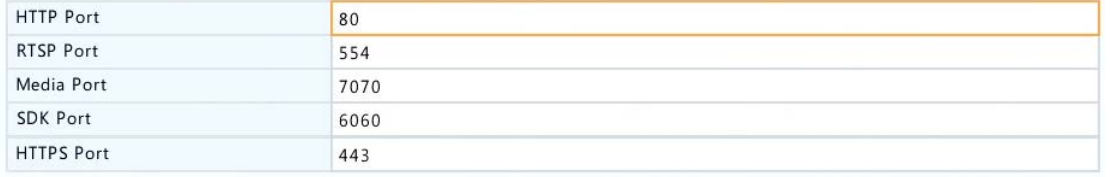

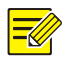

Действительный номер порта находится в диапазоне от 1 до 65535, номера 21, 23, 2000, 3702 и 60000 зарезервированы для других целей. Убедитесь, что каждый номер порта сконфигурирован уникально.

**3.** Выберите **Apply** для сохранения настроек.

# Отображение порта

Доступны два метода отображения порта:

- Технология UPnP
- Внутреннее и внешнее отображение

#### UPnP

UPnP позволяет сетевому видеорегистратору обнаруживать другие устройства в сети и устанавливать сетевые сервисы, такие как обмен данными и связь.

Чтобы использовать UPnP в вашем видеорегистраторе, вы должны включить UPnP в маршрутизаторе, к которому подключен ваш NVR. С включенной функцией UPnP для трансляции сетевых адресов (NAT), порты на NVR могут отображаться автоматически для маршрутизатора, и компьютеры могут получать доступ к NVR из-за пределов локальной сети.

- **1.** Выберите **Menu** > **System** > **Network** > **Port Mapping**.
- **2.** UPnP включен по умолчанию. Выберите нужный тип отображения из выпадающего списка. Для отображения портов вручную выберите **Manual,** а затем установите внешние порты для маршрутизатора.

#### **ПРИМЕЧАНИЕ!**

- Рекомендуется автоматический режим. Порты будут конфликтовать, если они не настроены должным образом.
- Для NVR с несколькими сетевыми платами, отображение портов должно быть настроено на основе сетевой платы, указанной как маршрут по умолчанию.

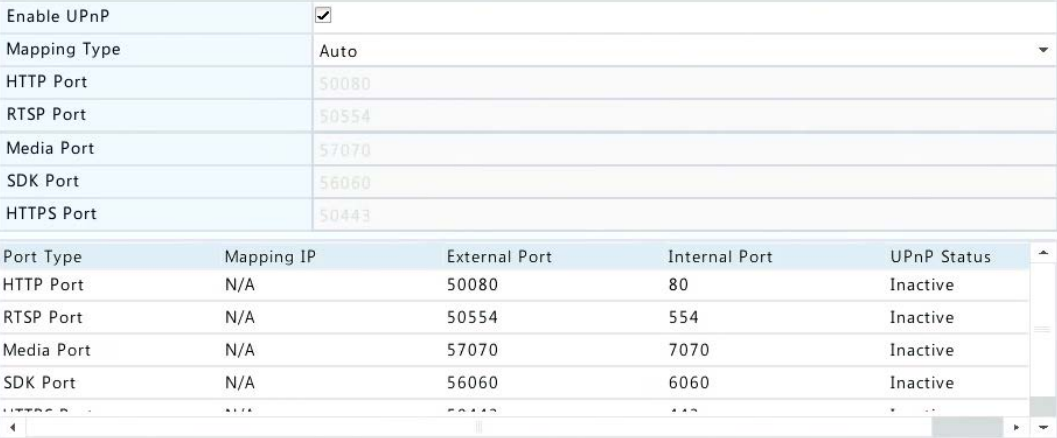

- **3.** Выберите **Refresh** и проверьте, чтобы **Active** отображался для этих портов в столбце **UPnP Status**.
- **4.** Выберите **Apply** для сохранения настроек.

#### Отображение внутреннего и внешнего порта

Если ваш маршрутизатор не поддерживает UPnP, то вам необходимо настроить внутренний и внешний порт вручную.

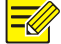

#### **ПРИМЕЧАНИЕ!**

- Принцип отображения портов заключается в том, что внутренний и внешний порт NVR совместимы с портами маршрутизатора.
- Некоторые маршрутизаторы могут потребовать одинаковые внутренние и внешние порты для NVR и маршрутизатора.
- **1.** Выберите **Menu** > **System** > **Network** > **Port Mapping**.
- **2.** Отключите UPnP, сняв флажок, а затем установите внешние порты вручную.

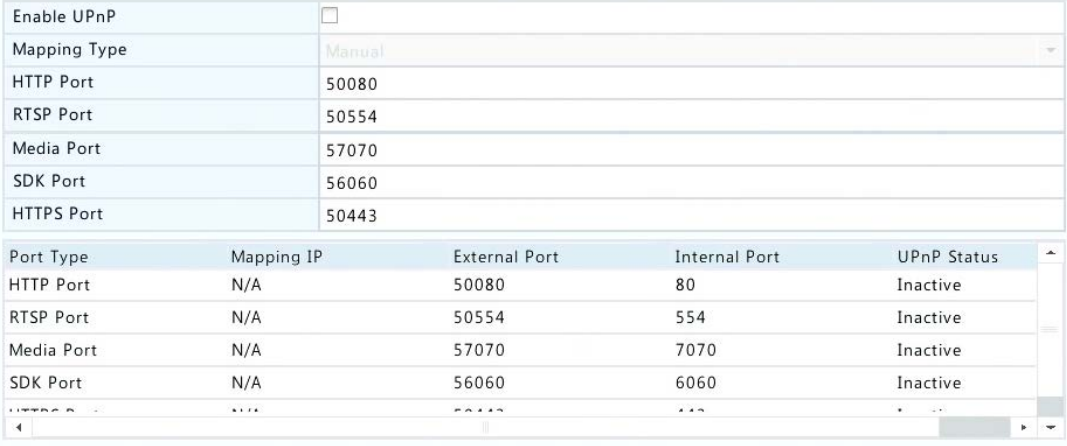

**3.** Выберите **Apply** для сохранения настроек.

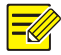

Вы можете проверить, введя следующую информацию в адресной строке вашего браузера: IPадрес WAN-порта маршрутизатора: внешний HTTP порт. Например, если 10.2.2.10 является IPадресои, а 82 – HTTP-порт, то вы вводите http://10.2.2.10:82. Если отображение портов является эффективным, отобразится страница входа в NVR.

# E-mail

NVR может быть настроен, чтобы отправить уведомление по электронной почте на указанный адрес при возникновении тревоги. Электронная почта содержит основную информацию о тревоге, такую как тип тревоги, время тревоги, ID камеры, название камеры.

Перед использованием этой функции убедитесь, что сетевой видеорегистратор имеет функциональное соединение с сервером SMTP, с которым у вас есть действительная учетная запись электронной почты. В зависимости от предполагаемых получателей может потребоваться подключение к Интернету.

- **1.** Выберите **Menu** > **System** > **Network** > **Email**.
- **2.** Настройте соответствующие параметры.

Если требуется аутентификация на сервере, вам необходимо ввести правильное имя пользователя и пароль.

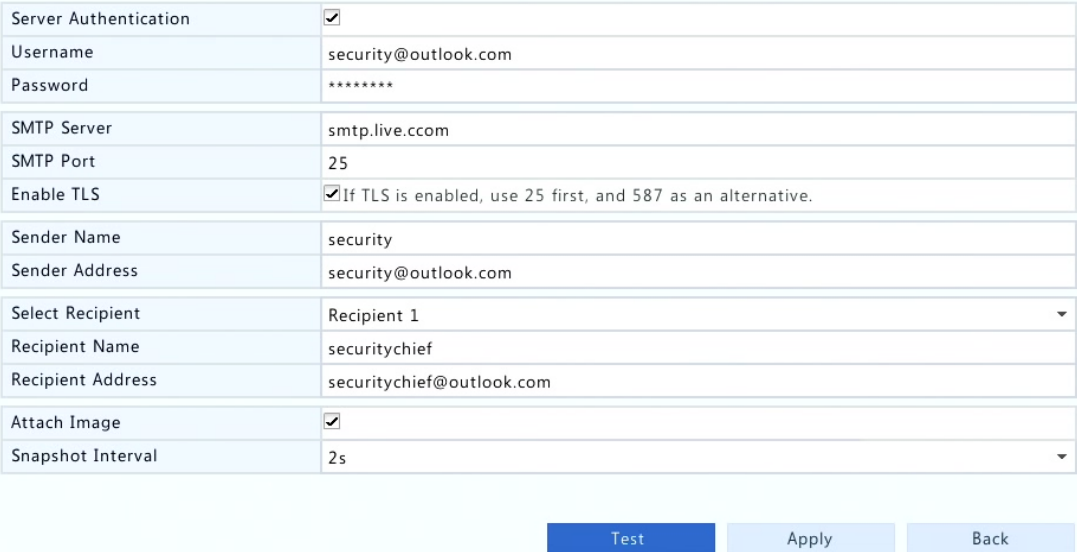

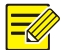

- Введите действительный адрес SMTP-сервера и номер порта, а затем выберите **Enable TLS**.
- **Выберите Attach Image** (присоединить изображение), если вы хотите, чтобы снимки отправлялись по электронной почте. Убедитесь, что электронная почта и снимок были включены в окне **Trigger Actions** (запускаемые действия).
- Только некоторые модели поддерживают подключение изображения. Вы можете нажать Test, чтобы проверить, можно ли отправлять электронную почту.
- **3.** Выберите **Apply** для сохранения настроек.

# **FTP**

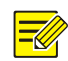

#### **ПРИМЕЧАНИЕ!**

- Только некоторые модели устройства поддерживают FTP.
- Инструмент FTP необходим для этой функции.
- Если эта функция включена, изображения будут автоматически загружены на FTP-сервер.

#### **1.** Выберите **Menu** > **System** > **Network** > **FTP**.

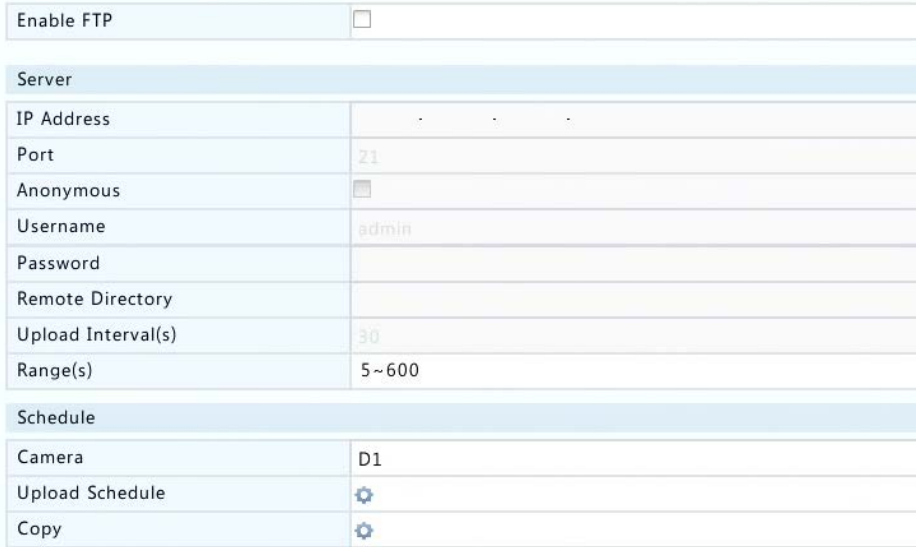

- **2.** Установите флажок, чтобы включить FTP.
- **3.** Введите IP-адрес FTP-сервера, имя пользователя и пароль, удаленный каталог и интервал загрузки.

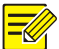

- Выберите **Test,** чтобы проверить, можно ли установить FTP-соединение.
- Если удаленный каталог не указан, то система будет создавать различные папки по IP, времени и камере.
- **4.** Выберите нужную камеру и нажмите кнопку справа от **Upload Schedule** (загрузить расписание). В окне **Upload Schedule** выберите нужный тип изображения и периоды времени.

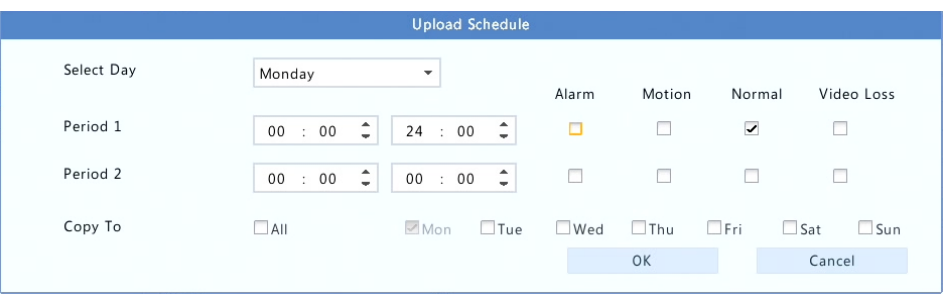

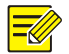

#### **ПРИМЕЧАНИЕ!**

Чтобы применить те же настройки для других дней недели, выберите нужные дни справа от **Copy To**.

**5.** Выберите **Apply** для сохранения настроек.

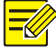

#### **ПРИМЕЧАНИЕ!**

Чтобы применить те же настройки к другим камерам, нажмите справа от **Copy**, выберите нужные камеры, а затем нажмите **OK**.

# **12 Конфигурация массива**

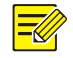

#### **ПРИМЕЧАНИЕ!**

- Только некоторые модели NVR поддерживают RAID.
- В настоящее время поддерживаются только RAID 1 и RAID 5. Вам нужно два жестких диска для RAID 1 и 3-8 дисков для RAID 5.

#### Включение RAID

Вам необходимо сначала включить RAID.

- **1.** Выберите **Menu** > **Storage** > **Array** (массив).
- **2.** Установите флажок, чтобы включить RAID. Появится сообщение с запросом подтверждения. Выберите **Yes**.

### Создание массива

Рекомендуется настроить диск горячей замены для обеспечения надежной работы системы и успешного восстановления в случае отказа работы массива.

- **1.** Выберите **Menu** > **Storage** > **Array > Physical Disk**.
- **2.** Для создания массива автоматически нажмите кнопку **One-click Create**.

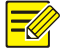

#### **ПРИМЕЧАНИЕ!**

- Нет необходимости выбирать диски при создании массива с помощью **One-click Create**. Система идентифицирует все используемые диски. RAID 1 создается при наличии двух доступных дисков. Когда доступны три или более дисков, создается RAID 5. Если доступны более четырех дисков, будет создан глобальный диск горячей замены.
- Массивы, созданные таким образом, называются ARRAYX, например, ARRAY1, ARRAY2.
- **3.** Для того, чтобы создать массив вручную, выберите нужные диски и нажмите кнопку **Create**. В появившемся окне введите имя массива, выберите тип массива и выберите локальные диски. Нажмите **OK** для завершения настройки. Помните, что диски горячей замены не создаются автоматически.

#### Восстановление массива

Проверяя состояние массива, вы можете определить, нужно ли техническое обслуживание. Массив находится в одном из четырех состояний: нормальном, разрушающемся, поврежденном, восстановленном. Состояние нормальное, если нет потери физических дисков. Когда количество потерянных физических дисков достигает заданного значения, массив считается поврежденным. Состояние между нормальным и поврежденным называется разрушающимся. Разрушающийся массив моно восстановить до нормального состояния.

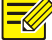

#### **ПРИМЕЧАНИЕ!**

Возьмите RAID 5, который состоит из 4 дисков в качестве примера. Массив разрушается, когда один диск потерян. Когда потеряны два диска, массив поврежден.

После разрушения массива его можно восстановить автоматически в течение десяти минут, если есть диск горячей замены и его объм не меньше, чем у любого диска в массиве. Разрушающийся массив без горячей замены диска может быть восстановлен только вручную под **Menu** > **Storage** > **Array > Array** (массив). По умолчанию выбирается первый локальный диск, который удовлетворяет требованиям.

# Удаление массива

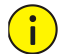

#### **ВНИМАНИЕ!**

При удалении массива будут удалены все данные на нем.

- **1.** Выберите **Menu** > **Storage** > **Array** > **Array**.
- **2.** Выберите для удаления массива. Появится быстрое сообщение. Выберите **OK**.

# **13 Конфигурация системы**

# Базовая конфигурация

- **1.** Выберите **Menu** > **System** > **Basic**.
- **2.** Настройте параметры.

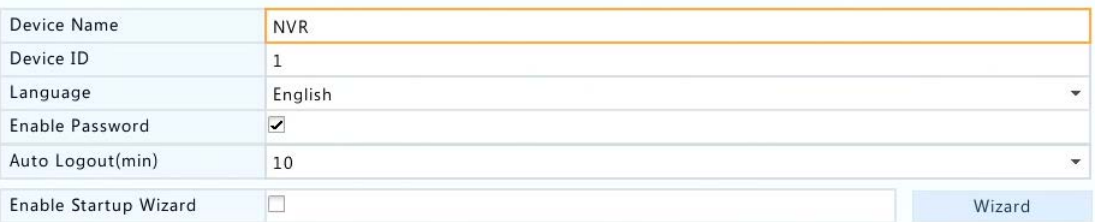

**3.** Выберите **Apply** для сохранения настроек.

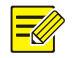

#### **ПРИМЕЧАНИЕ!**

- Только администратор может установить **Enable Password** (включить пароль).
- Если не установлен флажок **Enable Password**, то для локального входа в систему при запуске системы пароль не требуется. Тем не менее, имя пользователя и пароль по-прежнему необходимы, при входе после выхода из системы.
- Вы можете также установить запуск мастера, нажав **Wizard**.

## Конфигурация времени

#### Время

**1.** Выберите **Menu** > **System** > **Time > Time**.

**2.** Выберите правильный часовой пояс, а затем установите формат даты и времени и системного времени. Ниже приведен пример.

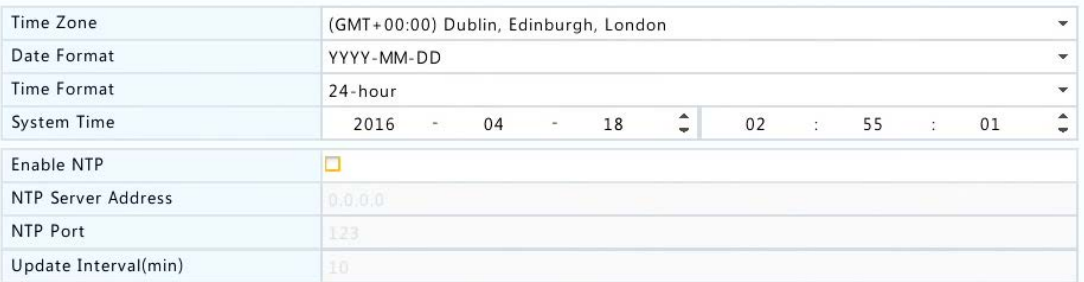

- **3.** Для использования протокола сетевого времени (NTP) включите NTP, установите адрес и номер порта сервера NTP, а также интервал обновления.
- **4.** Выберите **Apply** для сохранения настроек.

#### Переход на летнее время

- **1.** Выберите **Menu** > **System** > **Time** > **DST**.
- **2.** Включите DST (переход на летнее время), установите флажок, а затем установите время начала и окончания и смещение при переходе на летнее время. Ниже приведен пример.

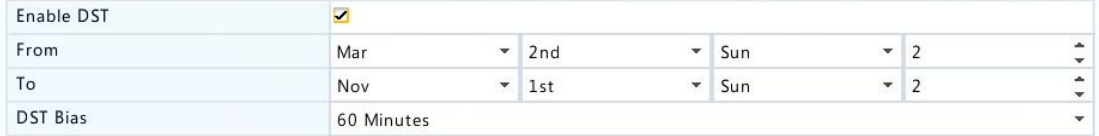

**3.** Выберите **Apply** для сохранения настроек.

#### Синхронизация времени

Используйте эту функцию для синхронизации времени камеры с NVR. Время синхронизации включено по умолчанию, камеры будут синхронизировать время один раз при получении доступа в Интернет, а затем синхронизация будет выполняться каждые 30 минут.

- **1.** Выберите **Menu** > **System** > **Time** > **Time Sync**.
- **2.** Выберите **Sync Camera Time,** а затем нажмите кнопку **Apply**.

### Конфигурация последовательного порта

Параметры последовательного порта в NVR должны согласовываться с данными подключенного устройства с последовательным интерфейсом. Конфигурация последовательного порта требуется для управления PTZ.

**1.** Выберите **Menu** > **System** > **Serial**.

**2.** Настройте параметры для последовательного порта.

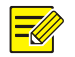

#### **ПРИМЕЧАНИЕ!**

Вы можете установить **Port Usage** (использование порта) на **Keyboard** (клавиатура), чтобы управлять камерой PTZ со специальной клавиатурой наблюдения.

**3.** Выберите **Apply** для сохранения настроек.

## Конфигурация пользователя

Добавление, удаление пользователей или изменение разрешений для пользователей. Только администратор может выполнять эти операции.

Группа пользователей представляет собой набор разрешений в системе. Когда группа пользователей назначается пользователю, этот пользователь имеет все разрешения, установленные для группы пользователей.

Существует четыре типа пользователей в системе

- Admin: по умолчанию суперадминистратор в системе, имеет полный доступ к системе. Его первоначальный пароль **root**.
- Пользователь по умолчанию зарезервирован в системе, не может быть создан или удален, имеет доступ только к просмотру в реальном времени и двухстороннему аудио. Если пользователю по умолчанию запрещен доступ, соответствующий канал заблокирован,

когда ни один пользователь не находится системе, и в окне появляется $\blacksquare$ .

- Operator: имеет основные разрешения и доступ к камерам.
- Guest: имеет только доступ к камерам по умолчанию.

#### **1.** Выберите **Menu** > **System** > **User**.

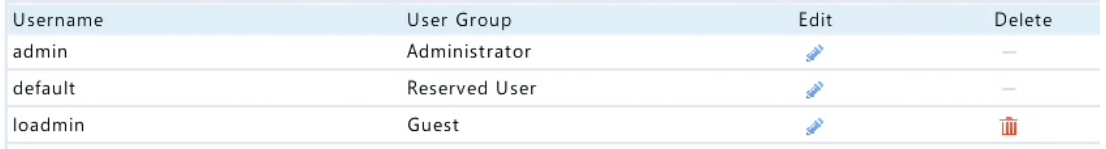

**2.** Чтобы добавить пользователя, нажмите **Add**, а затем установите имя пользователя, группу пользователей, пароль и права доступа. Выберите **OK** для сохранения настроек.

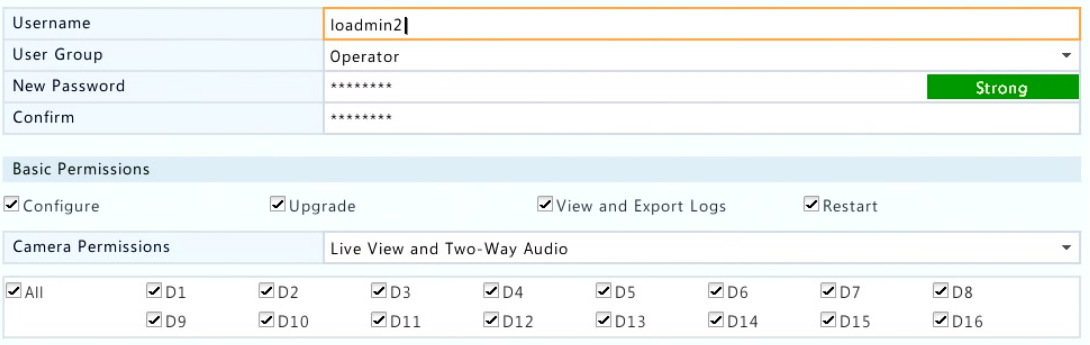

**3.** Чтобы изменить или удалить пользователя, нажмите или **in** . Если изменить пароль для пользователя, новый пароль вступает в силу при следующем входе пользователя.

# Настройка безопасности

#### Управление IP

Используйте эту функцию для повышения уровня безопасности, разрешая или запрещая доступ к видеорегистратору с указанных IP-адресов.

- **1.** Выберите **Menu** > **System** > **Security** > **IP Control** (управление IP).
- **2.** Выберите **Enable IP Control** (вкл. управление IP), выберите **Blacklist** или **Whitelist** из выпадающего списка, установите IP-адреса начала и окончания, а затем нажмите кнопку **Add**.

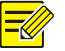

#### **ПРИМЕЧАНИЕ!**

- При выборе **Blacklist** NVR отказывает в удаленном доступе с IP-адреса в списке.
- При выборе **Whitelist** NVR позволяет только осуществлять удаленный доступ с IP-адреса в списке. Но, если выбирается **Whitelist** и не указывается IP-адрес, удаленный доступ к видеорегистратору отказан.

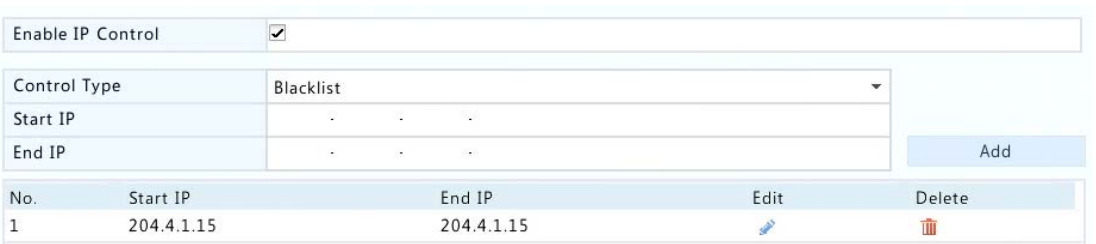

**3.** Выберите Apply для сохранения настроек.

### Аутентификация для ONVIF

Включение аутентификации для ONVIF под **Menu** > **System** > **Security** > **ONVIF Auth,** после этого имя пользователя и пароль будут необходимы для доступа к ONVIF-устройству.

Установите флажок, а затем нажмите **Apply**.

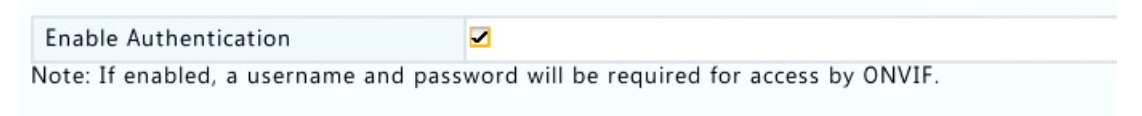

#### Защита с помощью протокола определения адреса (ARP)

Предотвращение ARP-атак путем проверки MAC-адреса шлюза в запросах доступа. Если вы включите режим работы сетевой платы, то защита ARP будет отключена автоматически.

#### **1.** Выберите **Menu** > **System** > **Security** > **ARP Protection**.

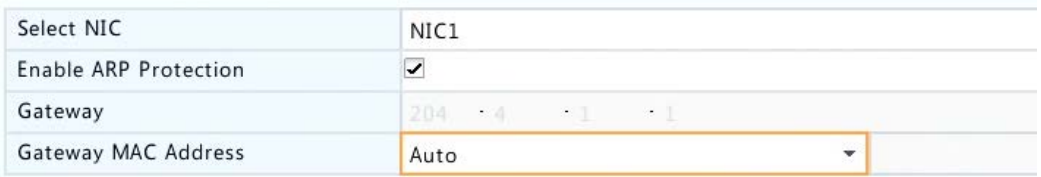

- **2.** Выберите нужную сетевую карту, затем выберите **Enable ARP Protection** (вкл. защиту ARP).
- **3.** Получите MAC-адрес шлюза автоматически или выберите **Custom** и введите адрес MAC.
- **4.** Выберите **Apply** для сохранения настроек.

#### 802.1x

Только некоторые модели поддерживают эту функцию. При переключении сетевой платы на рабочий режим включенный 802.1x будет автоматически отключен.

- **1.** Выберите **Menu** > **System** > **Security** > **802.1x**.
- **2.** Выберите нужную сетевую плату и установите флажок, чтобы включить 802.1x.
- **3.** Выберите версию EAPOL, а затем введите имя пользователя и пароль, установленный в сетевом коммутаторе.
- **4.** Выберите **Apply**.

# **14 Обслуживание системы**

# Системная информация

Выберите **Menu** > **Maintain** > **System Info,** чтобы просмотреть основную информацию NVR для технического обслуживания.

#### **Системная информация**

Просмотр основных сведений, таких как модель устройства, серийный номер и версия прошивки.

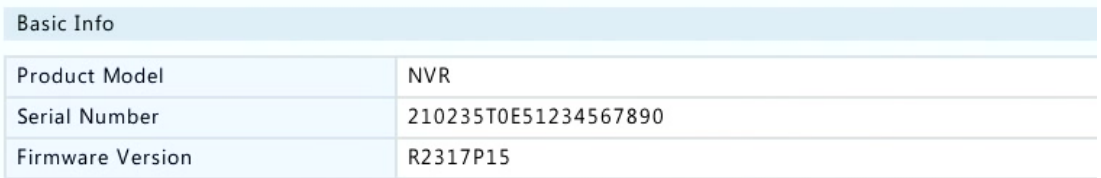

#### **Состояние камеры**

Выберите вкладку **Camera** для просмотра состояния камеры. В столбце **Status** указывается, находится ли камера онлайн или в автономном режиме и причина нахождения камеры в автономном режиме. On или Off означает, включен или вылючен сигнал тревоги.

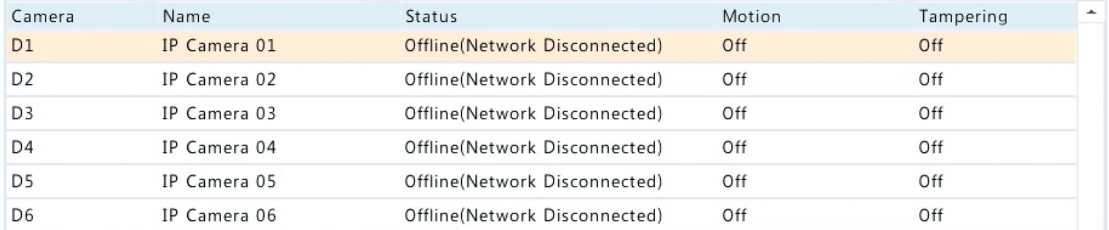

#### **Состояние записи**

Выберите вкладку **Recording** (запись) для просмотра состояния записи и параметров потока.

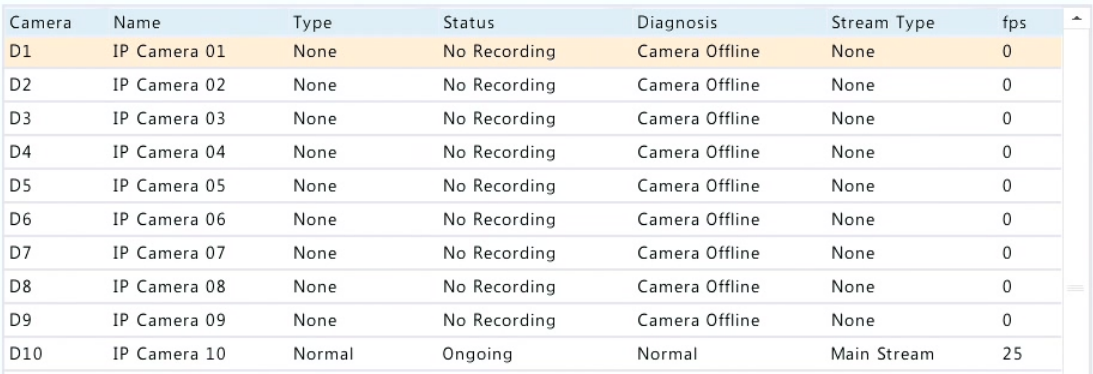

#### **Онлайн-пользователь**

Откройте вкладку **Online User** для получения информации о пользователях, которые в настоящее время вошли в систему.

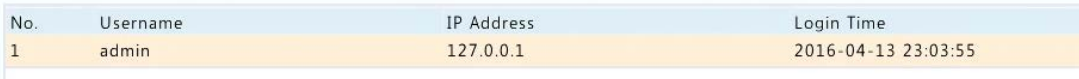

#### **Состояние диска**

Откройте вкладку **Disk** для просмотра состояния диска и его свойств.

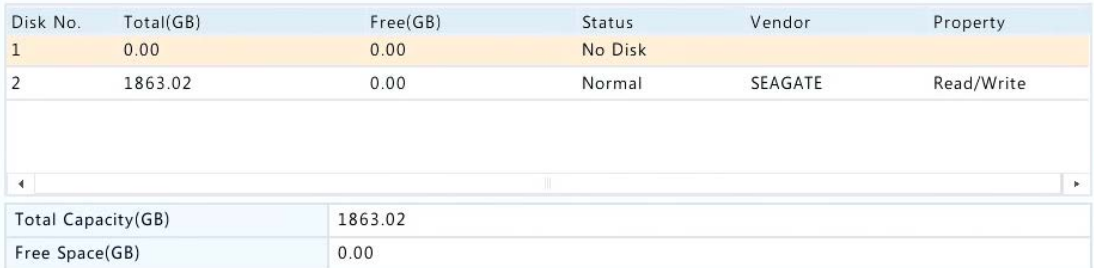

#### **Декодирование статуса карты**

Откройте вкладку **SlotStatus** для просмотра состояния декодирования карты. Эта функция доступна только в некоторых моделях.

# Информация о сети

### Трафик

Выберите **Menu** > **Maintain** > **Network Info** > **Traffic** для просмотра информации о сетевом трафике.

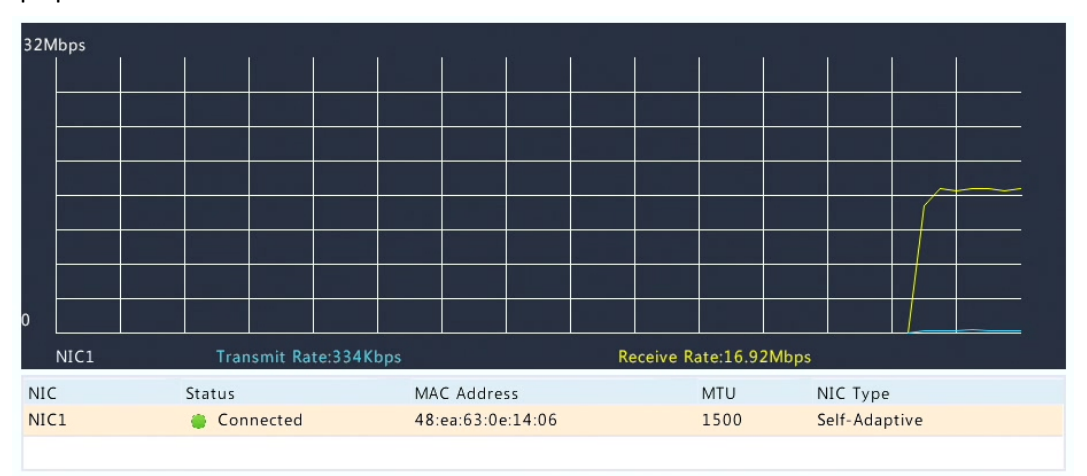

### Обнаружение сети

#### Выберите **Menu** > **Maintain** > **Network Info** > **Net Detect**.

Для проверки сетевой задержки и скорости потери пакетов введите тестовый адрес и нажмите кнопку **Test**.

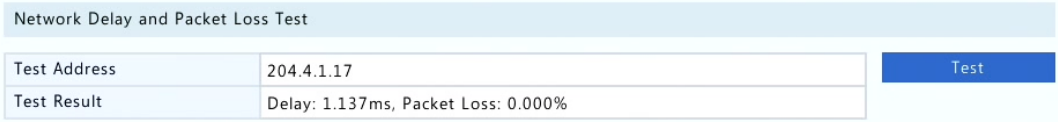

Для того, чтобы захватывать и сохранять пакеты, выберите устройство хранения USB, укажите номер порта и IP-адрес, а затем нажмите кнопку справа от нужной сетевой платы.

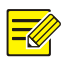

#### **ПРИМЕЧАНИЕ!**

- Файл резервной копии захваченных пакетов получает название в формате: *название сетевой платы*\_*время*.pcap и сохраняется в корневом каталоге запоминающего устройства USB. Выберите **Open** для просмотра файла.
- Пакеты не могут быть захвачены, если этот процесс уже запущен в веб- интерфейсе.
- Если вы используете PPPoE, виртуальная сетевая плата появится в списке после того, как будет установлено модемное соединение, и вы сможете захватывать пакеты, отправляемые и получаемые этой сетевой платой.

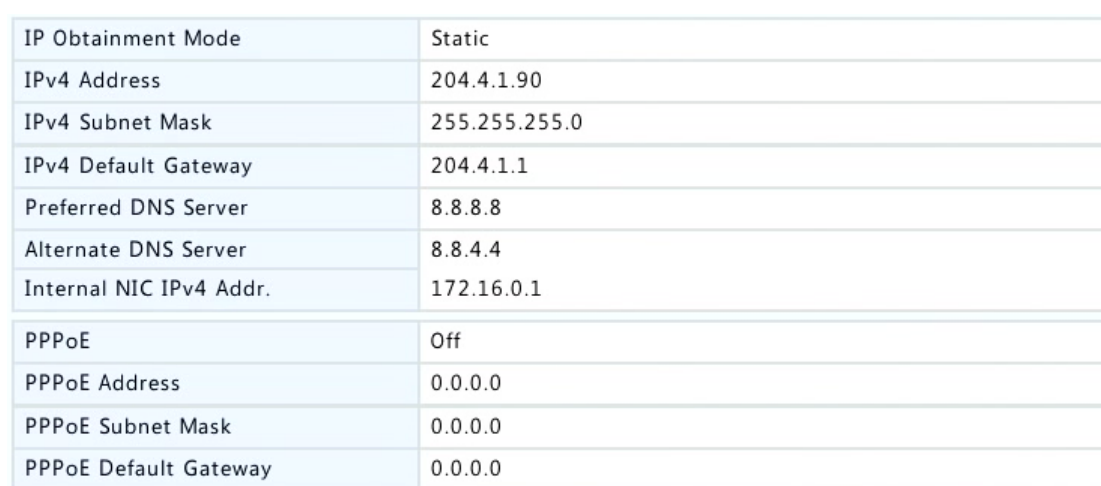

### Настройки сети

Выберите **Menu** > **Maintain** > **Network Info** > **Network** для просмотра сетевых параметров.

#### Сетевая статистика

Выберите **Menu** > **Maintain** > **Network Info** > **Network Statistics**. Отображается статистика использования пропускной способности.

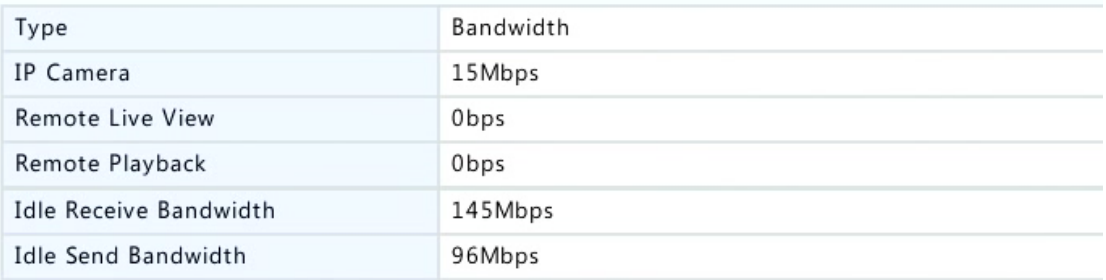

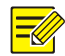

.

#### **ПРИМЕЧАНИЕ!**

- Недостаточная пропускная способность при получении (**Idle Receive Bandwidth**) может привести к тому, что подключенные камеры будут находиться в автономном режиме.
- Недостаточная пропускная способность при отправке (**Idle Send Bandwidth**) может привести к тому, что просмотр в реальном времени, воспроизведение или загрузка могут быть невозможны на NVR.

## Запрос журнала

Журналы содержат информацию о пользовательских операциях и состоянии устройства. Анализируя журналы, вы можете следить за состоянием работы устройства и просматривать подробную информацию о тревоге.

- **1.** Выберите **Menu** > **Maintain** > **Log**.
- **2.** Задайте условия запросов, в том числе время начала и окончания, основной тип и подтип.
- **3.** Выберите **Query**.

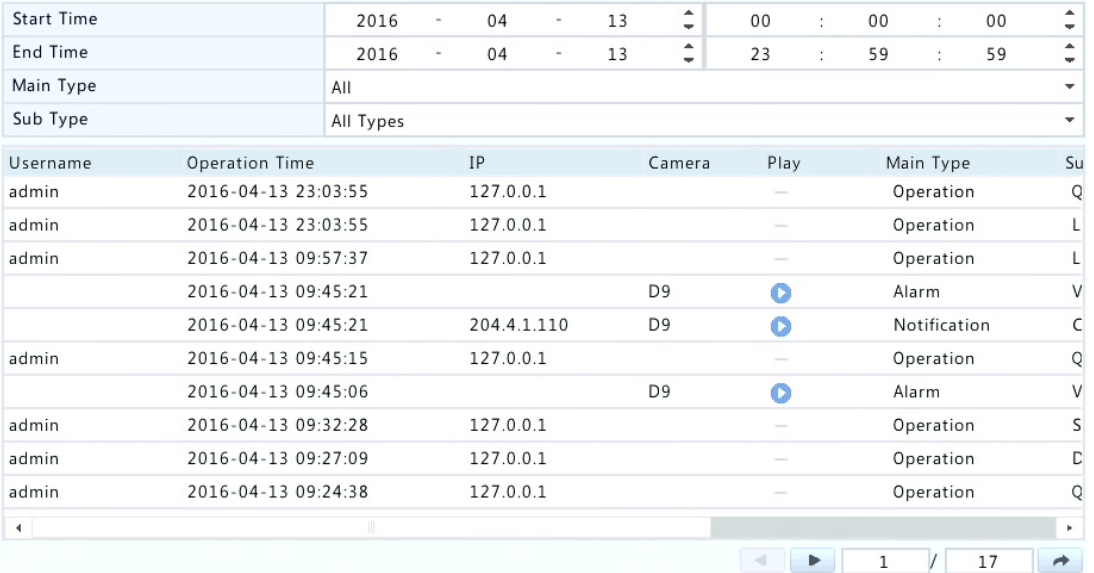

- **4.** Если отображается под **Play**, вы можете нажать для просмотра записи, которая начинается за одну минуту до времени тревоги и заканчивается через десять минут после времени ее срабатывания. • означает, что данная функция не доступна.
- **5.** Для экспорта журналов на внешнее запоминающее устройство нажмите **Export**, установите назначения экспорта и формат, а затем нажмите кнопку **Backup**.

# Импорт/экспорт

Конфигурации и информация о техническом обслуживании могут быть экспортированы в устройство хранения данных и сохраняются в виде файлов для резервного копирования. Файл конфигурации также может быть импортирован в NVR для ее восстановления. Файл конфигурации сетевого видеорегистратора может быть импортирован на несколько видеорегистраторов одной и той же модели, если нужно, чтобы они имели одинаковые параметры. Если импортируемый файл конфигурации содержит информацию о камере, то соответствующая камера будет добавлена ко всем видеорегистраторам.

Только администратор может выполнять эти операции.

- **1.** Выберите **Menu** > **Maintain** > **Backup**.
- **2.** Чтобы экспортировать конфигурации устройств, укажите папку назначения, а затем нажмите **Export**. Файл .xml будет создан в указанном каталоге после завершения экспорта.
- **3.** Для экспорта информации по техническому обслуживанию укажите каталог, а затем нажмите **Export Maintain Info**. Файл .tgz будет создан в указанном каталоге, когда экспорт завершится.
- **4.** Для импорта конфигурации устройств дважды щелкните по папке, содержащей файл .xml, выберите файл, а затем нажмите кнопку **Import**.

#### **ВНИМАНИЕ!**

Удаляйте файлы внимательно. Удаленные файлы не могут быть восстановлены.

### Восстановление системы

Используйте эту функцию для восстановления некоторых или всех заводских настроек по умолчанию. NVR будет автоматически перезагружен для завершения этой операции. Записи и журналы работы не будут удалены.

- **1.** Выберите **Menu** > **Maintain** > **Restore**.
- **2.** Выберите **Default** для восстановления заводских настроек по умолчанию, за исключением сетевых и пользовательских настроек, или нажмите **Factory Default,** чтобы восстановить все заводские настройки по умолчанию.

# Автоматическое обслуживание

Настройте NVR, чтобы перезапускать в соответствии с графиком и удалять файлы (в том числе записей и снимков). Только администратор может выполнять эту операцию

- **1.** Выберите **Menu** > **Maintain** > **Auto-Function**.
- **2.** Установите время автоматического перезапуска и выберите способ удаления файлов автоматически.

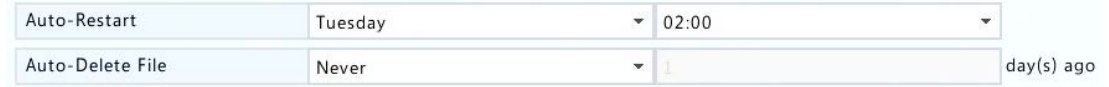

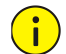

#### **ВНИМАНИЕ!**

Файлы, автоматически удаленные из списка, не могут быть восстановлены.

# Обновление системы

Обновите NVR с помощью файла обновления, хранящегося в запоминающем устройстве USB.

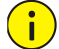

#### **ВНИМАНИЕ!**

Питание не должно прерываться во время обновления. Сбой питания во время обновления системы может привести к сбою запуска. Используйте источник бесперебойного питания (ИБП) в случае необходимости.

- **1.** Выберите **Menu** > **Maintain** > **Upgrade**.
- **2.** Найдите файл обновления и нажмите кнопку **Upgrade**.

# Обнаружение жесткого диска

#### Технология самоконтроля и самоанализа

Технология самоконтроля и самоанализа проверяет головку, опорный диск, двигатель и цепь жестких дисков для оценки их состояния.

Выберите **Menu** > **Maintain** > **HDD** > **S.M.A.R.T. Test**.

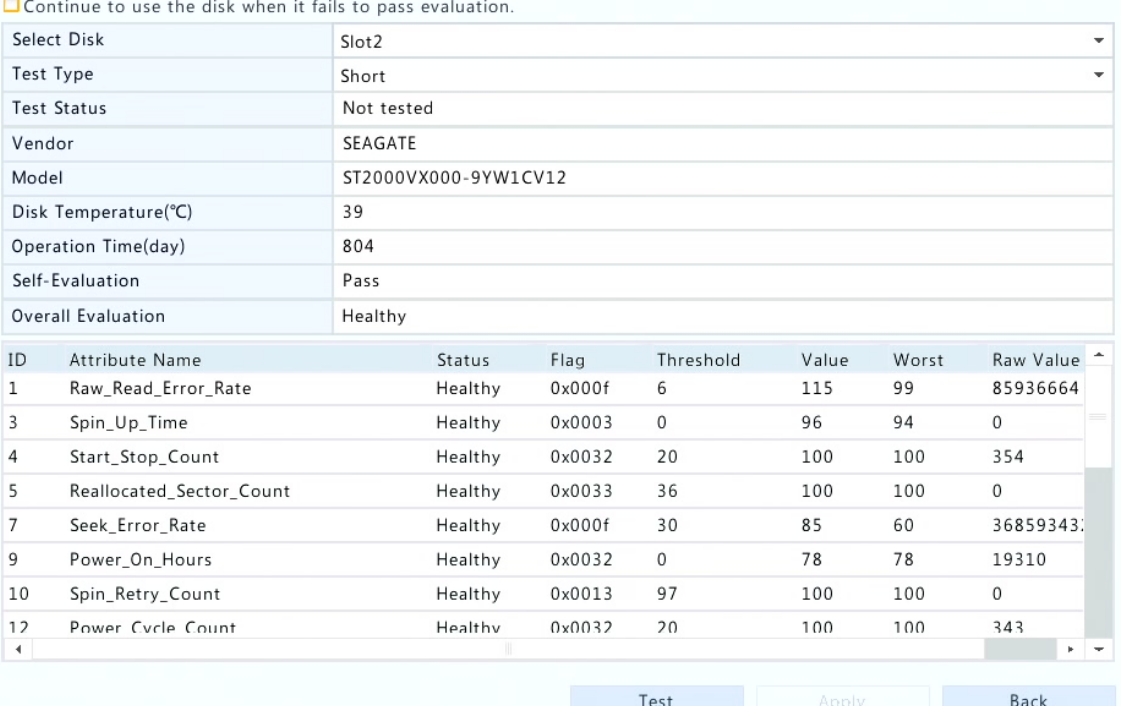

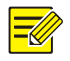

- Некоторые жесткие диски поддерживают только некоторые из тестовых заданий.
- Статус оценки включает в себя **Healthy** (работоспособный), **Failure** (неисправен) и **Bad Sectors** (поврежденные секторы). Рекомендуется немедленно заменить диск со статусом: **Failure** (неисправен). Для получения более подробной информации о жестких дисках обратитесь к вашему дилеру.

#### Обнаружение поврежденных секторов

Проверка на наличие поврежденных секторов жестких дисков.

**1.** Выберите **Menu** > **Maintain** > **HDD** > **Bad Sector Detect**.

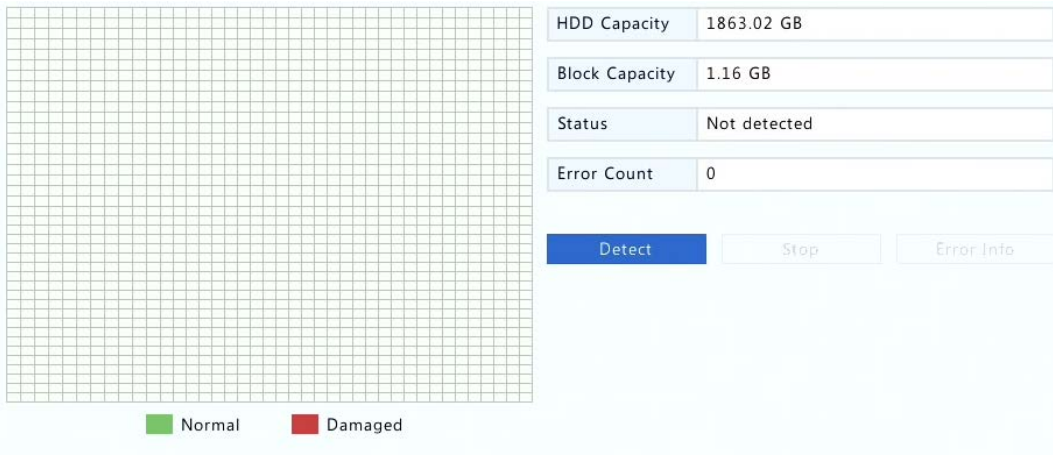

**2.** Выберите нужный диск и тип определения, а затем нажмите кнопку **Detect,** чтобы начать обнаружение. Выберите **Stop,** если вы хотите остановить процесс.

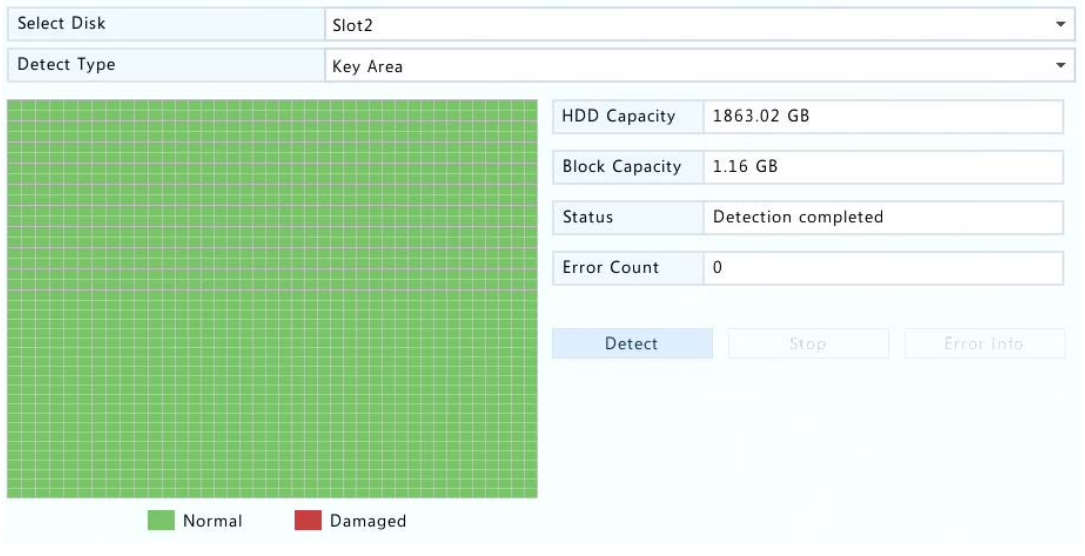

# $\bigcirc$

### **ВНИМАНИЕ!**

Обнаружение автоматически останавливается, когда счетчик ошибок достигает 100.

# **15 Выключение**

Выберите **Menu** > **Shutdown,** затем выйдите из системы, перезагрузите или выключите ее. Чтобы выключить NVR, удерживайте нажатой кнопку включения питания на передней панели (если таковая имеется) в течение приблизительно трех секунд до появления сообщения на экране, затем нажмите кнопку **Yes**.

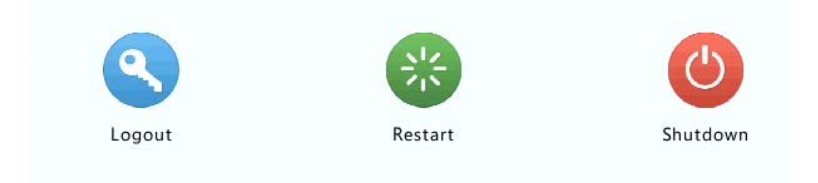

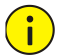

#### **ВНИМАНИЕ!**

Несохраненные настройки будут потеряны, если NVR выключен неожиданно, например, из-за сбоя в питании. Неправильное завершение работы во время обновления системы может вызвать сбои при запуске.

# **Часть II Веб-операции**

# **1 Вводные сведения**

Вы можете получить доступ и управлять NVR удаленно через веб-интерфейс. Прежде чем начать, проверьте следующее:

- Будет проводиться проверка подлинности при входе в систему, а также будут необходимы права на выполнение операций.
- Клиентский ПК работает правильно и имеет сетевое подключение к NVR.
- Клиентский ПК использует операционной системы Windows XP, Windows 7 или Windows 8.
- Веб-браузер был установлен на клиентском компьютере. Рекомендуется Microsoft Internet Explorer 8.0 или выше. Также поддерживаются браузеры Chrome и Opera.
- По-прежнему требуется 32-разрядный веб-браузер, даже если вы используете 64-битную операционную систему.

#### **ПРИМЕЧАНИЕ!**

- Параметры, которые неактивны в веб-интерфейсе, не могут быть изменены. Параметры и отображаемые значения могут изменяться в зависимости от модели NVR.
- Цифры предназначены только для иллюстрации и могут варьироваться в зависимости от модели NVR.

# **2 Вход**

 $\equiv$ 

- **1.** Откройте веб-браузер на вашем компьютере и перейдите на страницу входа в систему, введя IP-адрес вашего видеорегистратора (192.168.1.30 по умолчанию). Возможно, вам потребуется установить плагин, как предлагается при первом входе в систему. Закройте веб- браузер, когда начнется процесс установки.
- **2.** В диалоговом окне входа введите правильное имя пользователя и пароль (root для администратора), а затем нажмите **Login**.

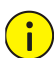

### **ВНИМАНИЕ!**

По умолчанию пароль предназначен только для первого входа в систему. Измените его сразу после первого входа для обеспечения безопасности.

# **3 Просмотр в реальном времени**

Страница **Live View** отображается при входе в систему. На следующем рисунке показан пример.

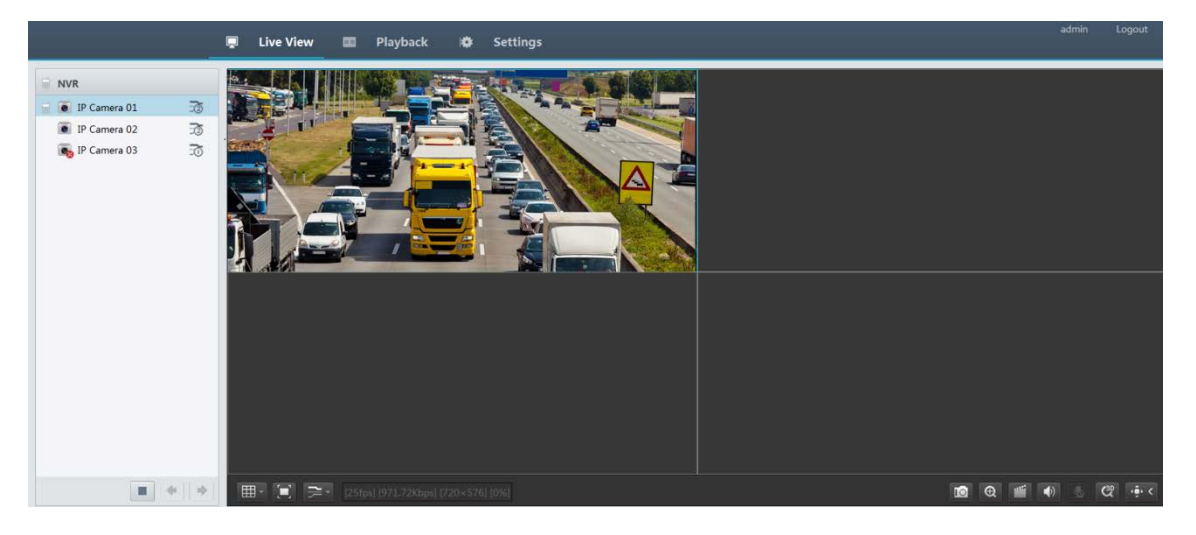

#### Таблица 3-1 Кнопки управления в окне реального времени

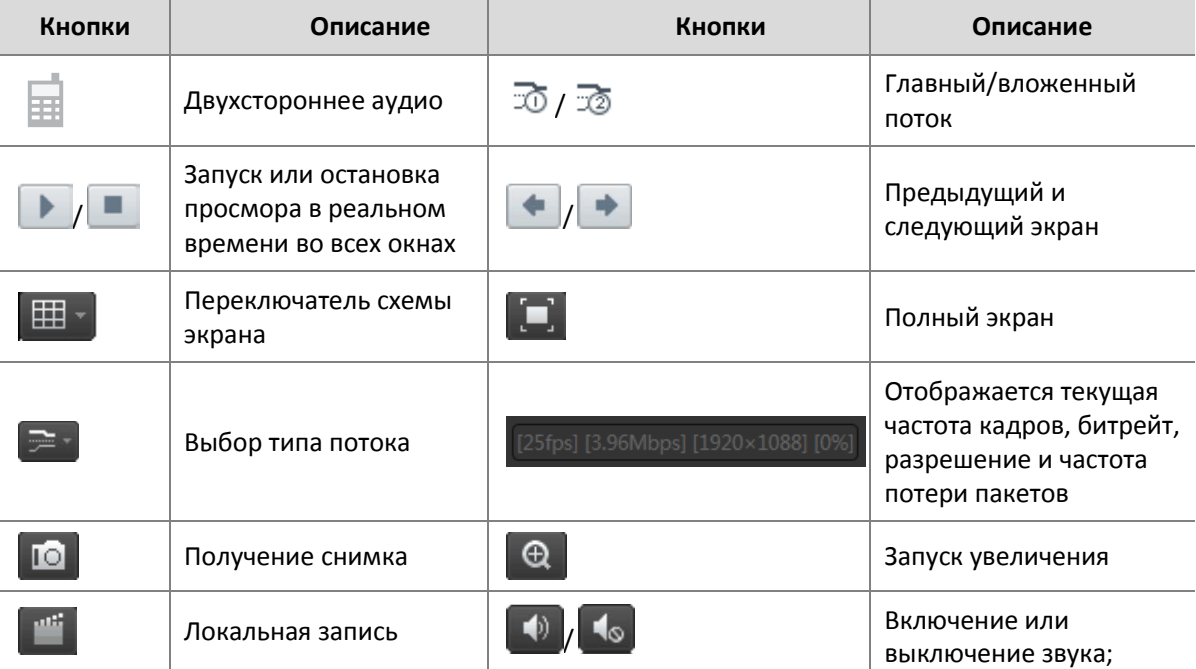

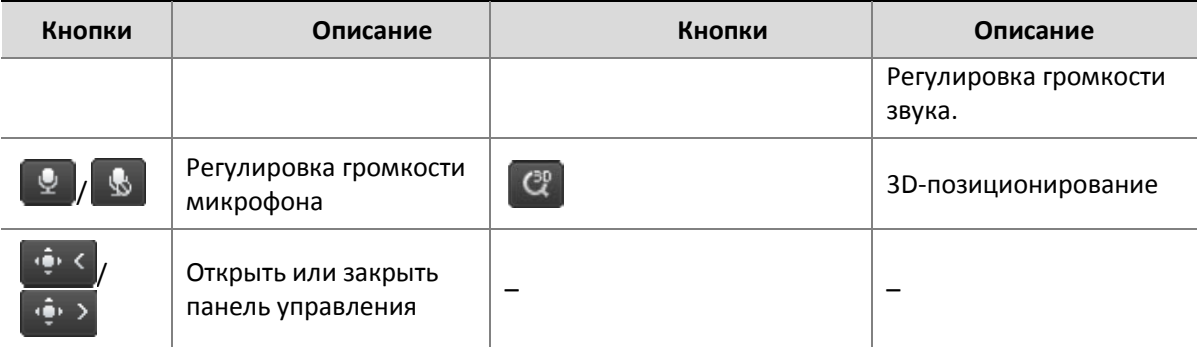

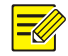

- Файл снимка называется в следующем формате: *IP\_ID\_камеры \_время снимка*. Например, 192.168.1.30\_D1\_20150711102123239.jpg. Время снимка в формате: *ГГГГММДДЧЧММССМС*
- По умолчанию снимки сохраняются в данной директории: C:\Users\*username*\Surveillance\Snap\*system date*. Системная дата в формате: *гггг-мм-дд*.
- Локальная запись получает название в данном формате: *IP*\_*camera ID*\_S *recording start time* E *recording end time*. Время начала и окончания записи в формате: *чч-мм-сс*.
- По умолчанию локальные записи сохраняются в данном каталоге: C:\Users\*username*\Surveillance\Record\*system date*. Системная дата в формате: *гггг-мм-дд*.

# **4 Воспроизведение**

Выберите **Playback** в верхней части, чтобы показать страницу **Playback** (воспроизведение). На следующем рисунке показан пример.

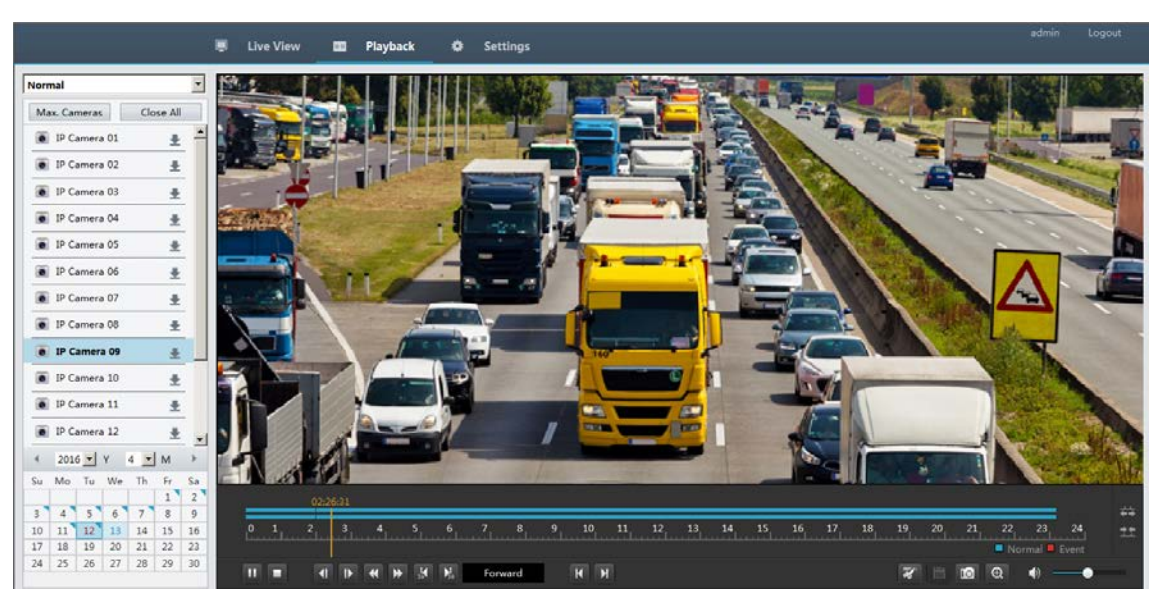

#### Таблица 4-1 Кнопки управления воспроизведением

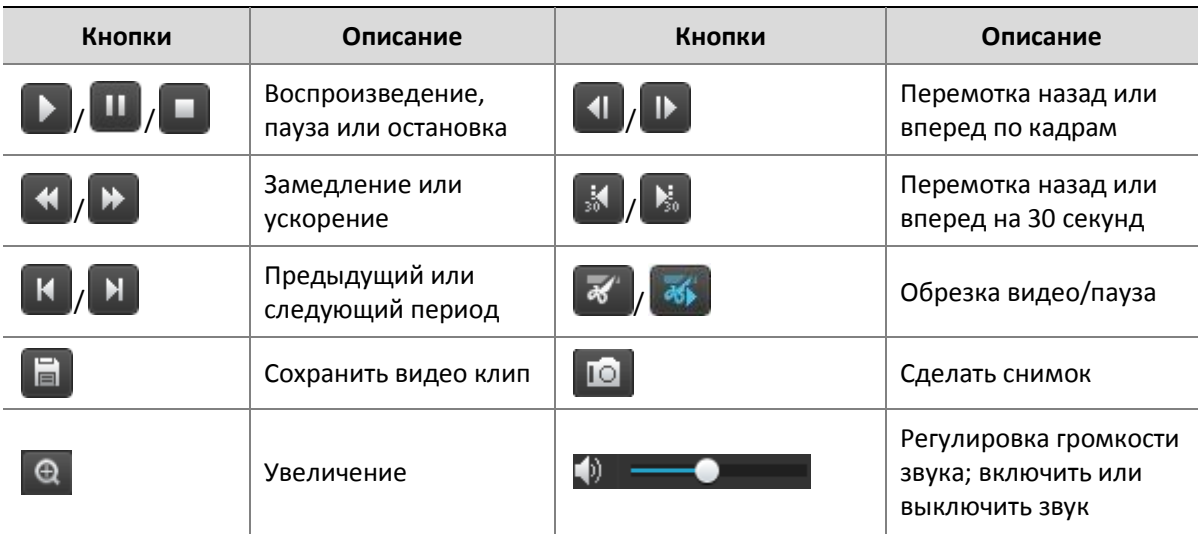

# **5 Конфигурация**

Выберите **Settings** (настройки) сверху, а затем нажмите кнопку меню слева, чтобы настроить параметры.

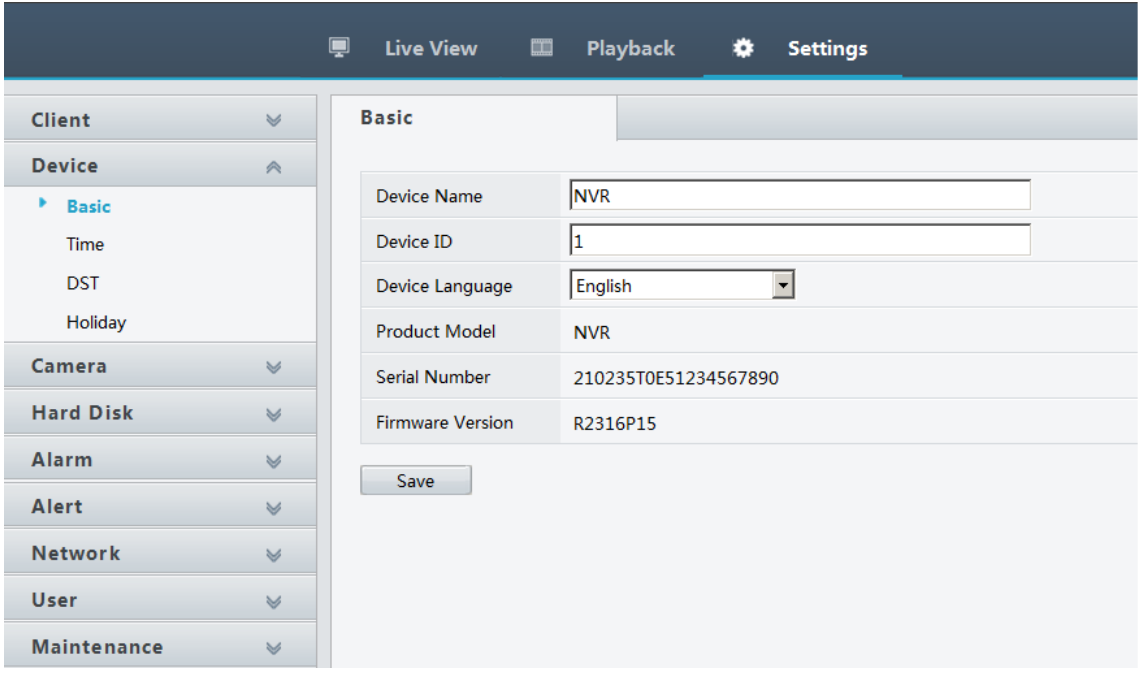

# **Приложение A. Типичное применение**

# Типичное применение 1

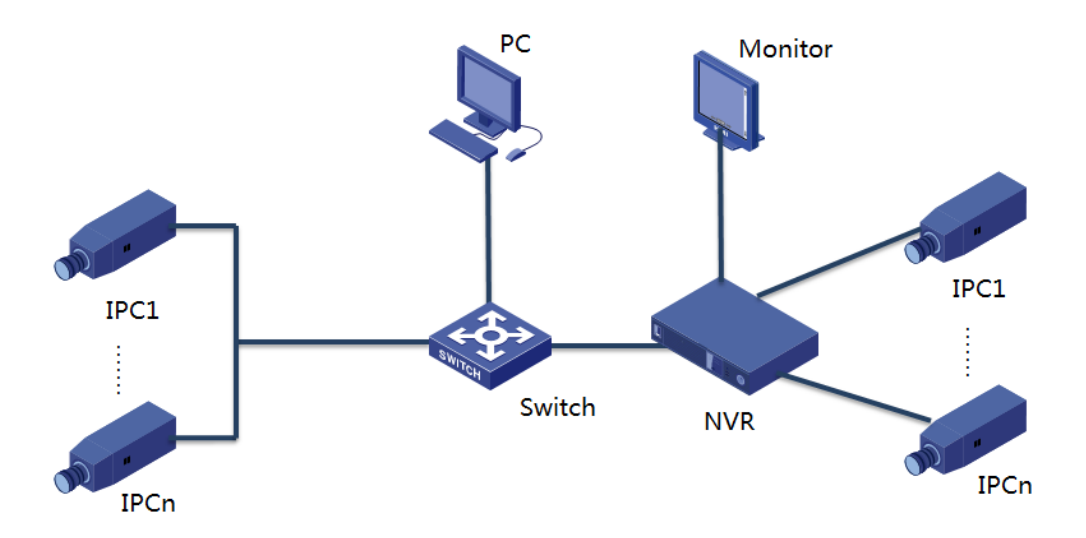

NVR, IP-камеры и ПК подключены к частной сети (или LAN). IP-камеры могут быть подключены к видеорегистратору напрямую или через коммутатор. И вы управляете NVR и подключенными к нему камерами IP через монитор или с помощью веб-браузера на ПК.

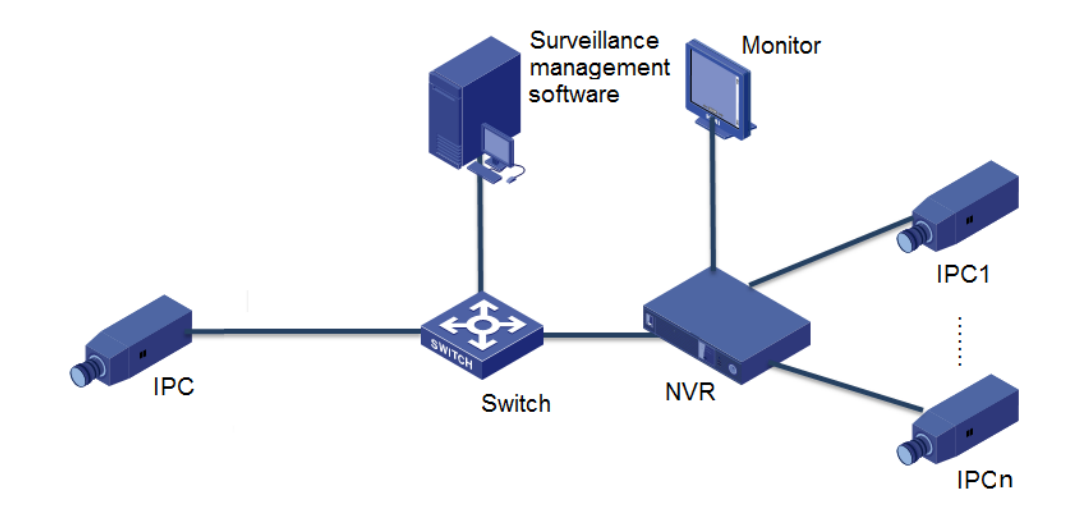

# Типичное применение 2

NVR, IP-камеры и ПК подключены к частной сети (или LAN). IP-камеры могут быть подключены к видеорегистратору напрямую или через коммутатор. ПК устанавливается с программным обеспечением для управления видеонаблюдением. Вы можете управлять NVR и подключенными к нему камерами IP, используя программное обеспечение наблюдения или монитор.

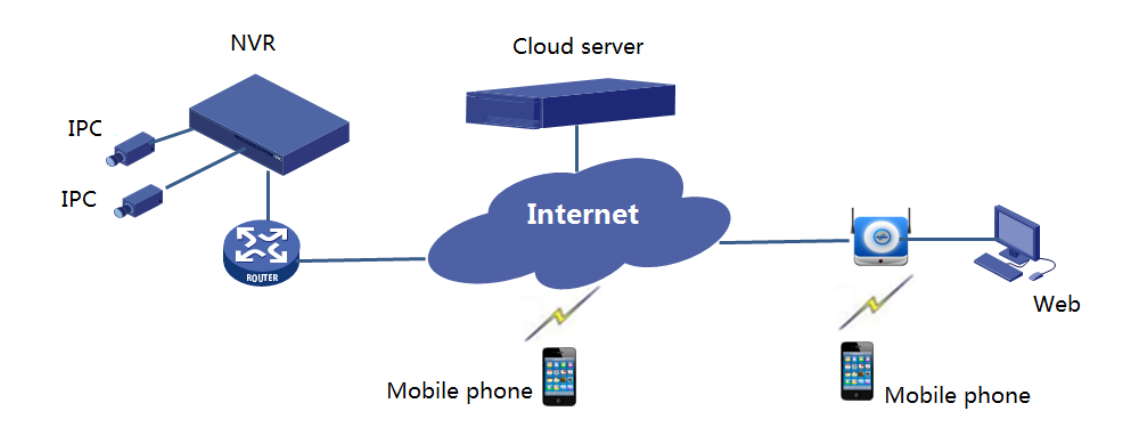

## Типичное применение 3

NVR и подключенные камеры IP расположены в частной сети (или локальной сети), вы управляете этими устройствами через облачный сервер, облачное решение для управления устройствами через Интернет. После регистрации учетной записи облака и правильной настройки сетевых устройств (включая маршрутизатор) вы можете управлять NVR и подключенными к нему камерами IP с компьютера или мобильного телефона.

# **Приложение Б. Сокращения**

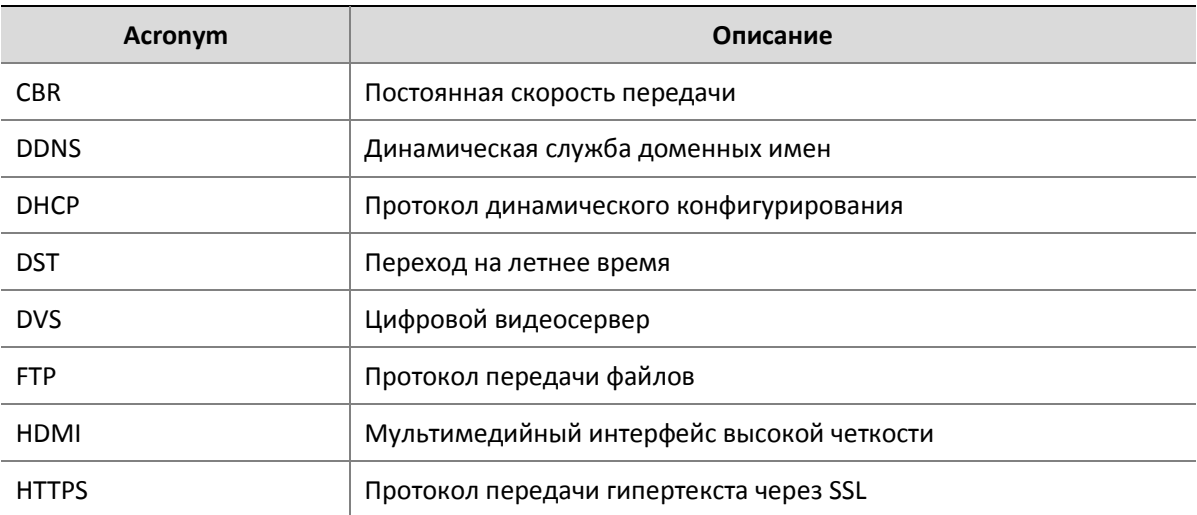

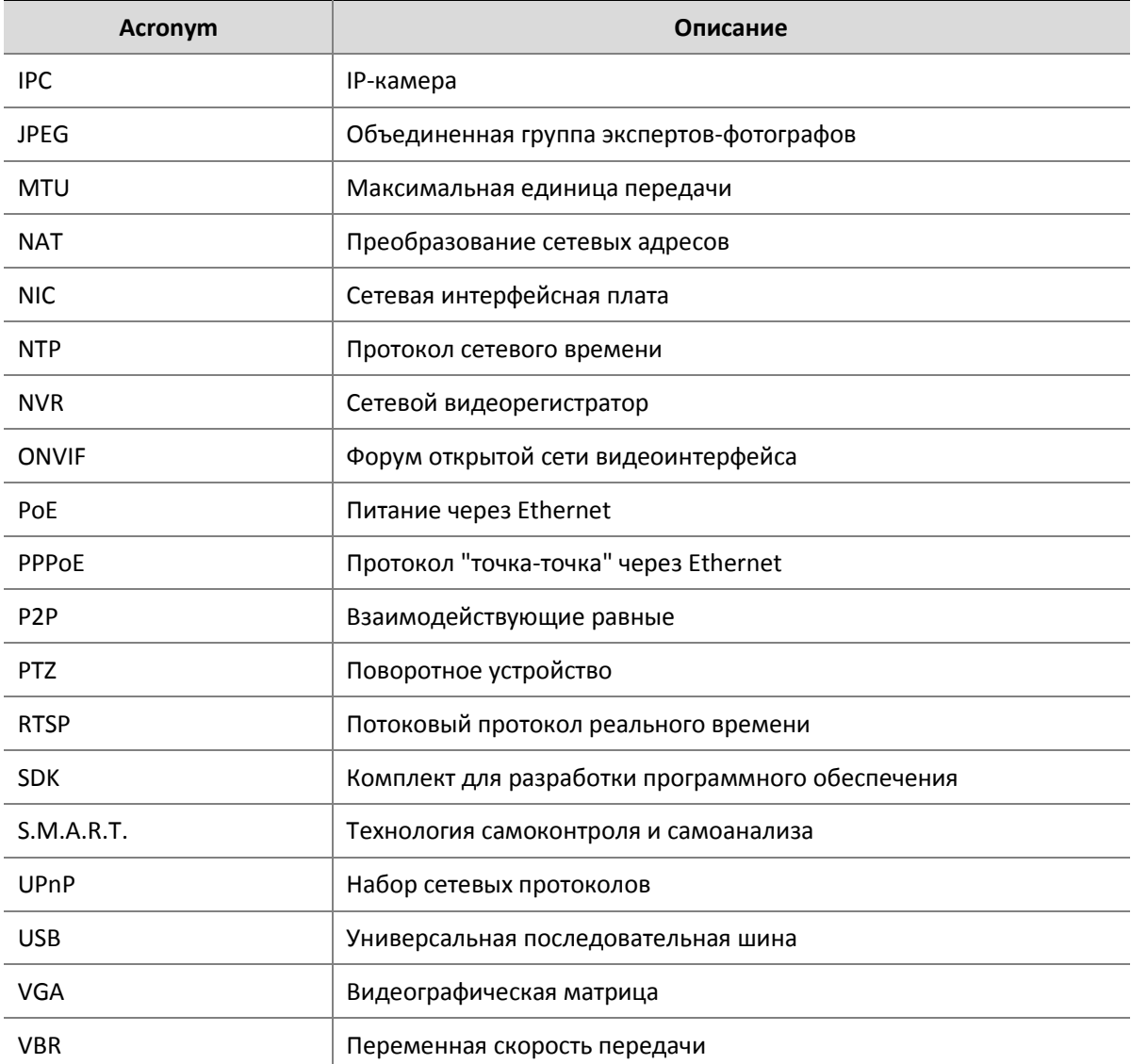

# **Приложение В. Вопросы и ответы**

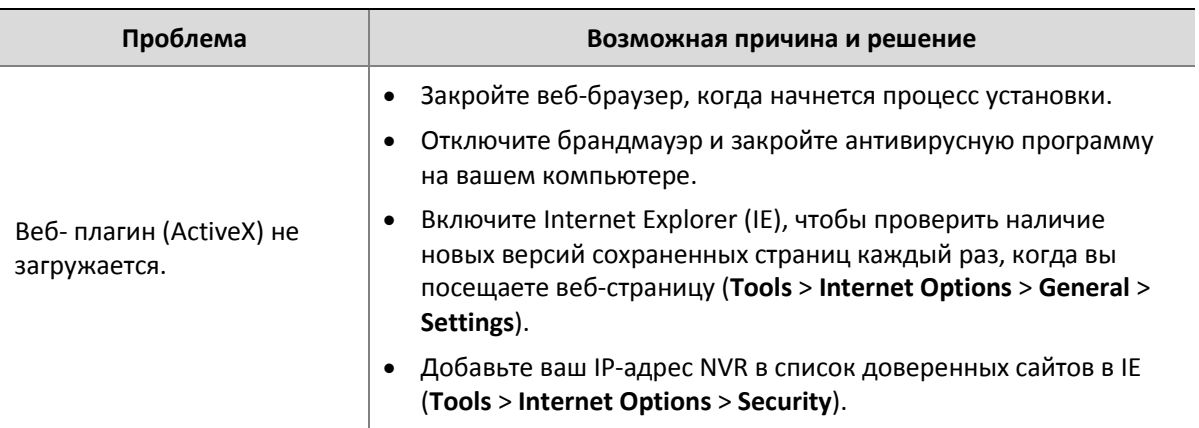

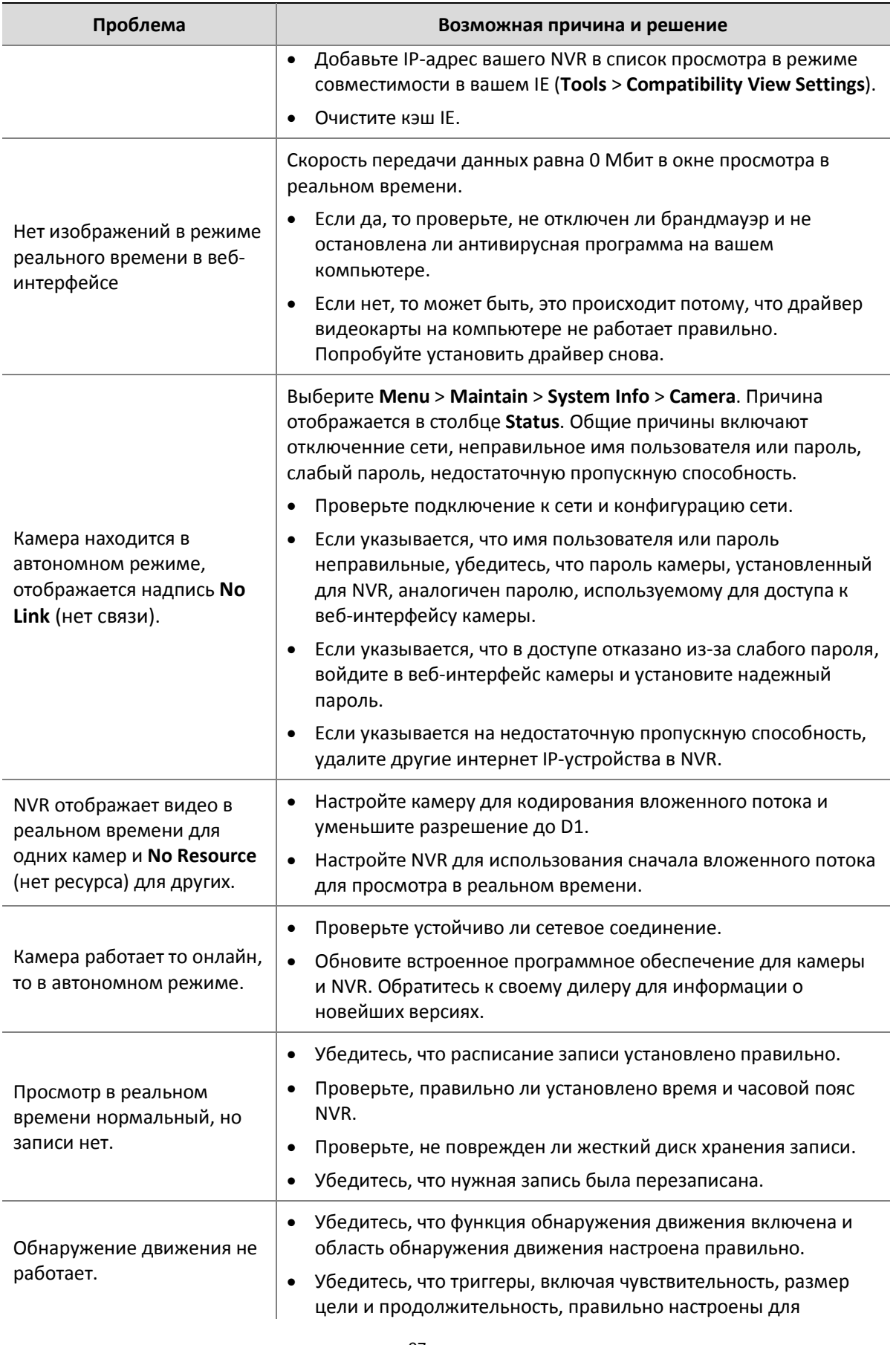

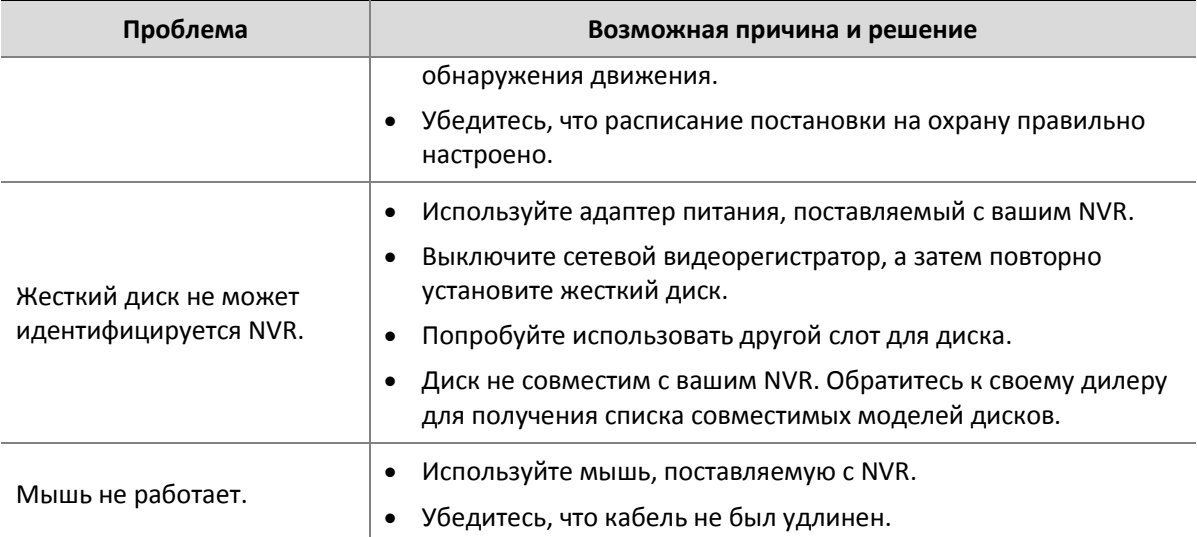

# **Гарантийные обязательства**

Гарантийный срок изготовителя – 12 месяцев со дня продажи

Изделие \_\_\_\_\_\_\_\_\_\_\_\_\_\_\_\_\_\_\_\_\_\_\_\_\_\_\_\_\_\_

Серийный номер \_\_\_\_\_\_\_\_\_\_\_\_\_\_\_\_\_\_\_\_\_\_\_\_\_\_

Дата продаж \_\_\_\_\_\_\_\_\_\_\_\_\_\_\_\_\_\_\_\_\_\_\_\_\_\_\_\_\_\_\_\_

МП

Гарантийные обязательства не распространяются на изделия, неисправность которых явилась следствием несоблюдения условий эксплуатации.